Instrukcja obsługi

# **STEROWNIK CNC PROFI D4 TOKARKA**

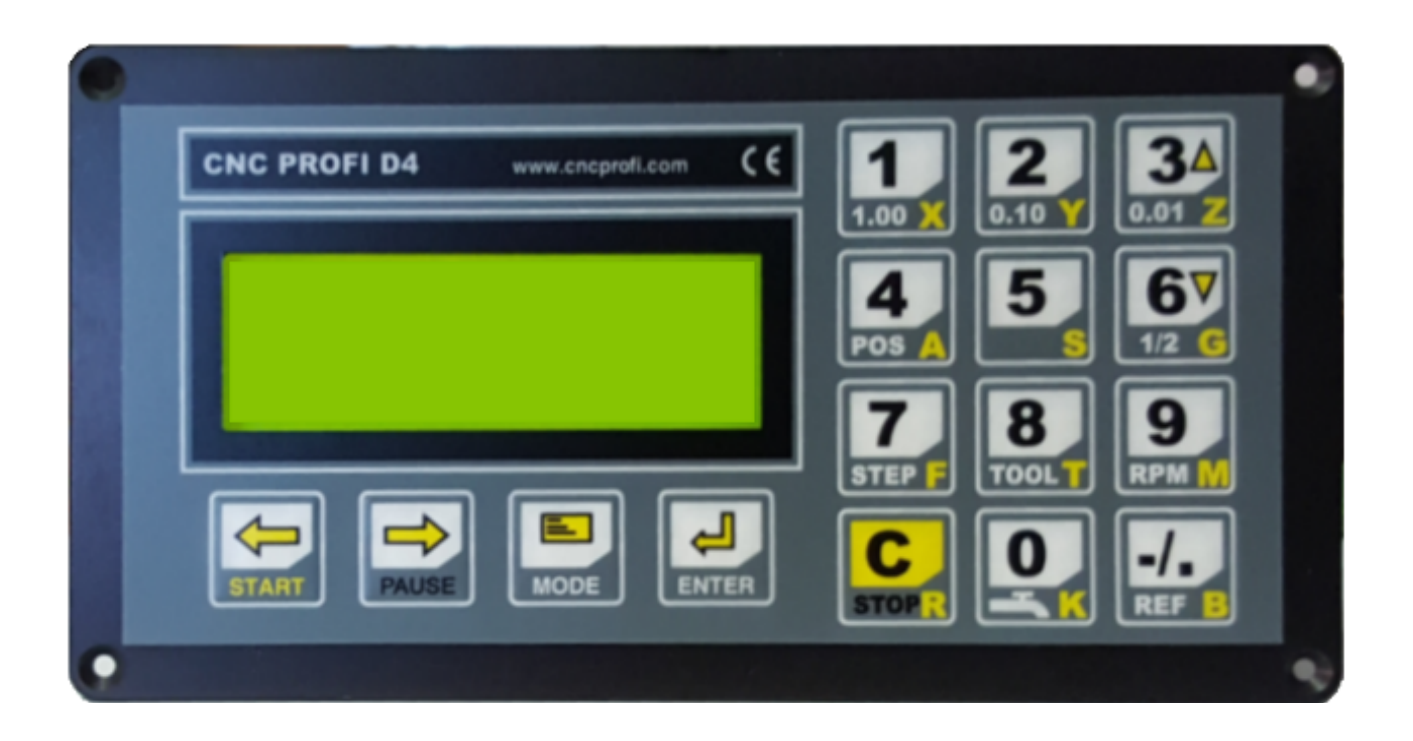

### **Wskazówki bezpieczeństwa**

**Przed pierwszym uruchomieniem urządzenia, uważnie przeczytaj instrukcję obsługi. Nie dotykaj oraz zachowaj bezpieczną odległość od ruchomych części obrabiarki, kiedy napięcie zasilania doprowadzone jest do silników. Wszystkie ruchome części są potencjalnie niebezpieczne. Urządzenie nie powinno być używane tam, gdzie istnieje zagrożenie obrażeń, śmierci lub wysokich strat finansowych. Firma CNC PROFI nie ponosi odpowiedzialności za jakiekolwiek obrażenia lub straty finansowe spowodowane błędnym działaniem urządzenia lub błędami w niniejszej instrukcji. Eksploatowanie sterownika CNC PROFI D4 niezgodnie z wytycznymi podanymi w niniejszej instrukcji może spowodować jego uszkodzenie oraz utratę gwarancji.**

# **INSTRUKCJA OBSŁUGI**

### Spis treści

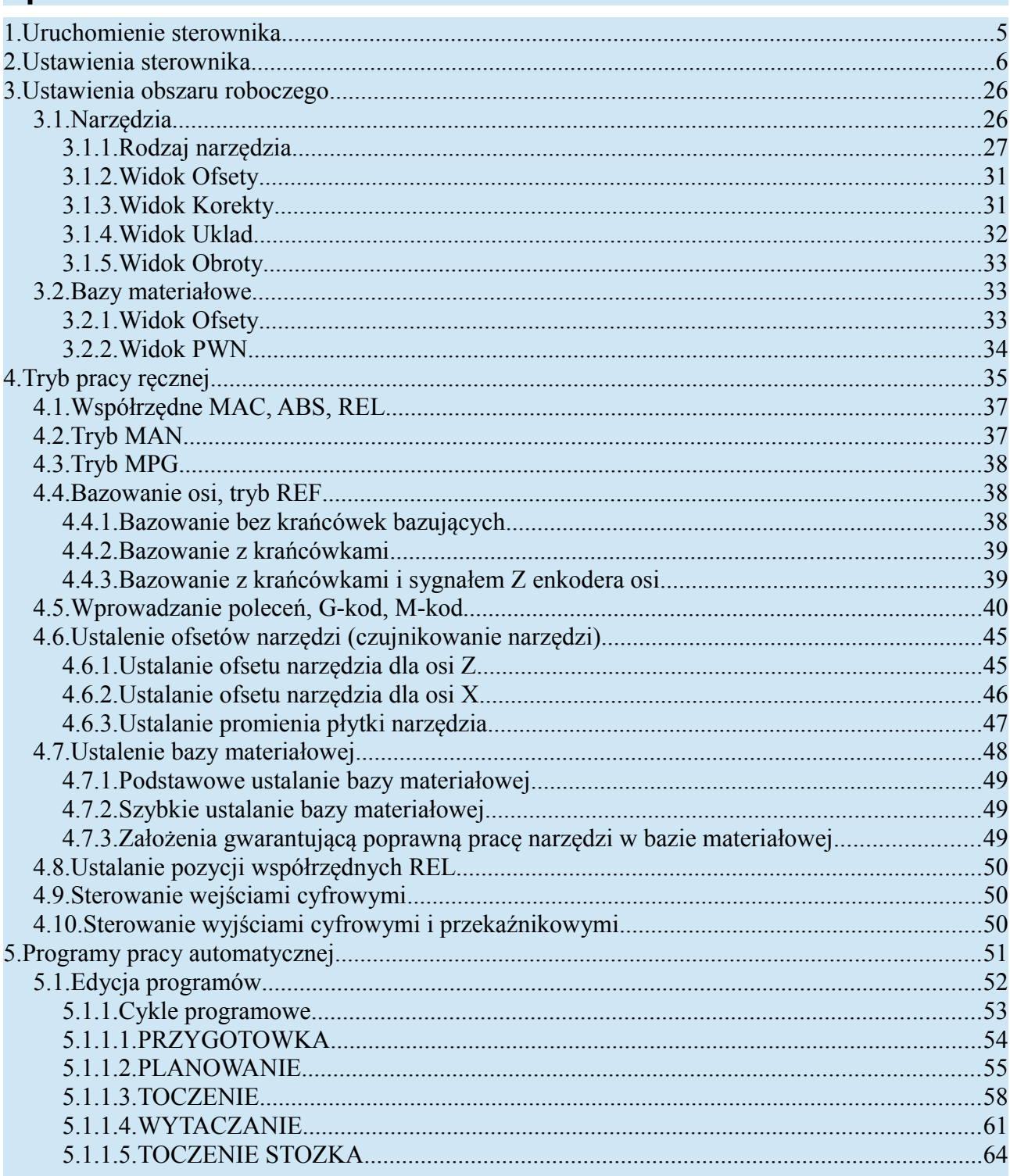

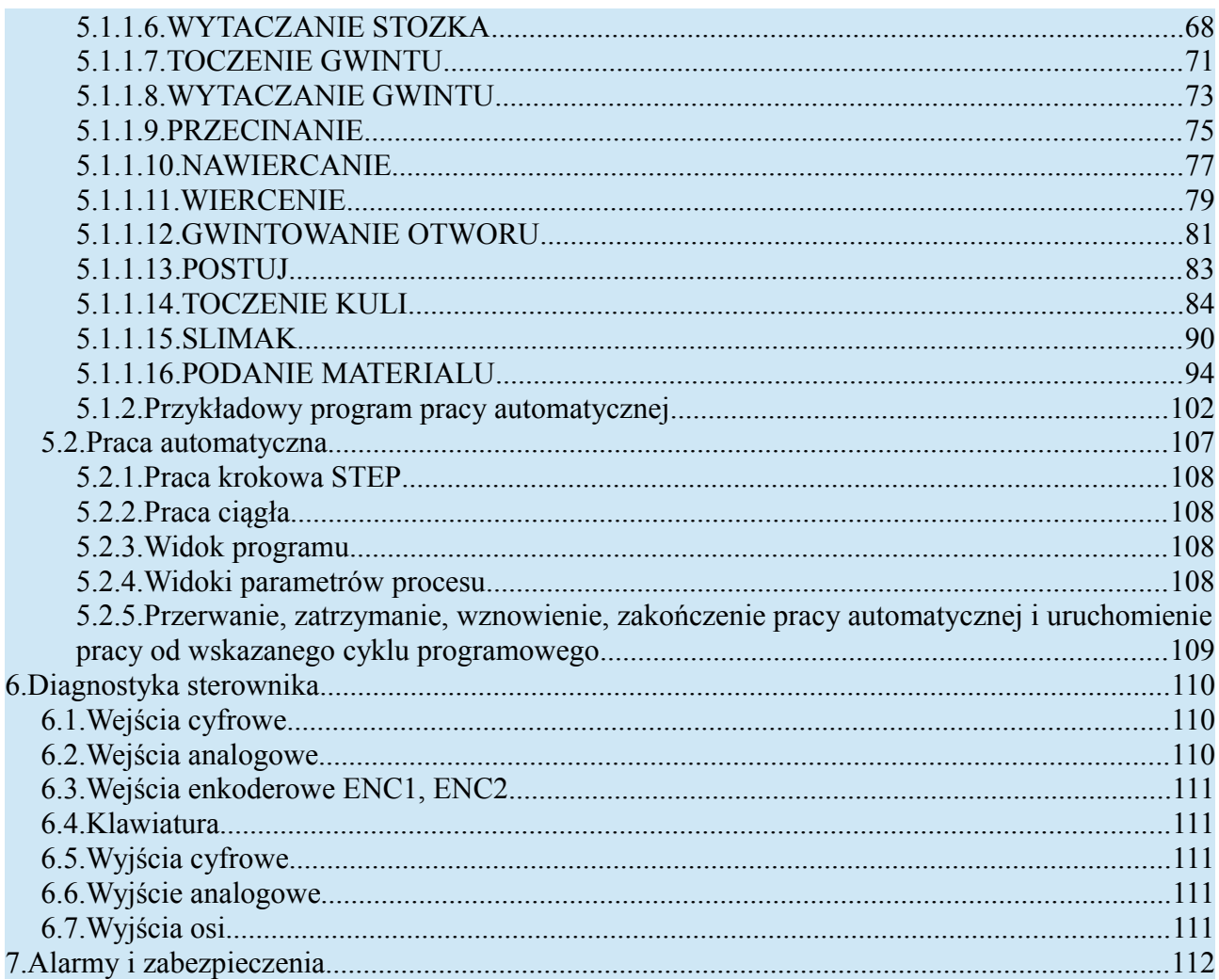

# <span id="page-4-0"></span>**1. Uruchomienie sterownika**

Po podłączeniu zasilania do sterownika należy chwilę poczekać aż na ekranie pojawi się ostatnio wybrany tryb pracy. Takie uruchomienie jest uruchomieniem podstawowym. Sterownik również pozwala na uruchomienie inicjalizacyjne, w celu zresetowania pewnych obszarów pamięci sterownika. Aby doszło do odpowiedniej inicjalizacji podczas uruchamiania sterownika należy podczas uruchamiania trzymać wciśniętą odpowiednią kombinację klawiszy, aż do momentu gdy na wyświetlaczu pojawi się napis "Inicjalizacja...". Następnie należy chwilę poczekać i na ekranie powinien pojawić się napis informujący o wykonanych zmianach. Poniższa tabela przedstawia funkcje klawiszy odpowiedzialnych za resetowanie odpowiednich obszarów pamięci sterownika.

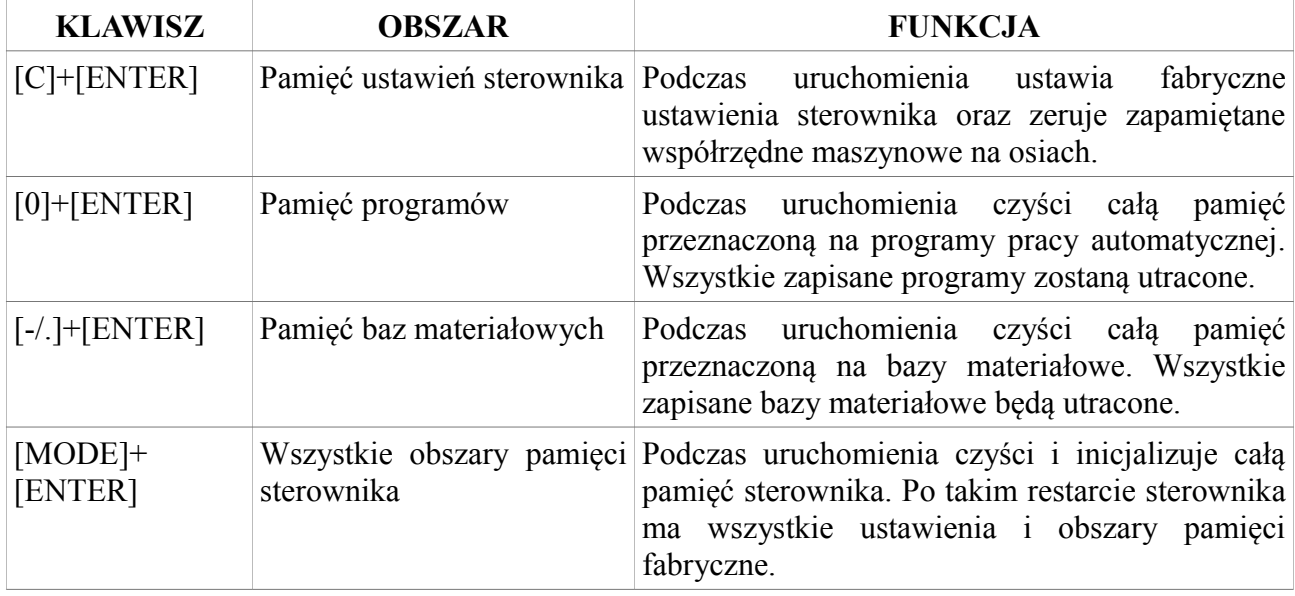

## <span id="page-5-0"></span>**2. Ustawienia sterownika**

Ustawienia sterownika pozwalają operatorowi na konfigurację wszystkich peryferii sterownika wraz z wyborem odpowiednich algorytmów sterowania podzespołami, które są podłączone do sterownika. Operator może wejść do ustawień sterownika przytrzymując dłużej klawisz [MODE]+[5]. Jeżeli ustawienia są zabezpieczone hasłem, to sterownik będzie czekał na wprowadzenie hasła do ustawień sterownika, które należy potwierdzić klawiszem [ENTER]. Na wyświetlaczu pojawi się napis "USTAWIENIA" oraz menu, które grupuje poszczególne parametry sterownika. Poniższa tabela przedstawia funkcje jakie posiadają klawisze gdy sterownik jest w tym widoku.

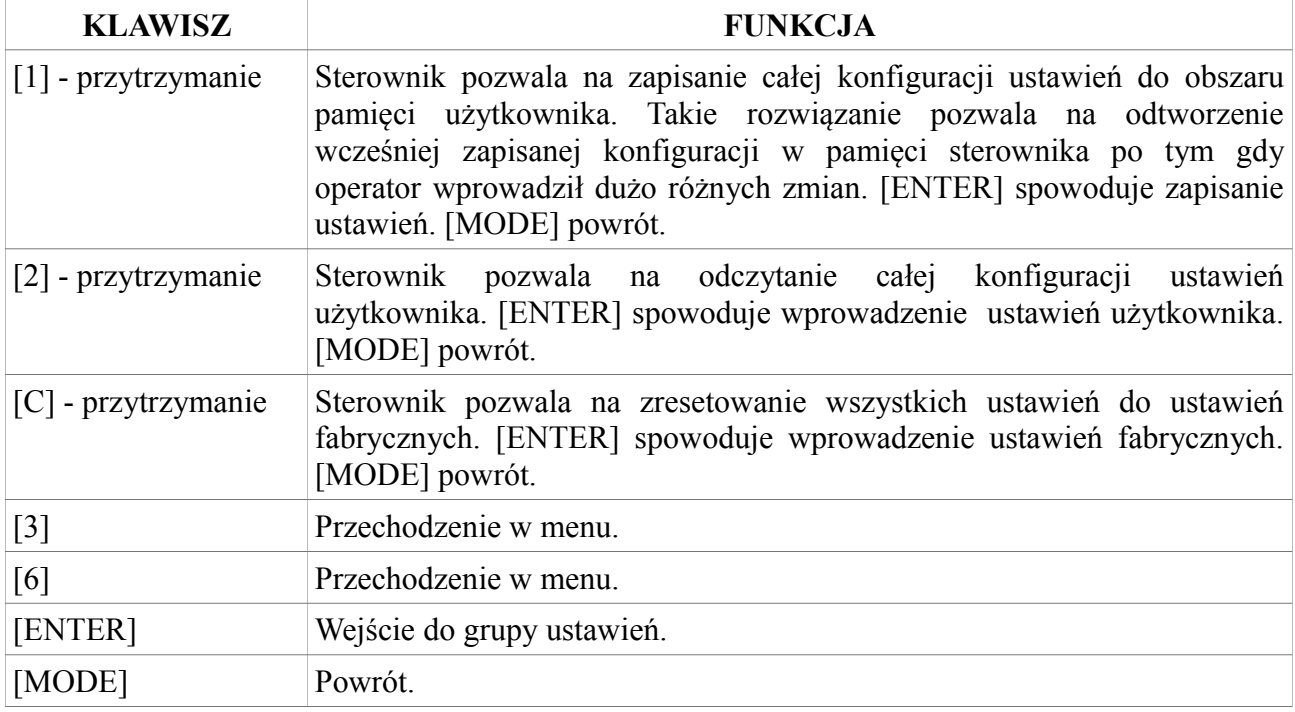

Będąc w wybranej grupie parametrów, za pomocą klawiszy [3] i [6] możemy przechodzić między parametrami tej grupy. Żeby zmienić wybrany parametr, należy przycisnąć klawisz [ENTER] i wprowadzić wartość z klawiatury numerycznej, po czym potwierdzić klawiszem [ENTER]. Niektóre parametry nie wymagają wprowadzania wartości z klawiatury. Ich stan przełącza się za pomocą klawisza [ENTER] po czym wartość zmieniamy klawiszami [START] i [PAUSE]. W takich parametrach wybór należy potwierdzić klawiszem [ENTER]. Przytrzymując klawisz [1] możemy zapisać wartość wybranego parametru do pamięci parametrów użytkownika. Przytrzymując klawisz [2] pobieramy z pamięci parametrów użytkownika wartość dla wybranego parametru. Przytrzymanie klawisza [C] powoduje ustawienie wartości fabrycznej w wybranym parametrze. Żeby wrócić do menu gdzie możemy wybrać inną grupę parametrów należy wcisnąć klawisz [MODE].

Poniższa tabela przedstawia parametry poszczególnych grup oraz ich dane.

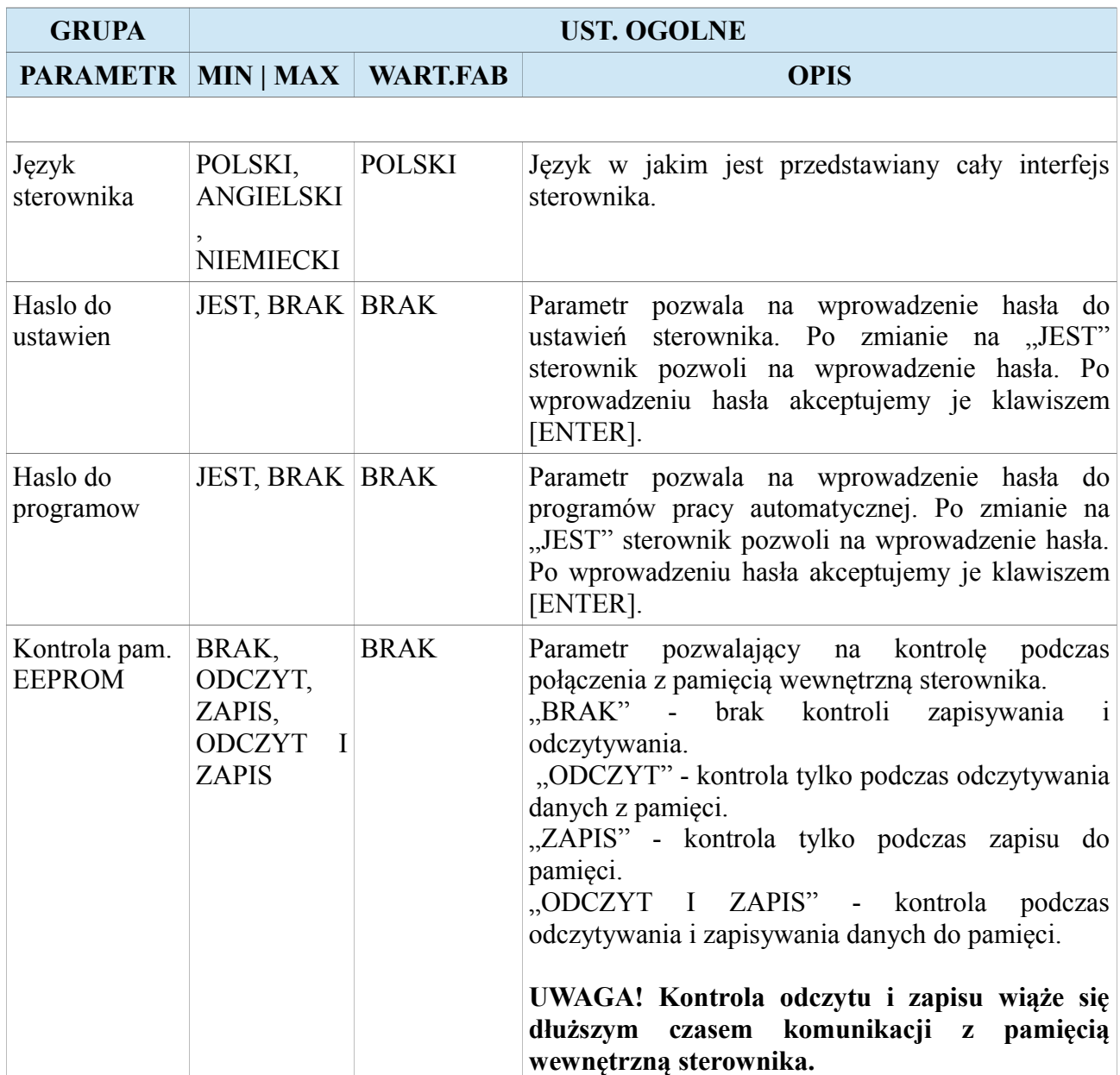

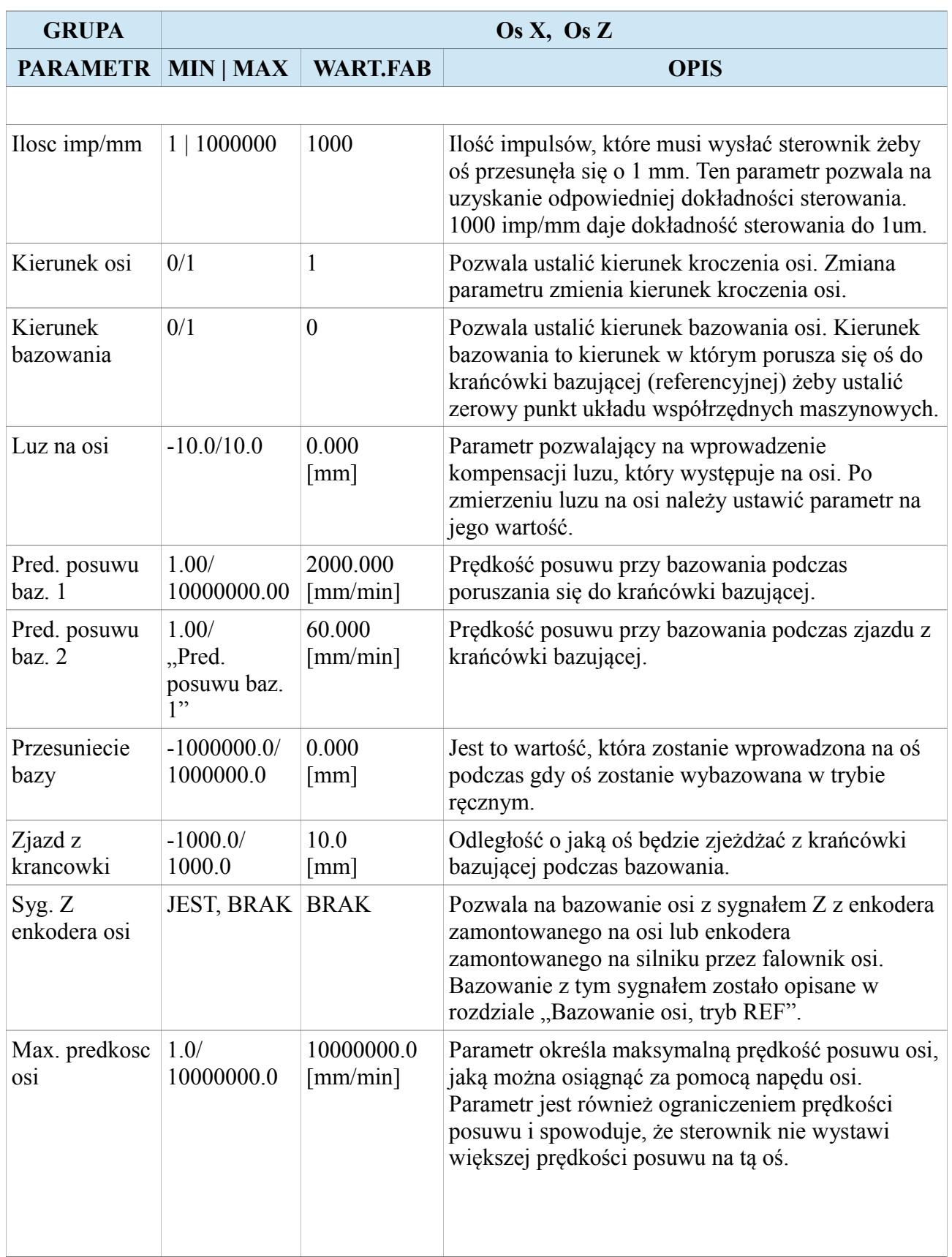

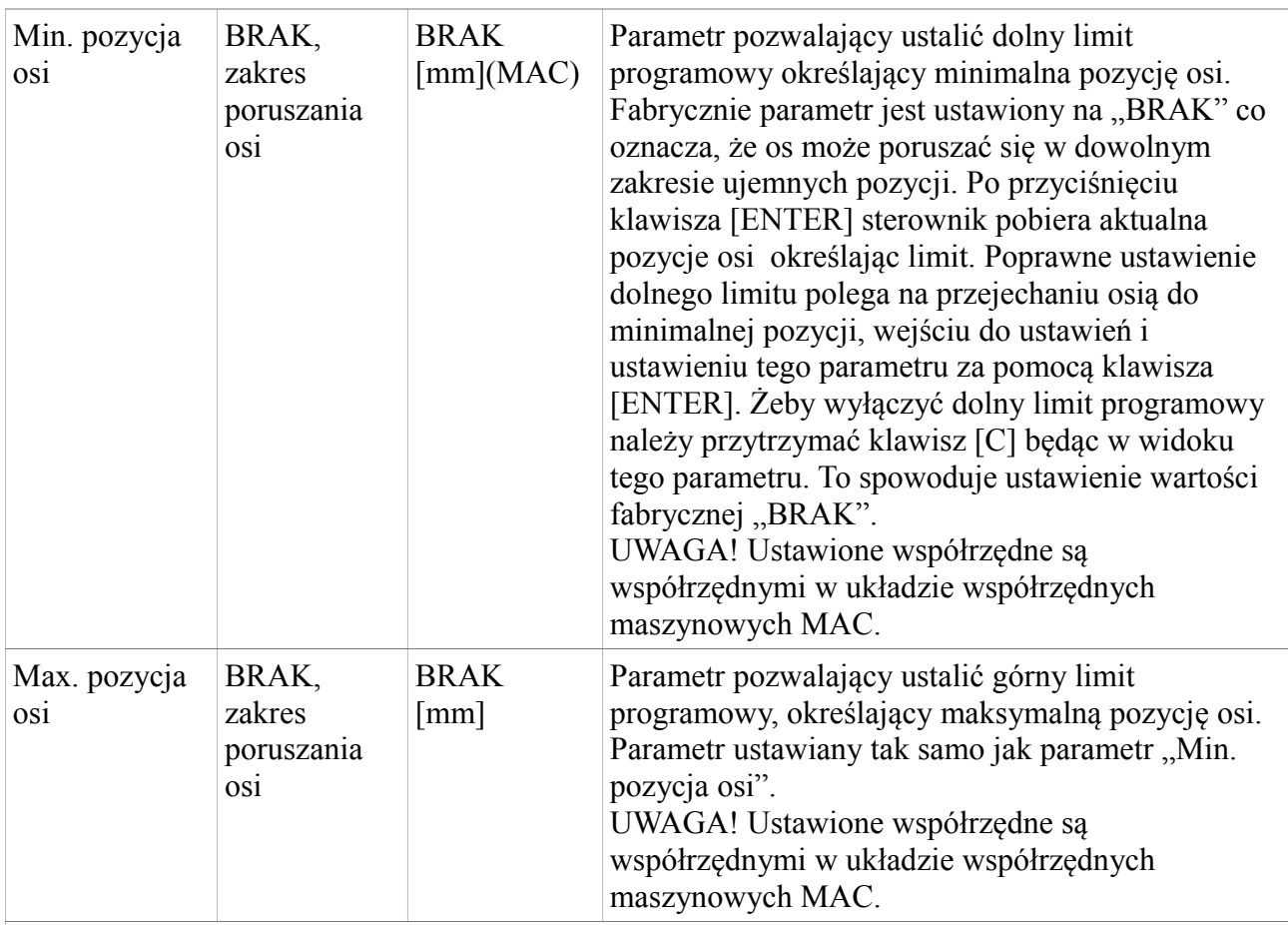

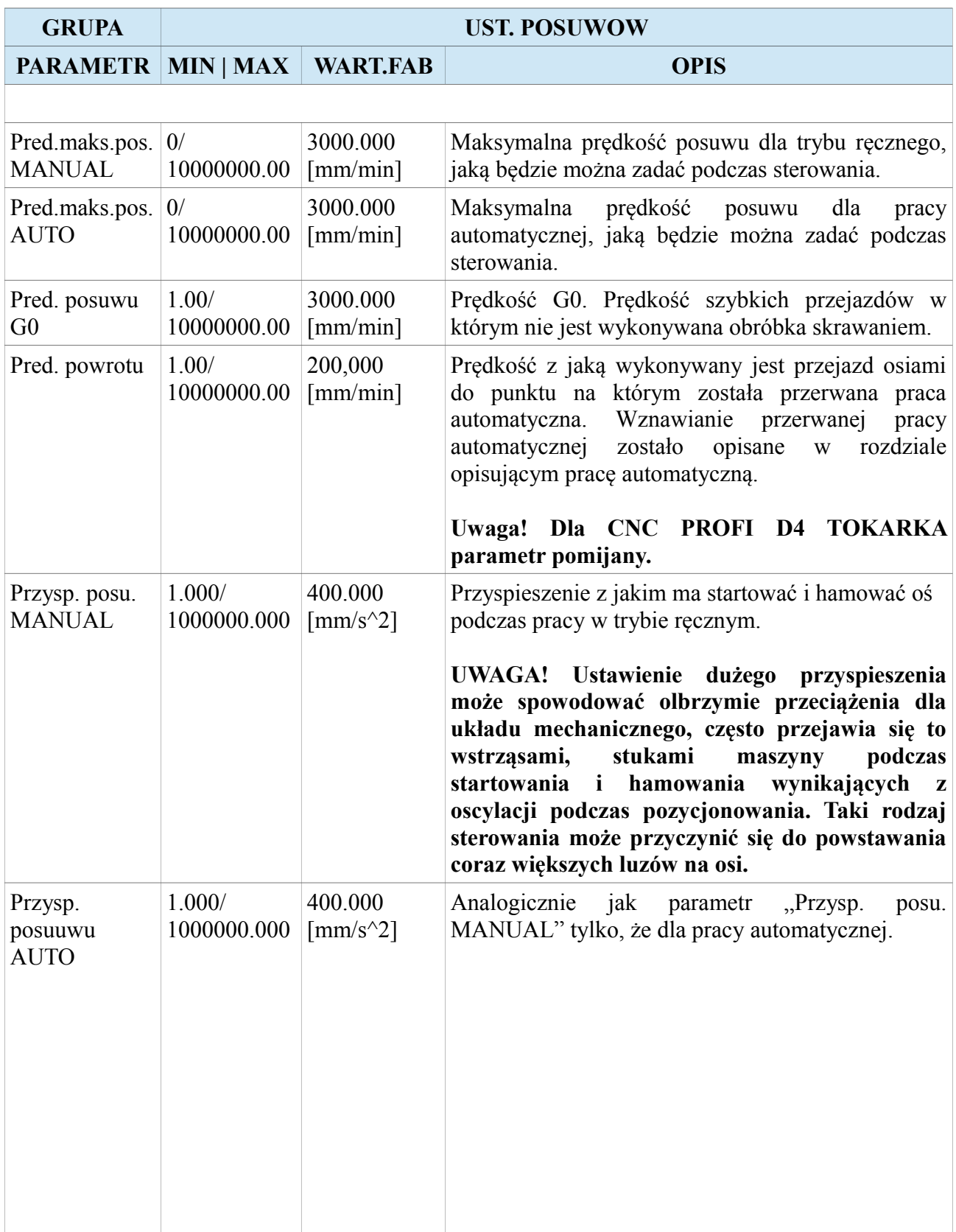

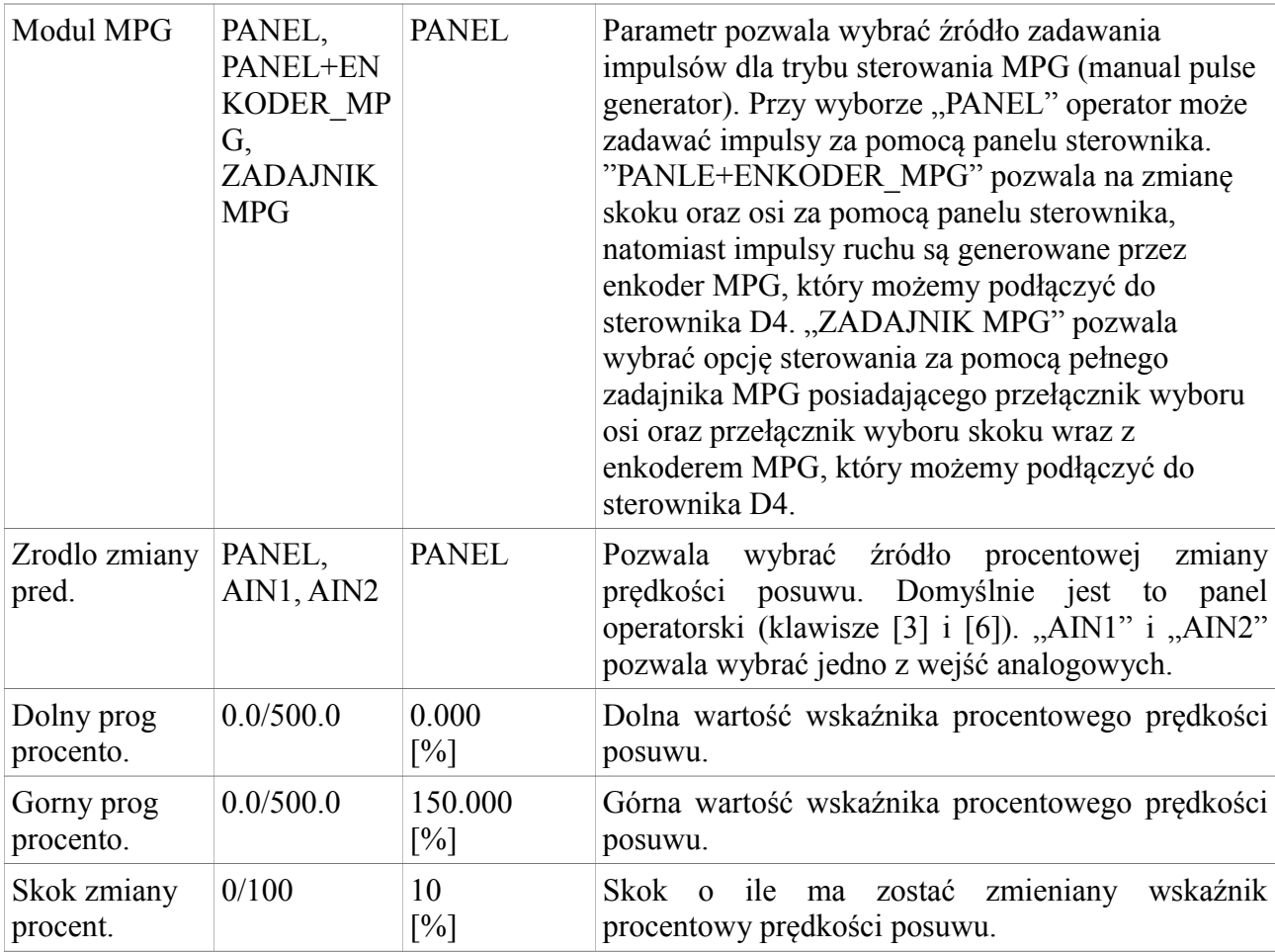

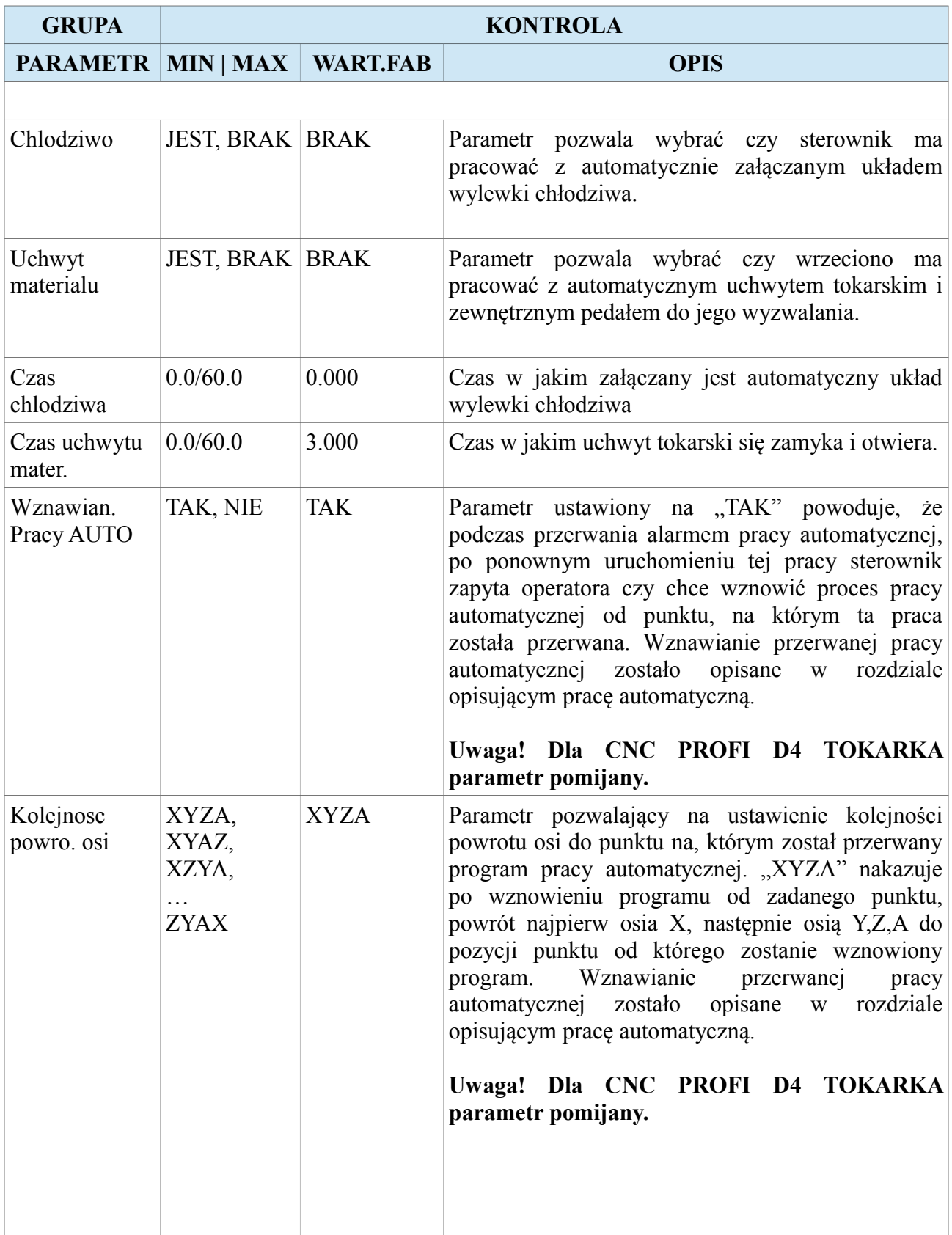

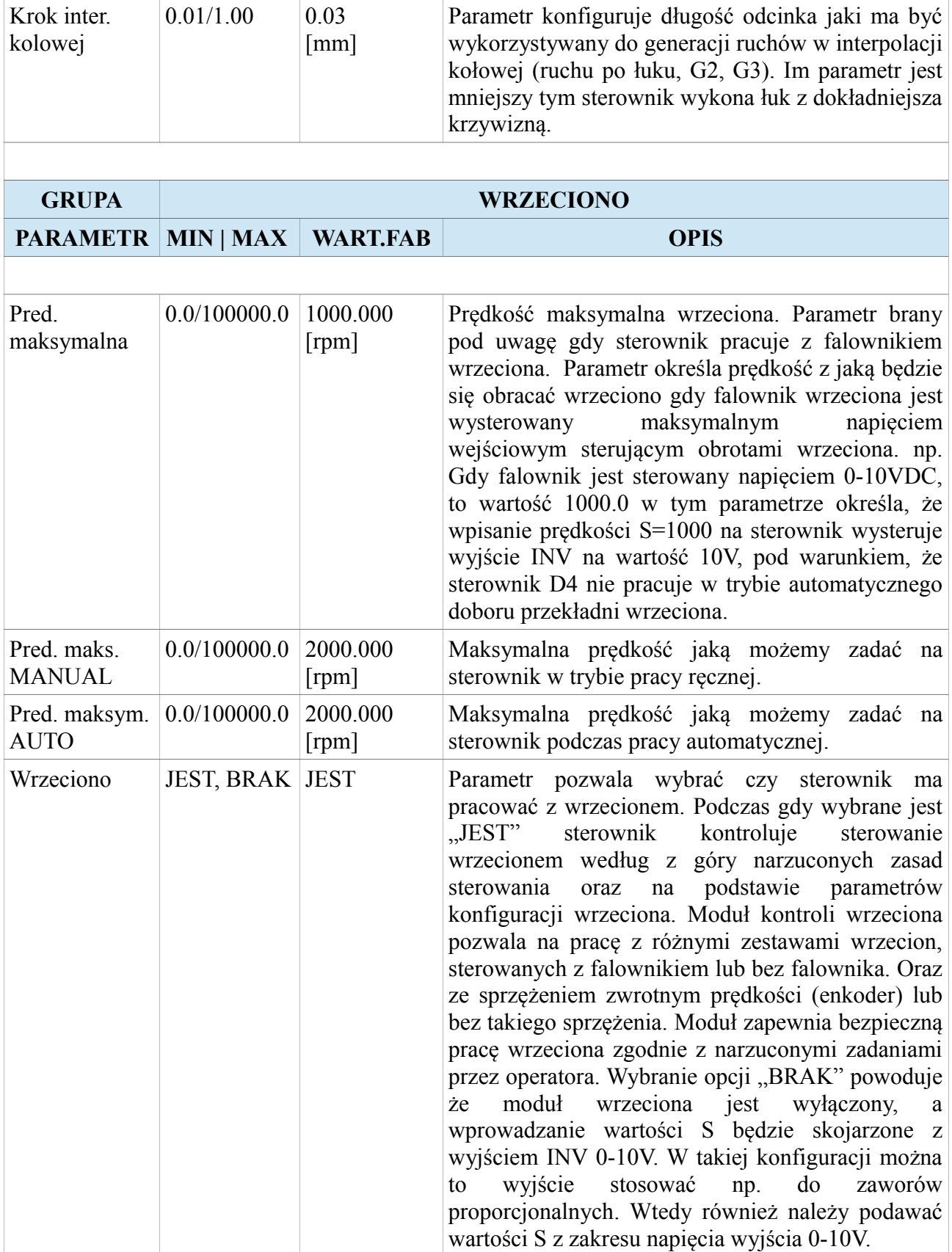

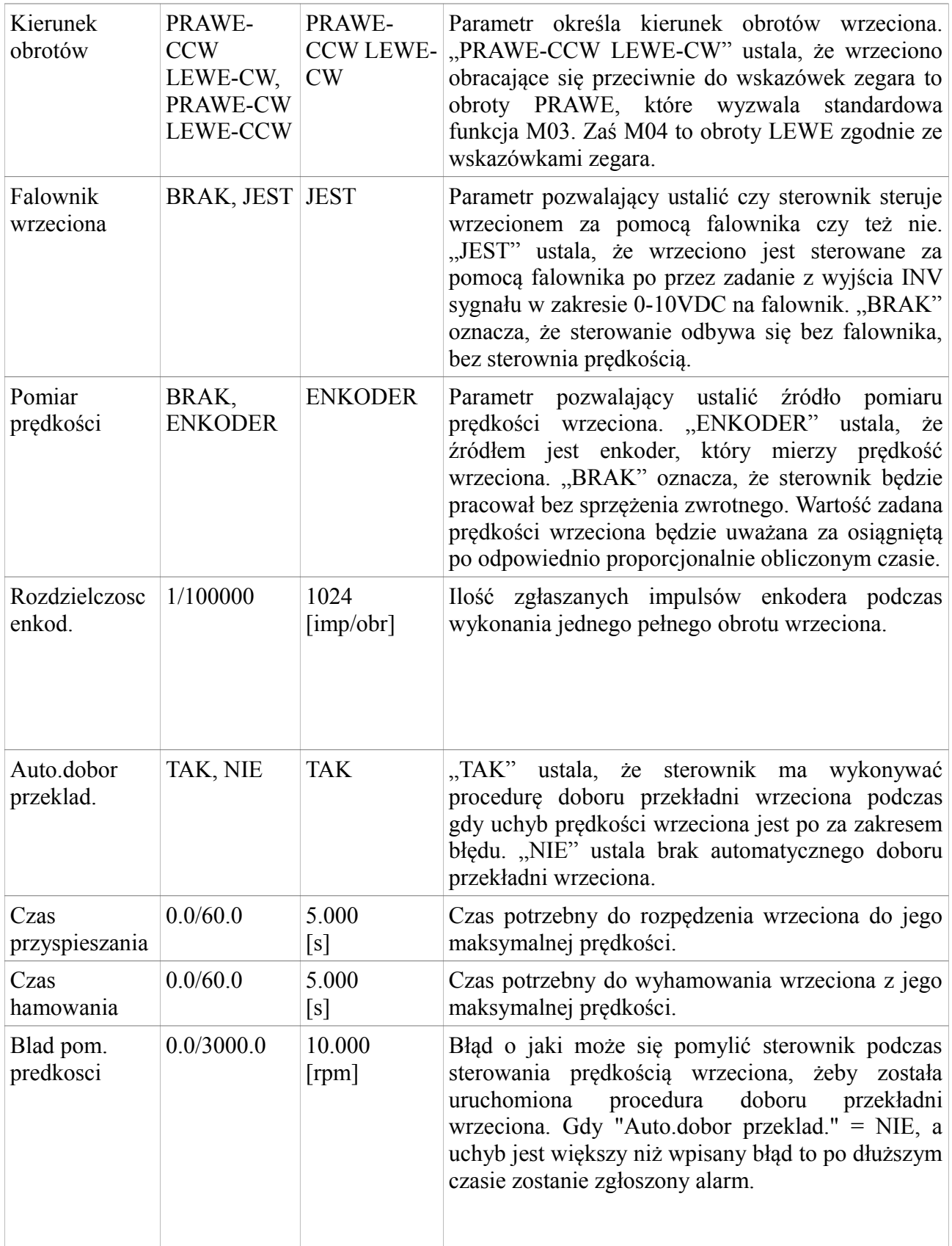

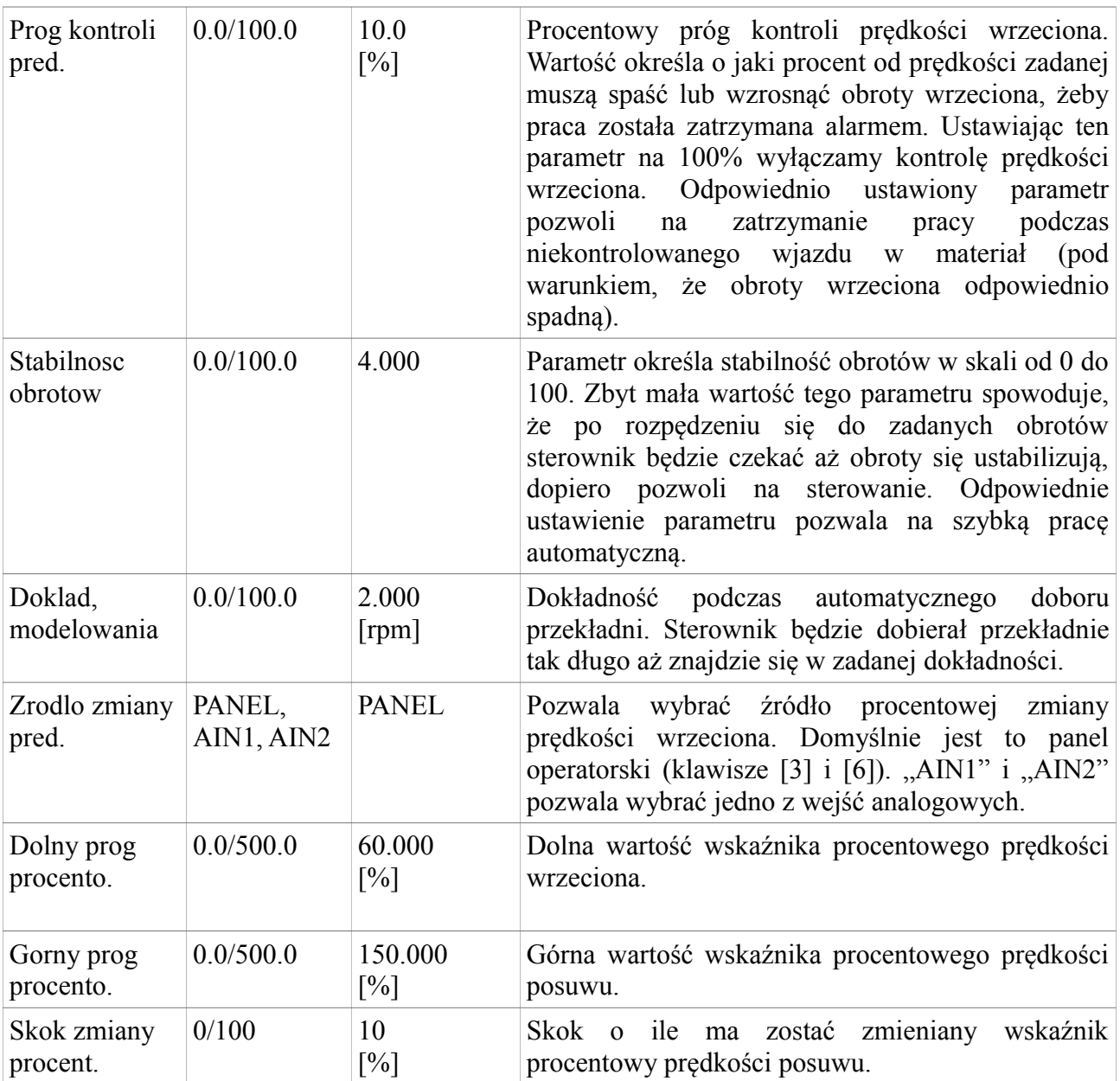

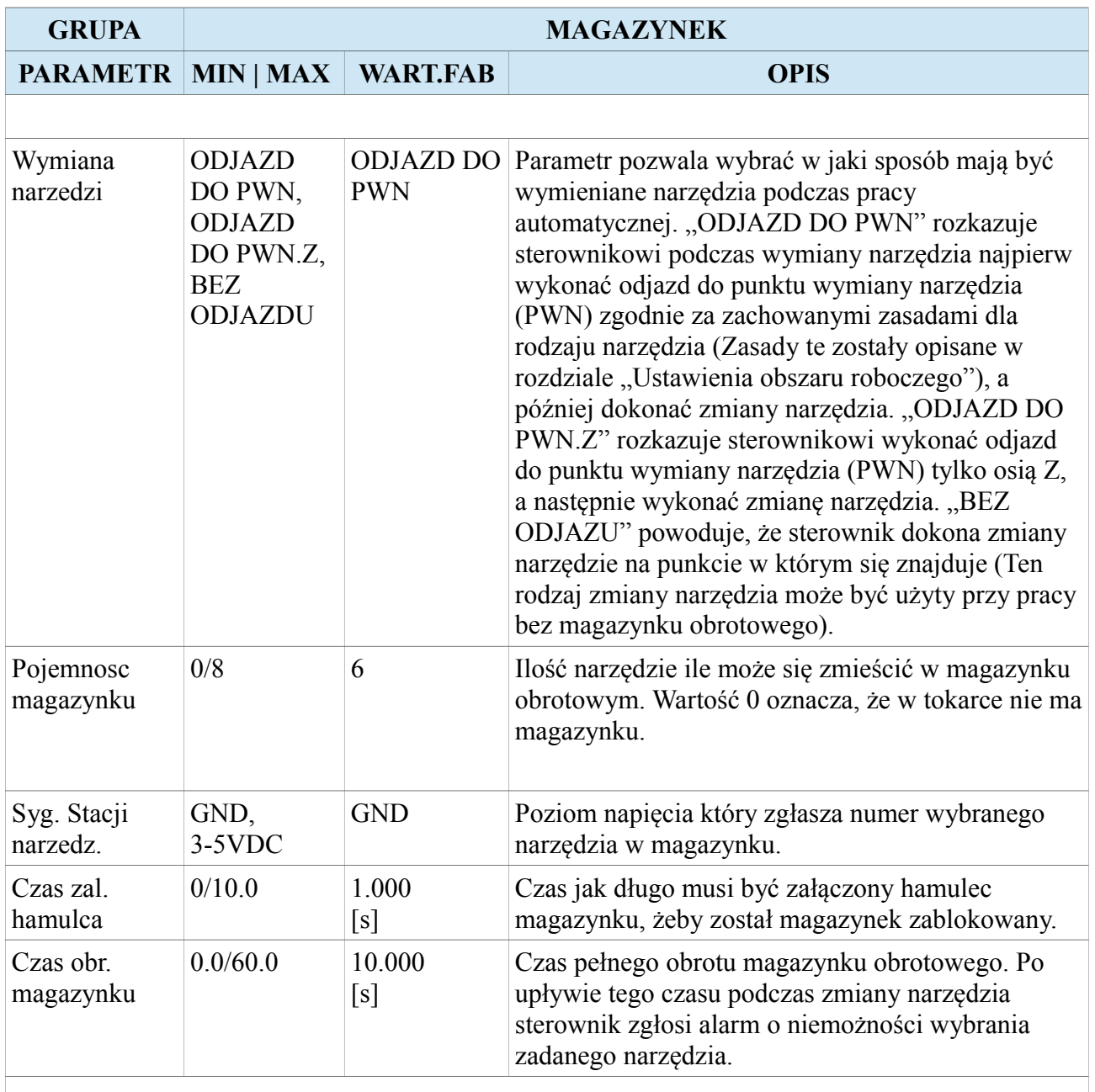

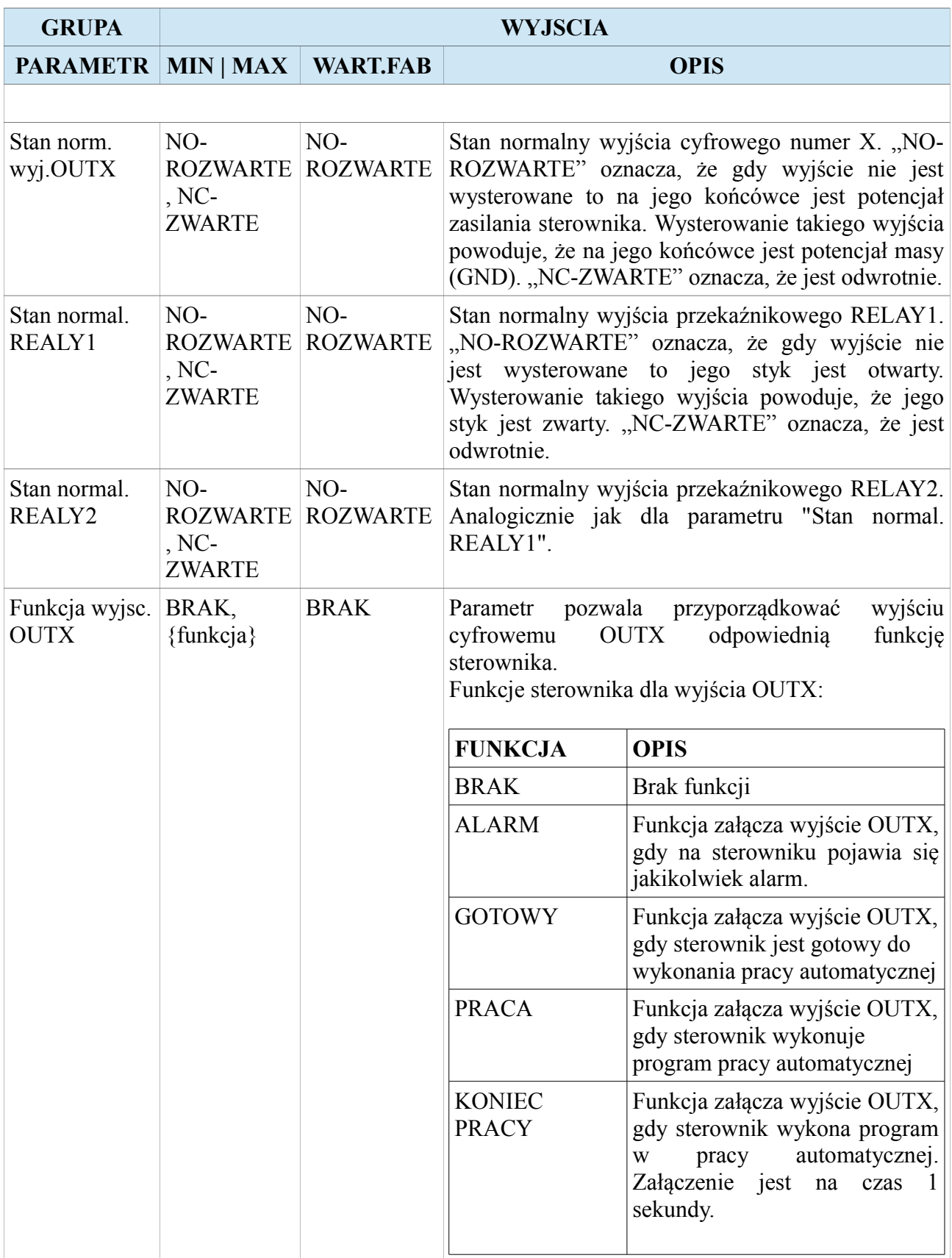

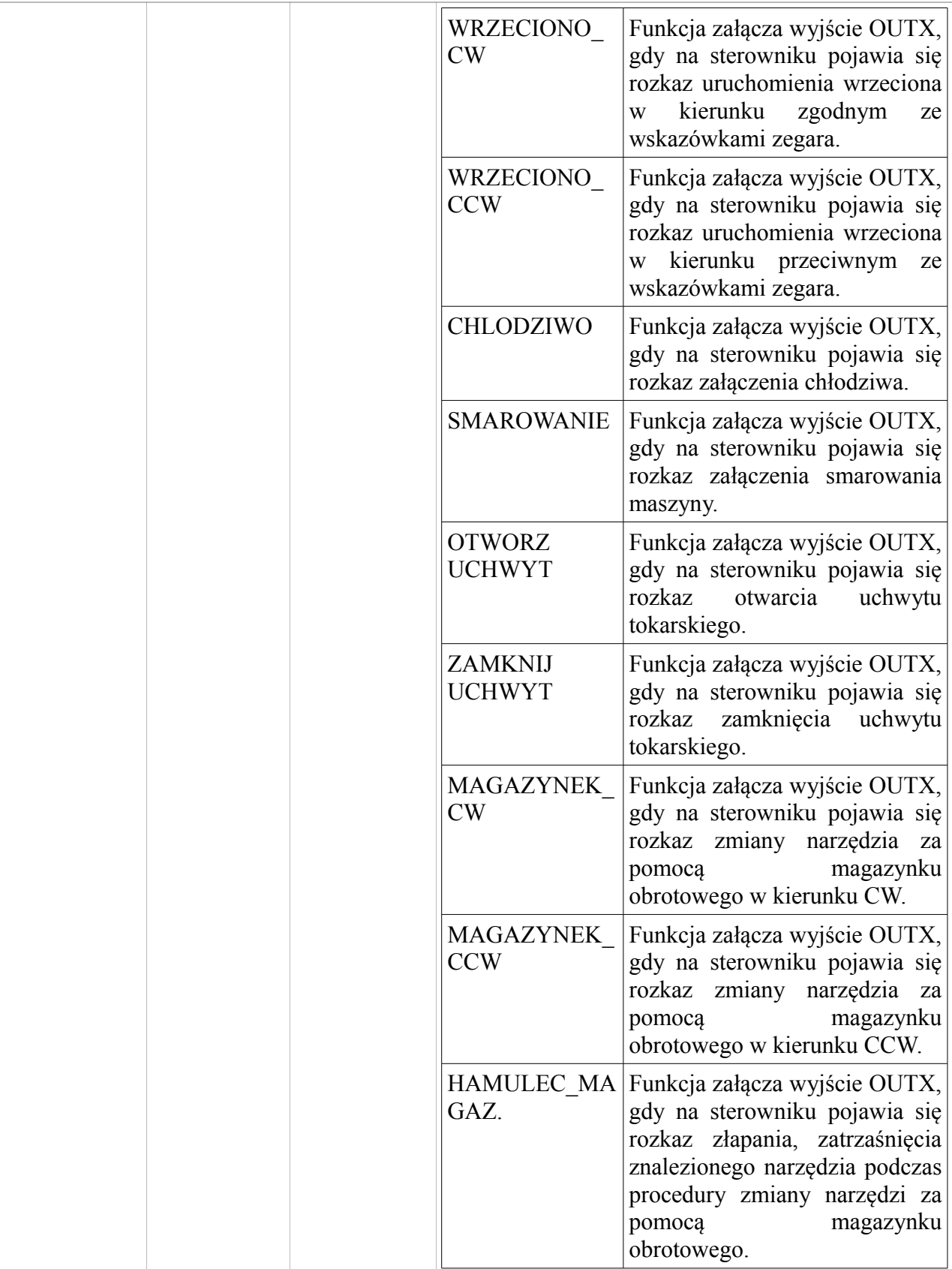

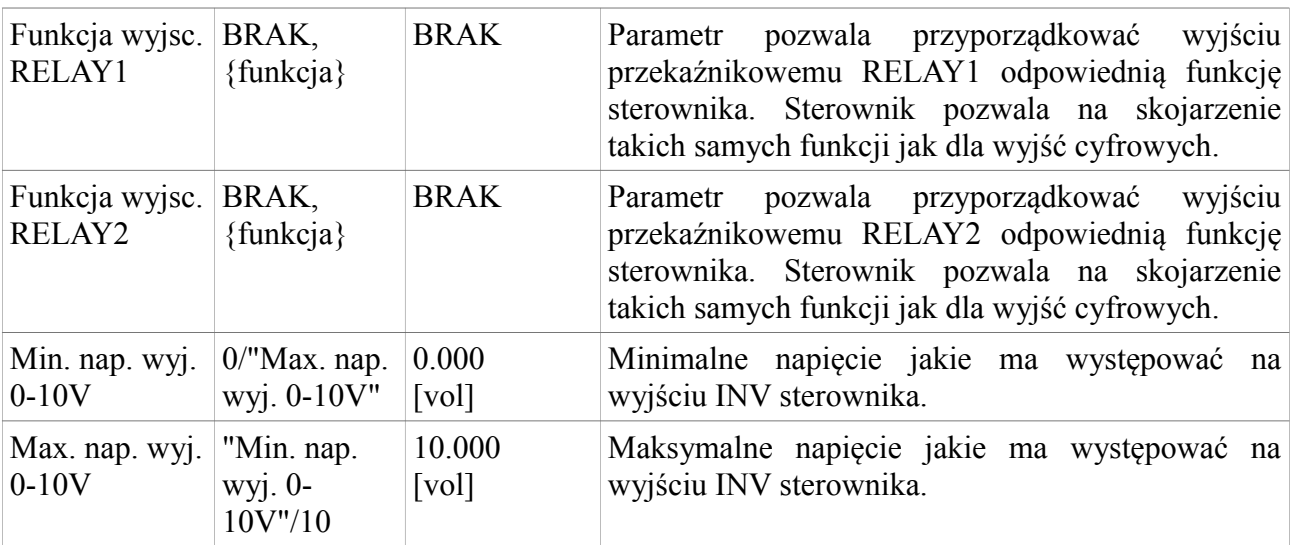

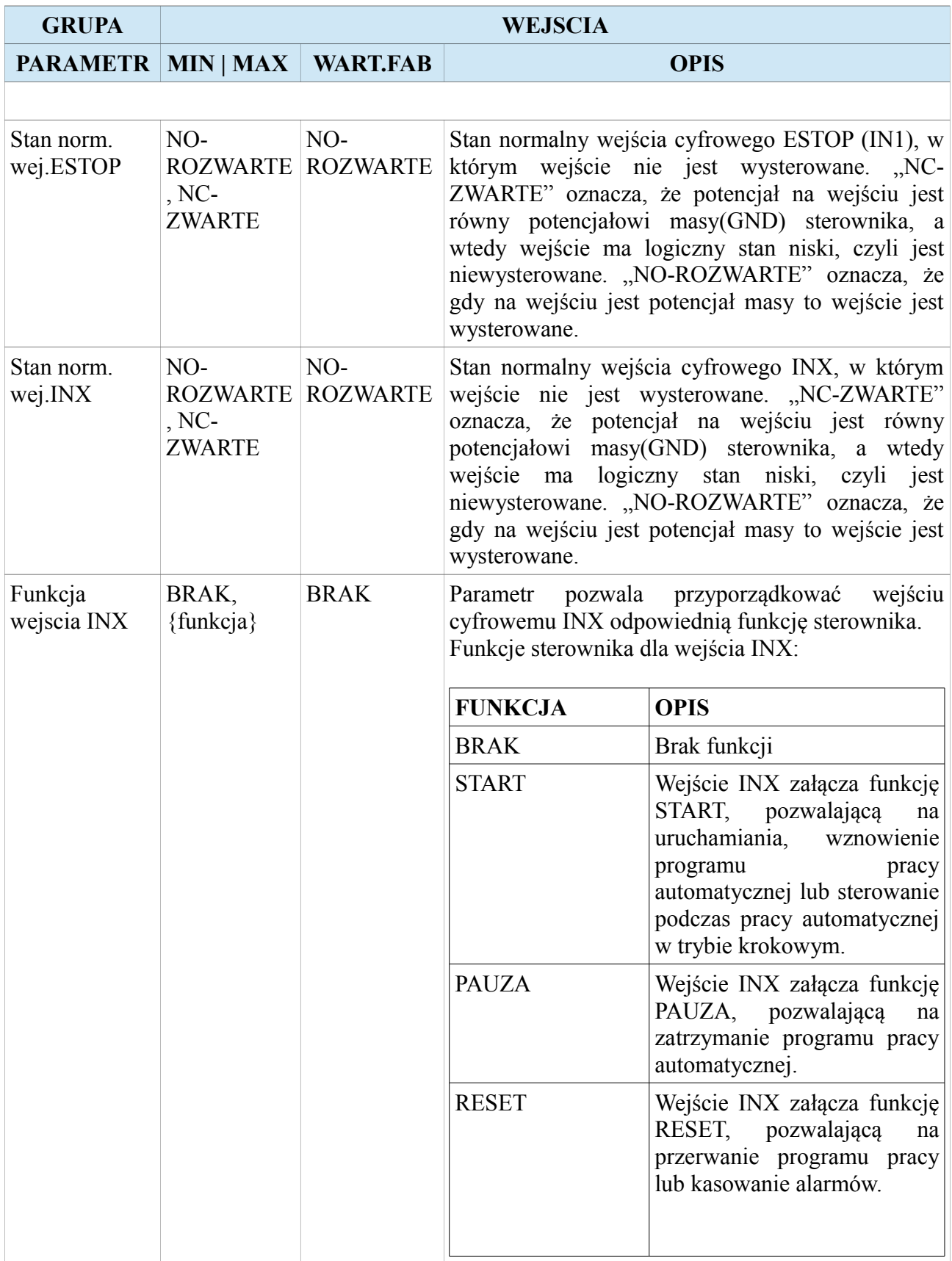

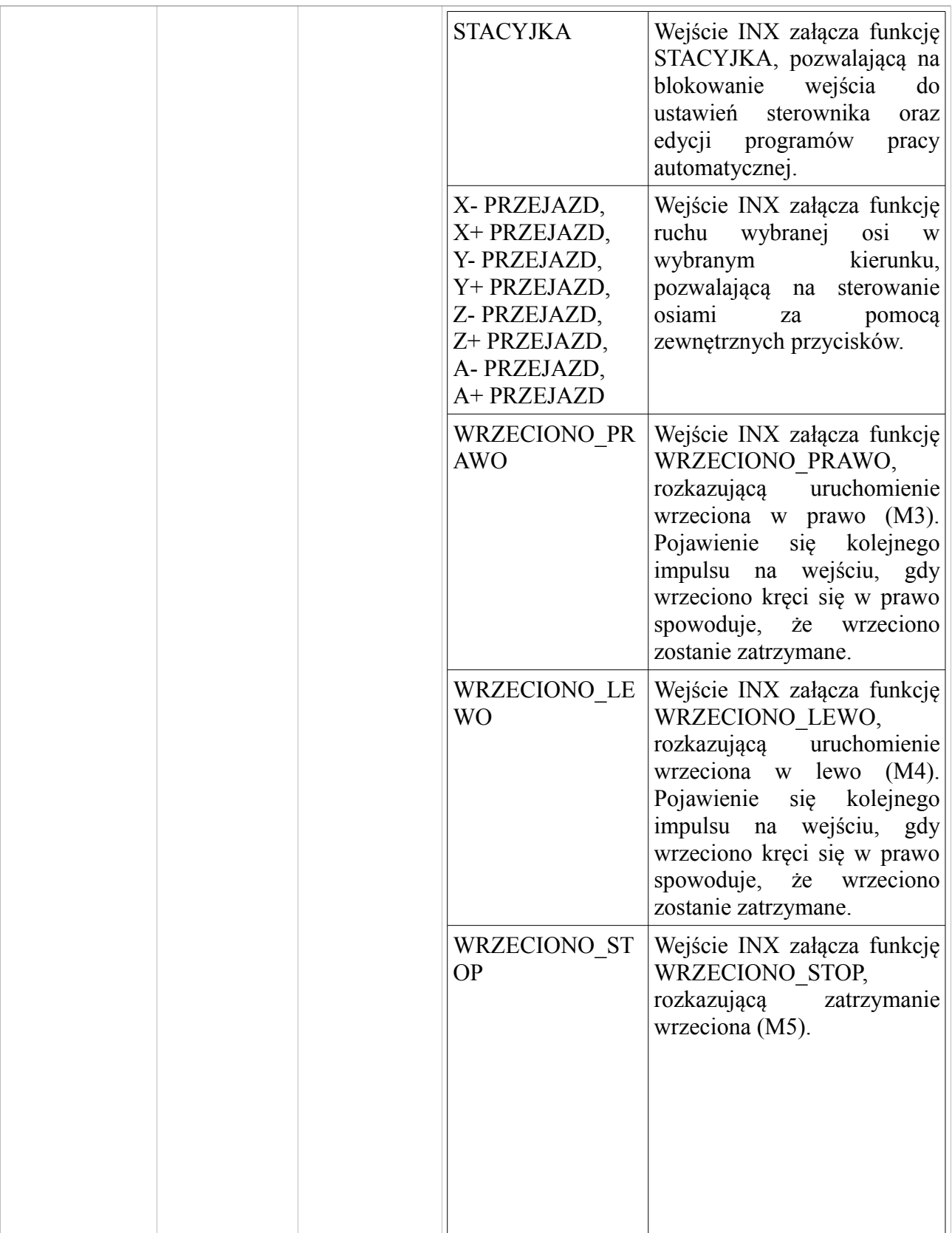

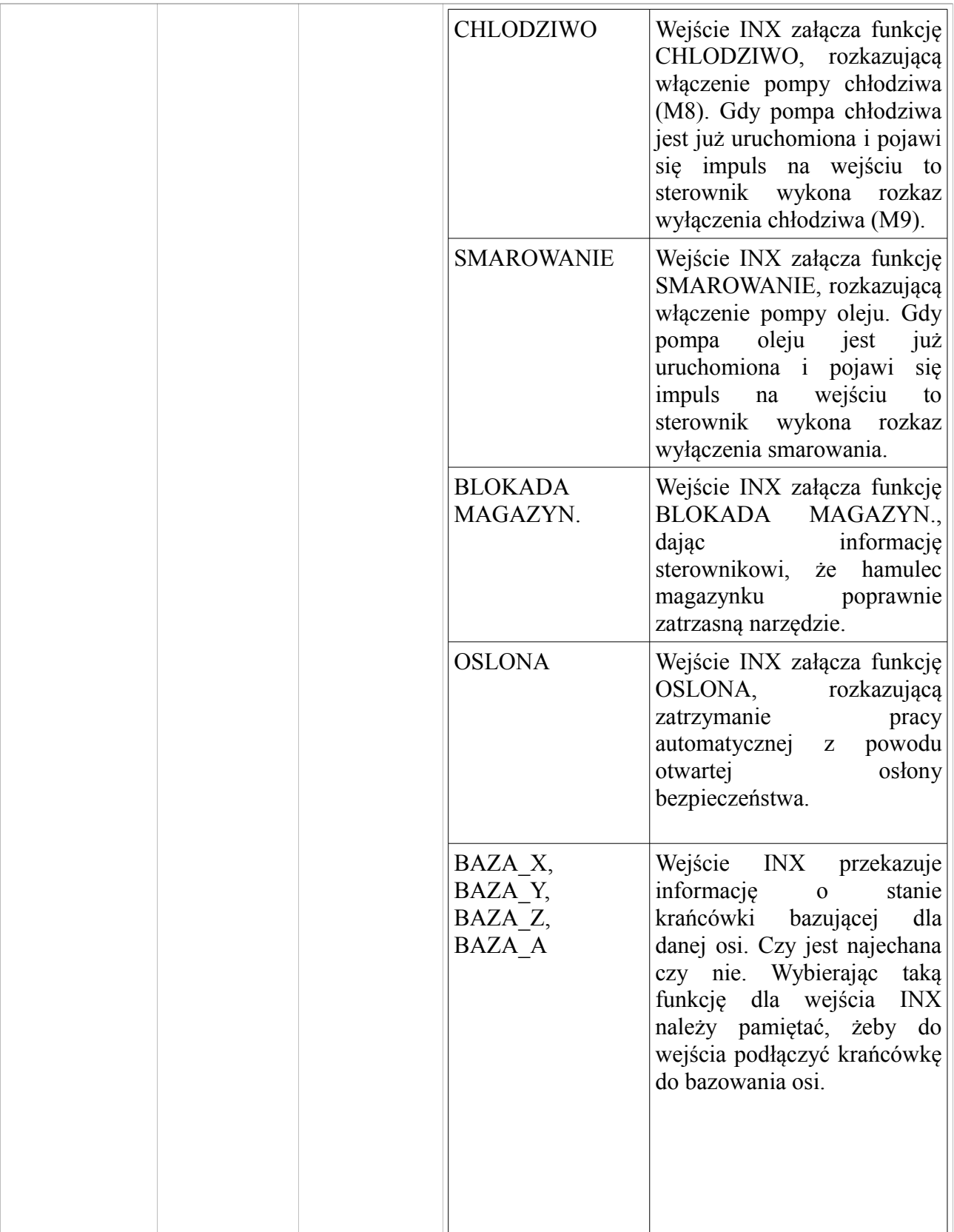

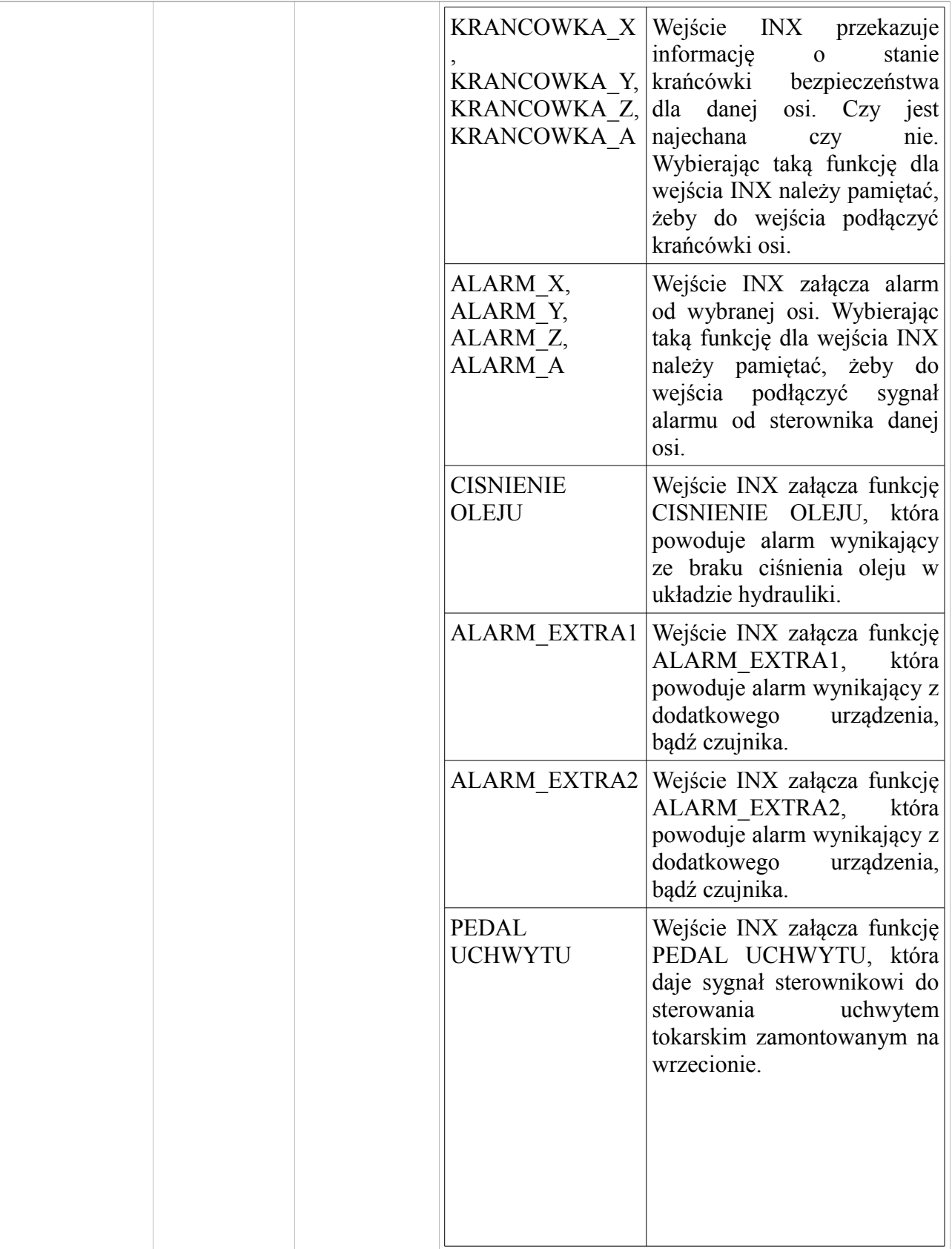

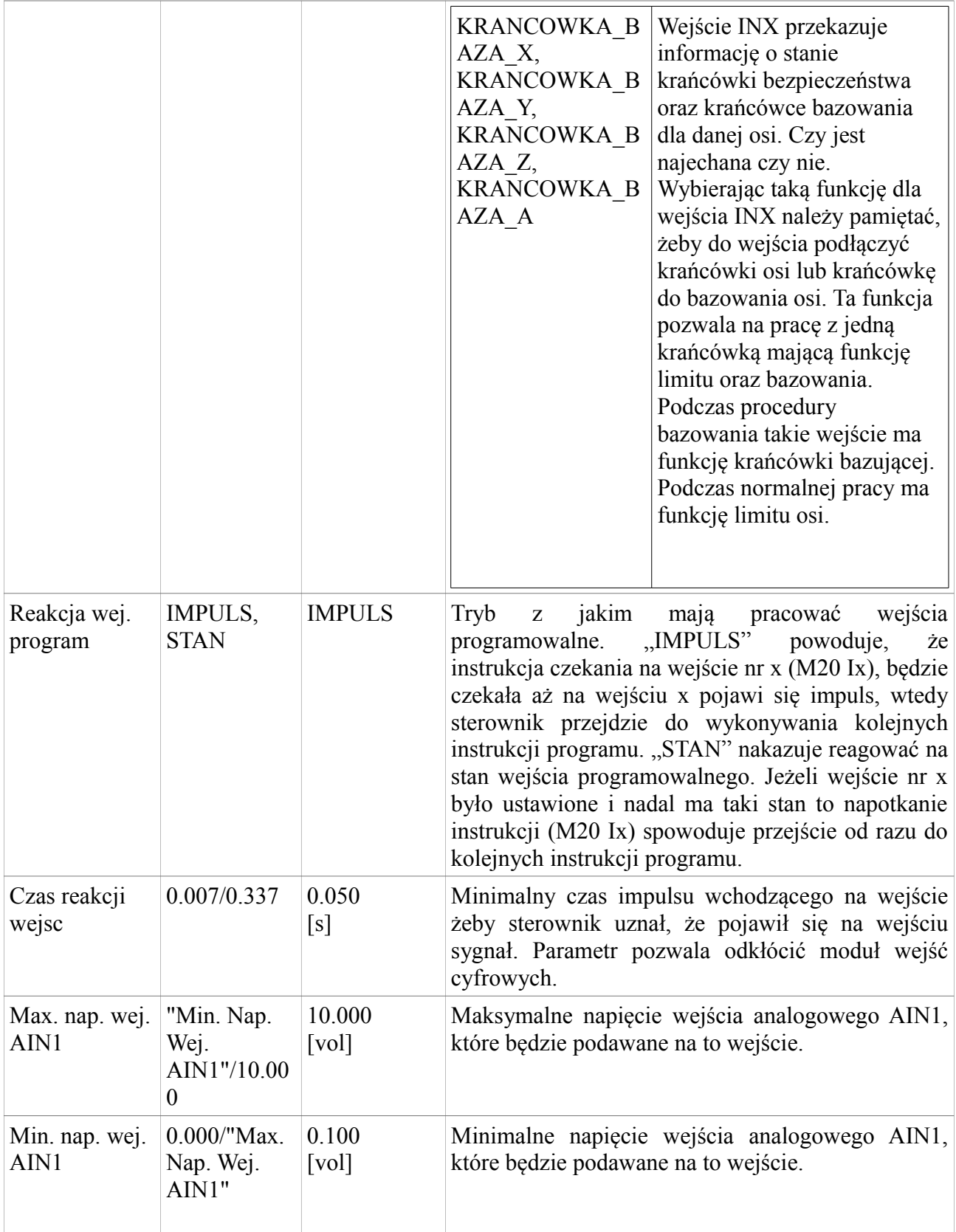

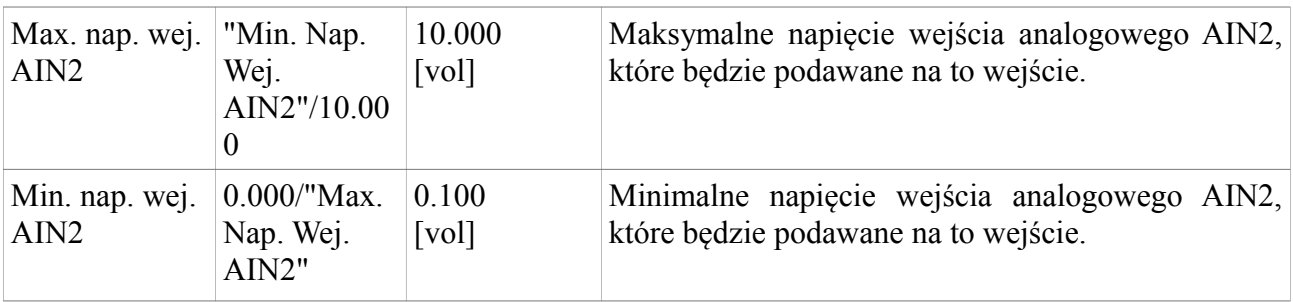

## <span id="page-25-1"></span>**3. Ustawienia obszaru roboczego**

Ustawienia obszaru roboczego pozwalają na zmianę ustawień zdefiniowanych baz materiałowych oraz narzędzi. Żeby przejść do ustawień obszaru roboczego należy przytrzymać klawisze [MODE]+[8]. Pojawi nam się menu gdzie możemy wybrać grupę ustawień narzędzi, oraz baz materiałowych. Wybieramy ją za pomocą klawiszy [3] i [6] po czym należy przycisnąć klawisz [ENTER], żeby wejść do wybranej grupy ustawień.

#### <span id="page-25-0"></span>**3.1. Narzędzia**

Zdefiniowanie narzędzi w sterowniku CNC PROFI D4 pozwala na poprawna pracę w trybie automatycznym z użyciem więcej niż jednego narzędzia. Po przejściu do ustawień narzędzi, pojawi nam się ekran przedstawiający narzędzie oraz jego parametry. Poniższa tabela przedstawia funkcje klawiszy działające we wszystkich widokach.

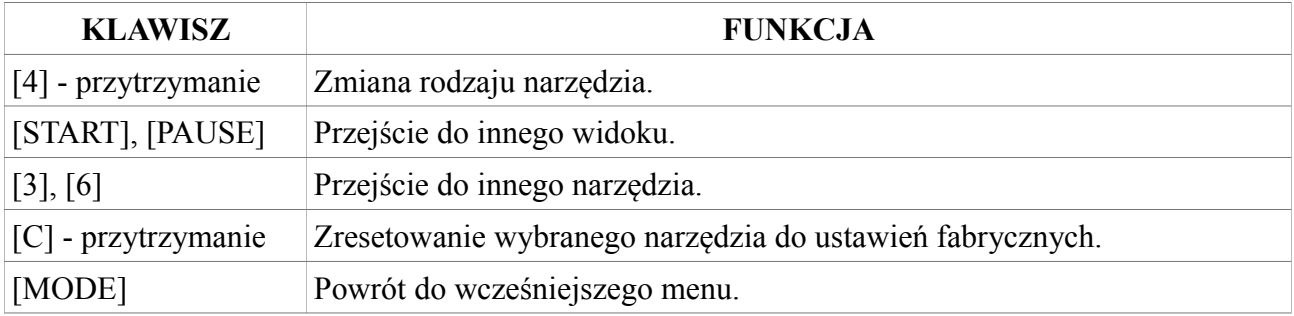

#### <span id="page-26-0"></span>**3.1.1. Rodzaj narzędzia**

We wszystkich widokach parametrów narzędzi, operator może wybrać rodzaj narzędzia (klawisz [4]-przytrzymanie). Rodzaj narzędzia przekazuje sterownikowi informację w jaki sposób wybrane narzędzie ma odjeżdżać do punktu wymiany narzędzia (przy wybranym odjeździe typu "ODJAZD DO PWN") oraz w jaki sposób ma się przemieszczać podczas pracy automatycznej.

Poniższa tabela przedstawia rodzaj narzędzi, które można zdefiniować w sterowniku.

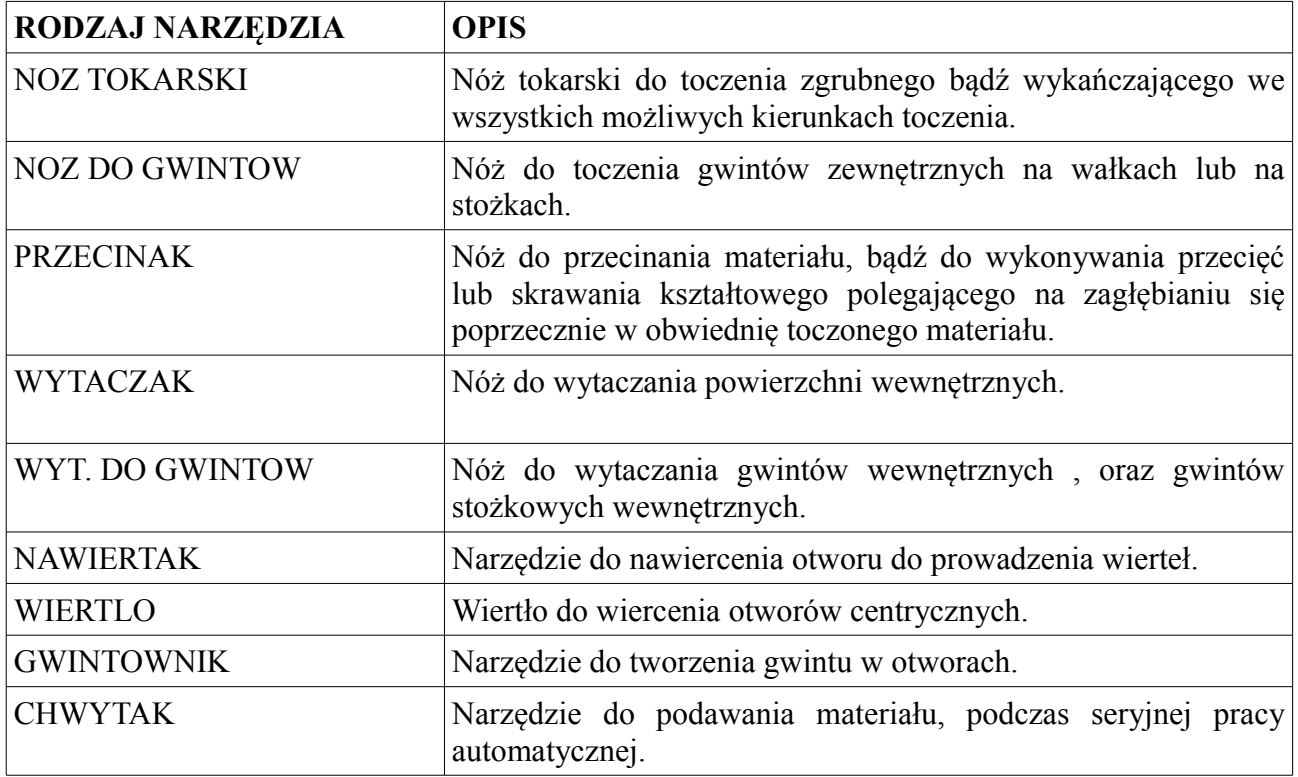

Oto tabela opisująca jak dany rodzaj narzędzia będzie zachowywał się podczas odjazdów do punktu wymiany narzędzia i podjazdów do obrabianego materiału.

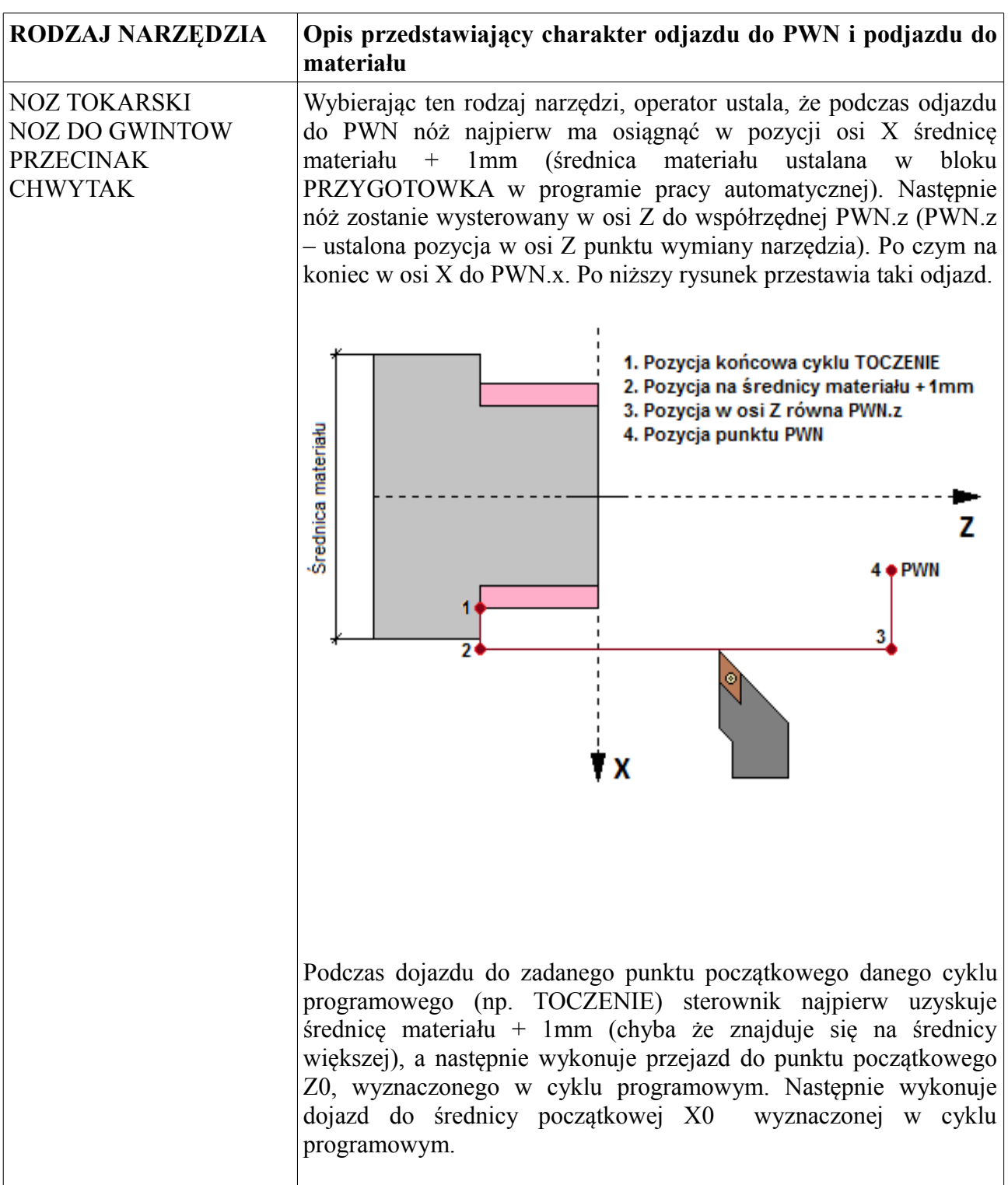

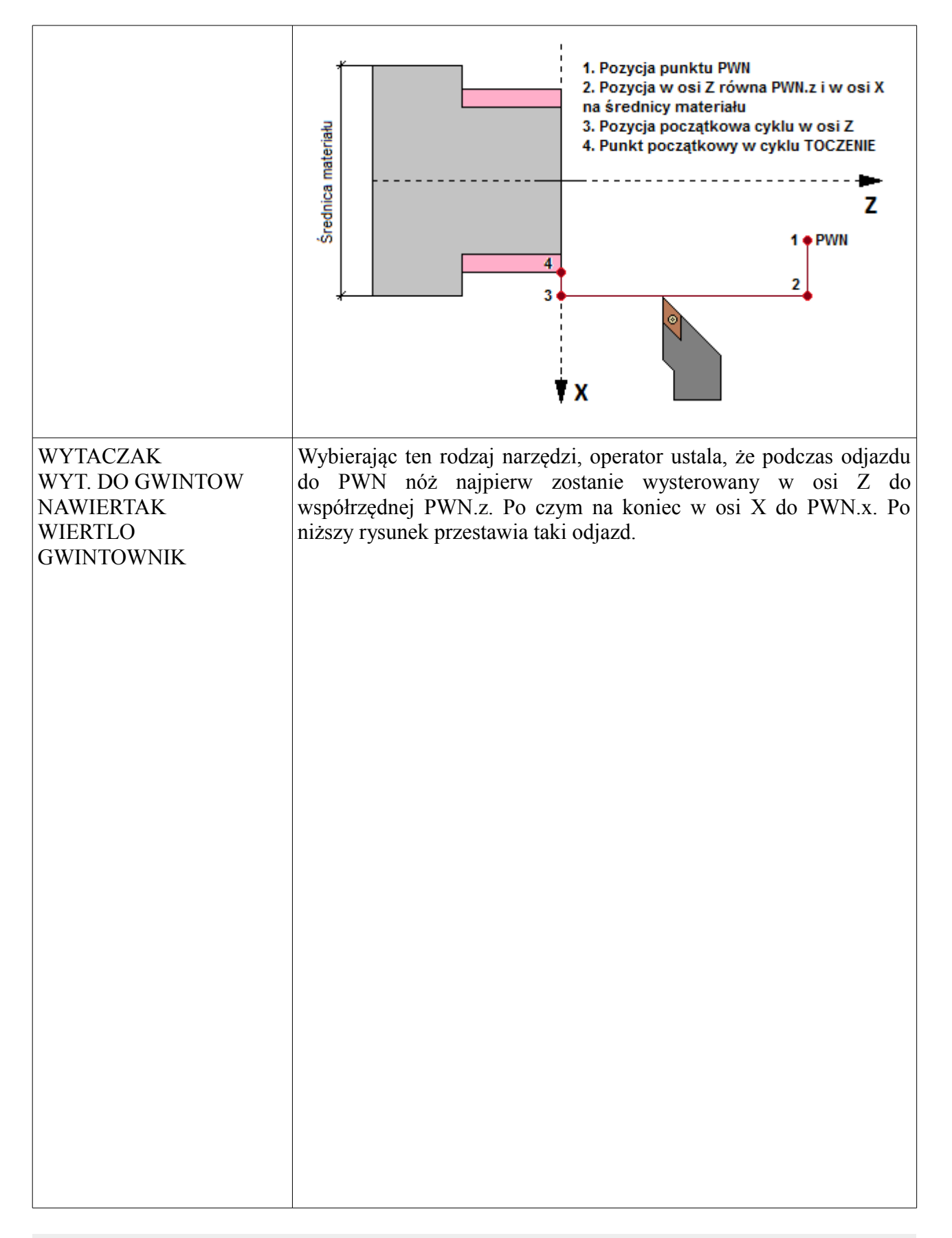

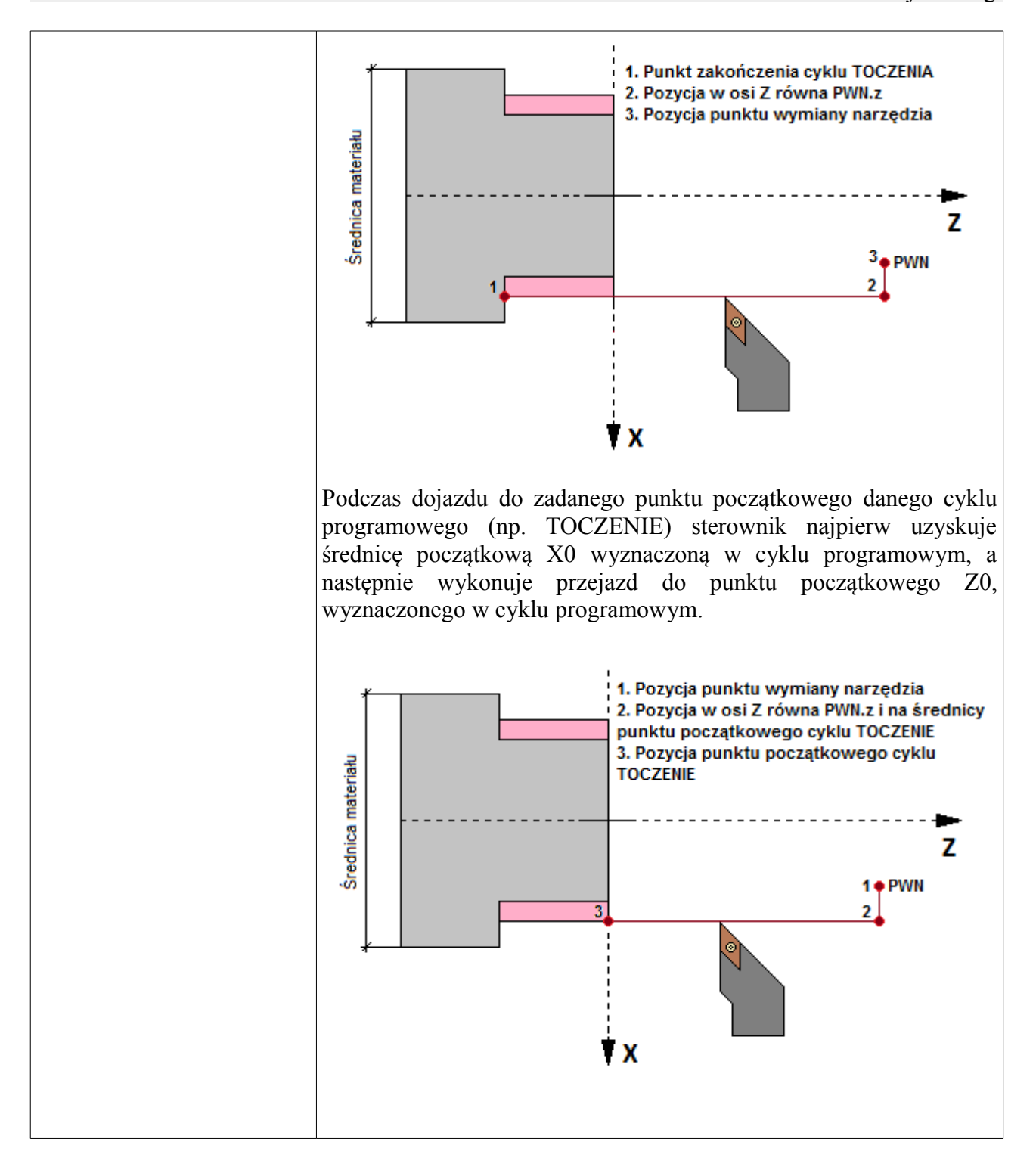

#### <span id="page-30-1"></span>**3.1.2. Widok Ofsety**

W widoku "Ofsety" operator może wprowadzić ofset wybranego narzędzia dla osi X i Z, oraz promień krzywizny czubka płytki narzędzia. Dzięki ofsetom narzędzi, po zmianie narzędzia sterownik zna rzeczywistą pozycję czubka wybranego narzędzia. Nadając odpowiedni promień płytce narzędzia, sterownik na podstawie tej wartości będzie mógł odpowiednio kompensować ruch narzędzia na tyle, żeby jak najdokładniej wytoczyć zadaną geometrię detalu. Poniższa tabela przedstawia dodatkowe funkcje klawiszy w tym widoku.

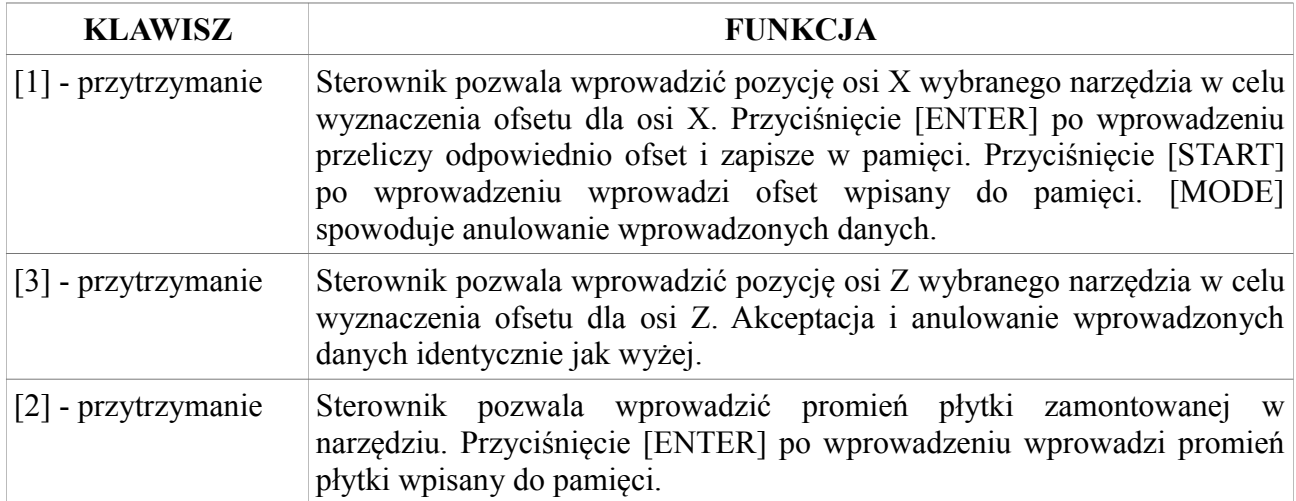

**Uwaga! Opis w jaki sposób należy ustalać ofsety wybranego narzędzia znajduje się w rozdziale "Ustalanie ofsetów narzędzii (Czujnikowanie narzędzi)".**

### <span id="page-30-0"></span>**3.1.3. Widok Korekty**

Korekty narzędzia pozwalają na skorygowanie ofsetów narzędzia, gdy płytka narzędzia się zużyła bądź gdy wybrane narzędzie nie trzyma precyzyjnie zadanej geometrii detalu. Poniższa tabela przedstawia funkcje klawiszy w tym widoku.

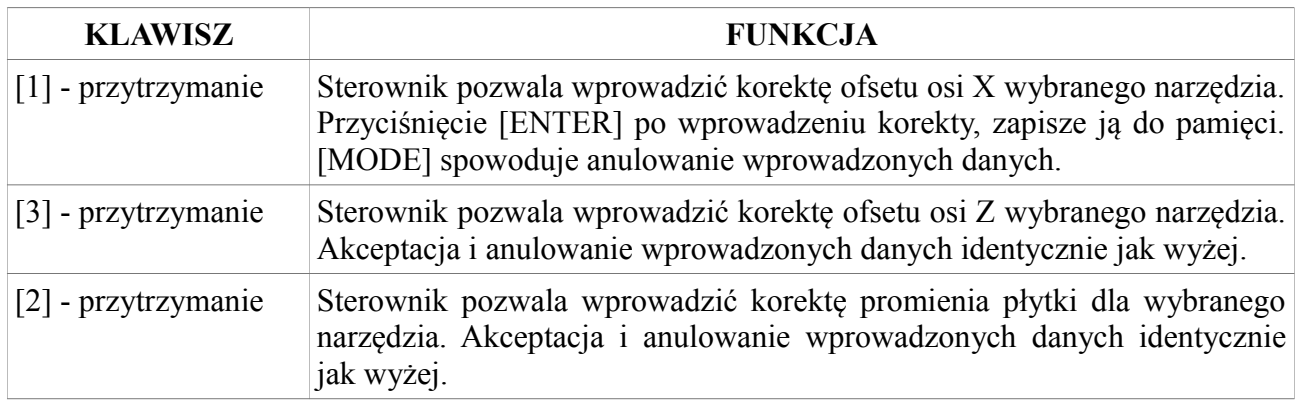

#### <span id="page-31-0"></span>**3.1.4. Widok Uklad**

W widoku "Uklad" sterownik pozwala na zdefiniowanie typu płytki narzędzia, wyboru głowicy na której zamontowane jest narzędzie oraz wyboru gniazda magazynku w którym zamontowane jest narzędzie. Poniższa tabela przedstawia funkcje klawiszy w tym widoku.

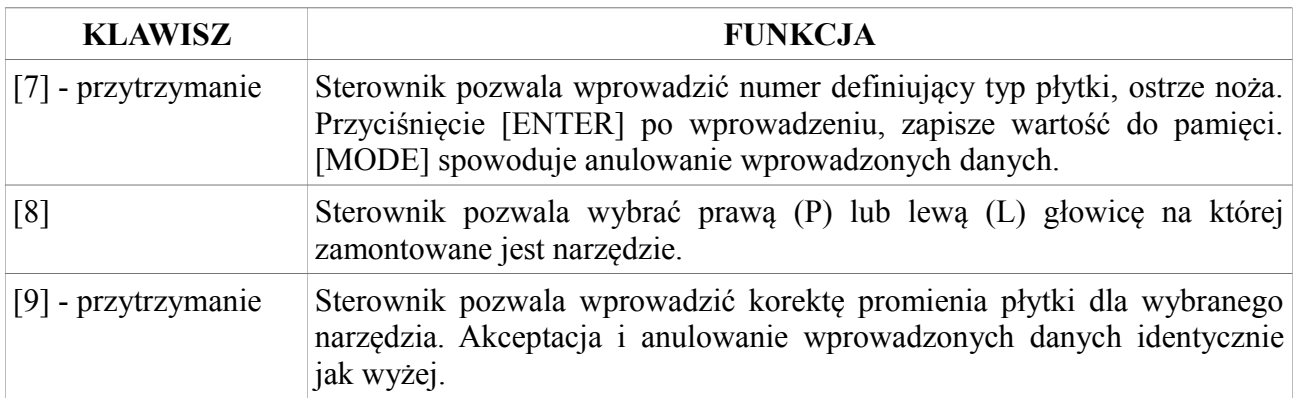

Poprawne zdefiniowanie narzędzia zaczyna się od wyboru głowicy na której zamontowane jest narzędzie. Następnie należy wybrać typ płytki zamontowanej na narzędziu. Poniższy rysunek przedstawia typy płytek oraz numery im przyporządkowane dla prawej i lewej głowicy. W samy środku został przedstawiony układ w którym pracuje narzędzie.

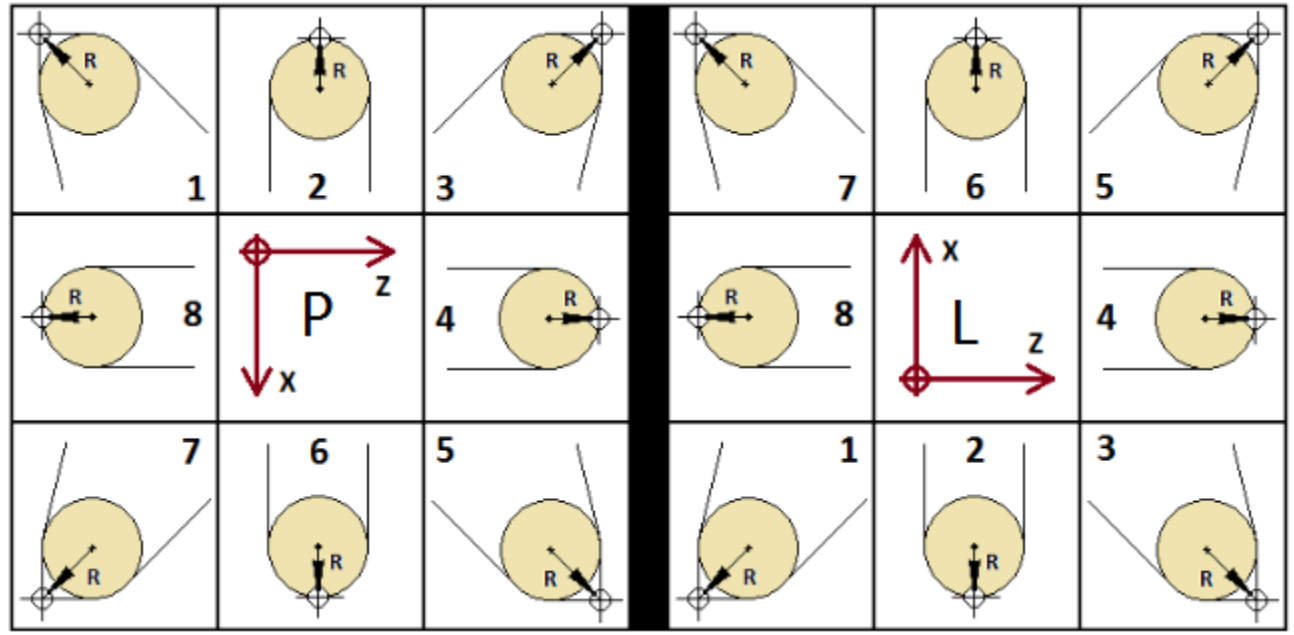

Definiując typ płytki jako 0 oznaczamy, że dla tego narzędzia sterownik ma nie wykonywać kompensacji promieniowej, a współrzędne układu mają być liczone tylko na podstawie ofsetów osi X i Z. Na samym końcu powinno się wpisać numer gniazda w którym jest zamontowane narzędzie w głowicy obrotowej. Jeżeli nie używamy głowicy obrotowej należy tam wprowadzić numer 0.

#### <span id="page-32-2"></span>**3.1.5. Widok Obroty**

W widoku "Obroty" operator może zmienić kierunek domyślnych obrotów wrzeciona dla wybranego narzędzia. Podczas obróbki toczenia w zależności jak jest zamontowane narzędzie w głowicy należy wybrać odpowiedni kierunek obrotów (taki żeby narzędzie skrawało materiał prawidłowo, a nie tyłem płytki). Przyciskając klawisz [7] dokonujemy zmiany.

#### <span id="page-32-1"></span>**3.2. Bazy materiałowe**

Zdefiniowanie wielu baz materiałowych w sterowniku CNC PROFI D4 pozwala na poprawną pracę z różnymi zapamiętanymi materiałami. Operator definiując bazę materiałową powinien dodatkowo określić gdzie dla danego materiału powinien znajdować się punkt bezpiecznej wymiany narzędzia jeżeli sterownik pracuje z magazynkiem obrotowym. Po przejściu do ustawień baz materiałowych operator ma do dyspozycji dwa widoki: "Ofsety" i "PWN". Poniższa tabela przedstawia funkcje klawiszy w tym widoku.

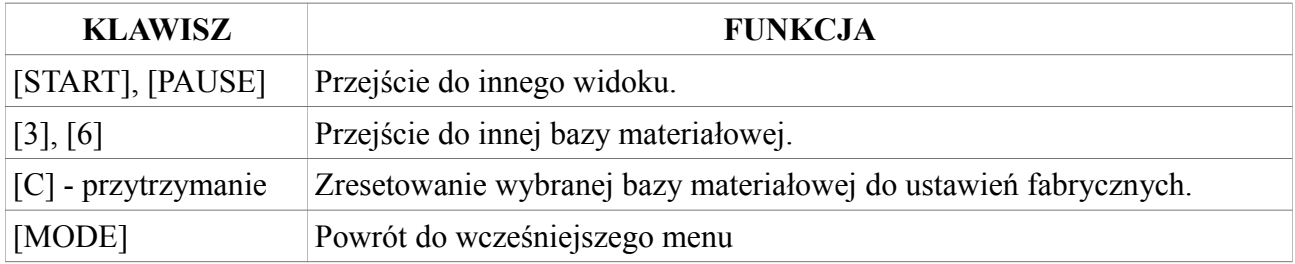

#### <span id="page-32-0"></span>**3.2.1. Widok Ofsety**

W widoku "Ofsety" operator może wprowadzić ofsety wybranej bazy materiałowej dla osi X i Z. Dzięki ofsetom, po zmianie bazy materiałowej sterownik zna rzeczywistą pozycję materiału. Poniższa tabela przedstawia dodatkowe funkcje klawiszy w tym widoku.

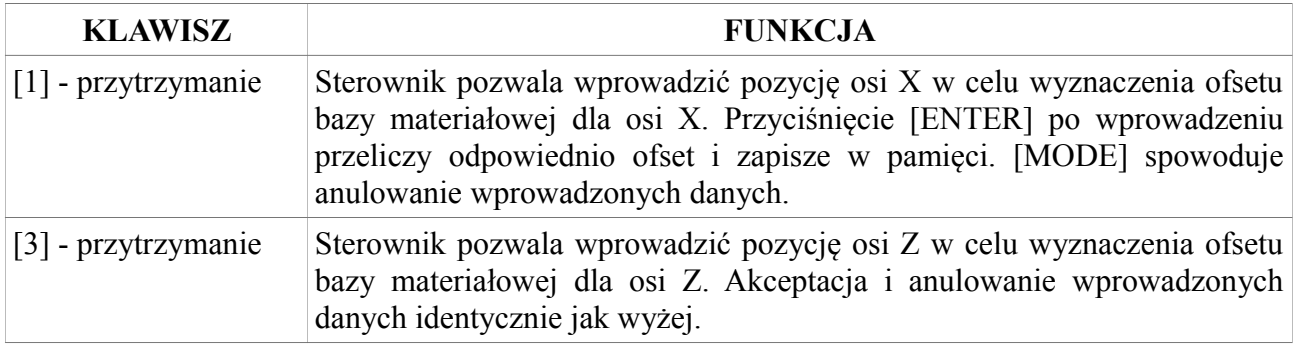

Uwaga! Opis jak wyznaczać bazę materiałową jest w rozdziale "Ustalanie bazy materiałowej"

### <span id="page-33-0"></span>**3.2.2. Widok PWN**

W tym widoku operator może ustawić Punkt Wymiany Narzędzia (PWN) dla głowicy obrotowej. Poniższa tabela przedstawia dodatkowe funkcje klawiszy w tym widoku.

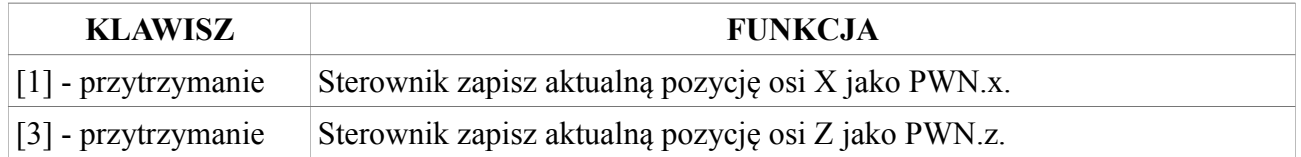

Uwaga! Opis jak wyznaczać PWN znajduje się w rozdziale "Ustawianie punktu wymiany **narzędzia (PWN)".**

# <span id="page-34-0"></span>**4. Tryb pracy ręcznej**

Tryb pracy ręcznej został przeznaczony do ręcznego sterowania podzespołami podłączonymi do sterownika. W trybie pracy ręcznej operator może sterować wszystkimi peryferiami sterownika, oraz wykonywać złożone funkcje za pomocą poleceń. Tryb pracy ręcznej został przeznaczony do ręcznej obróbki tokarskiej, konfiguracji narzędzi oraz ustalania baz materiałowych. Poniższa tabela przedstawia funkcje klawiszy w tym trybie. Poniższa tabela przedstawia funkcje klawiszy w tym trybie.

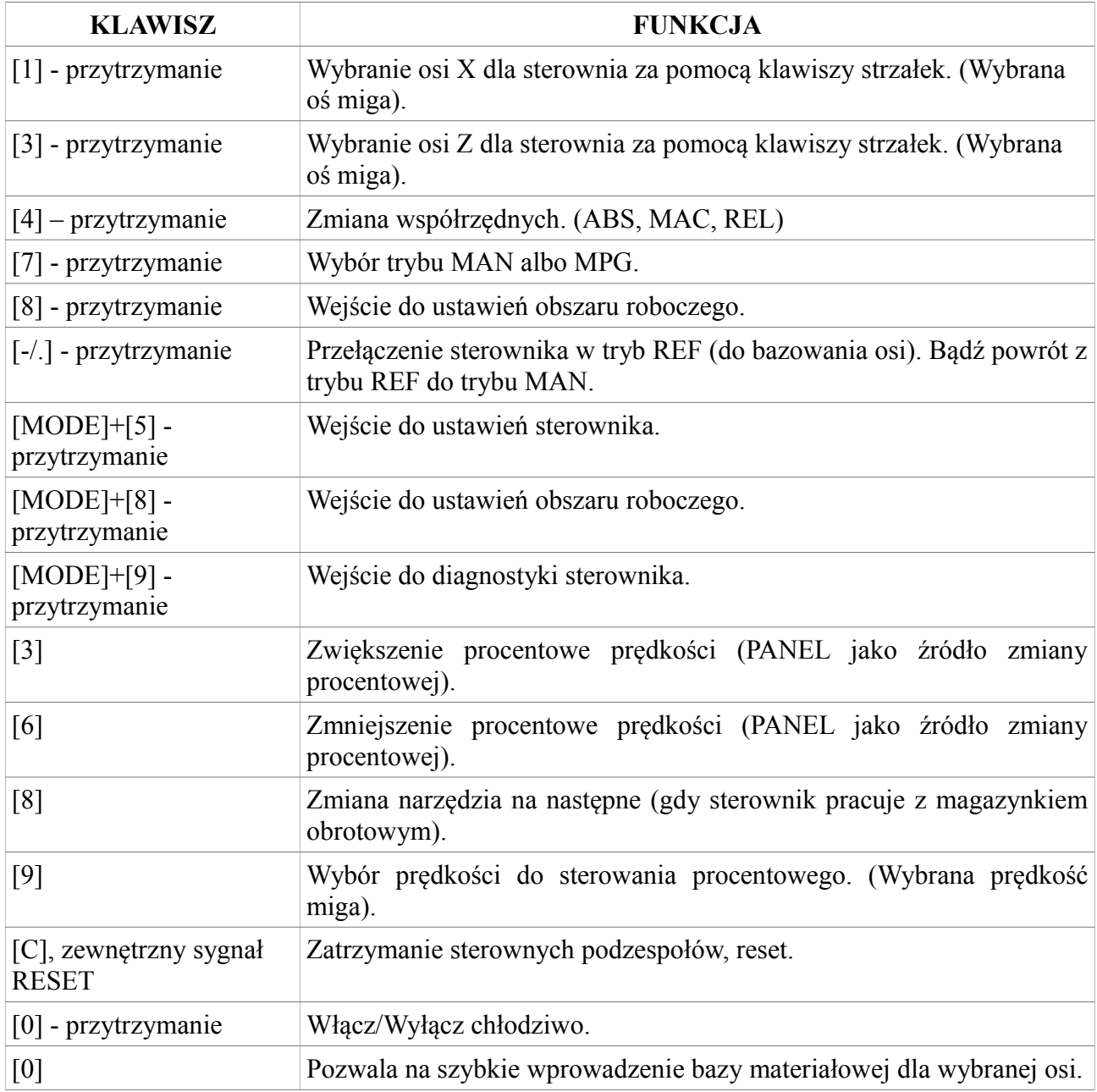

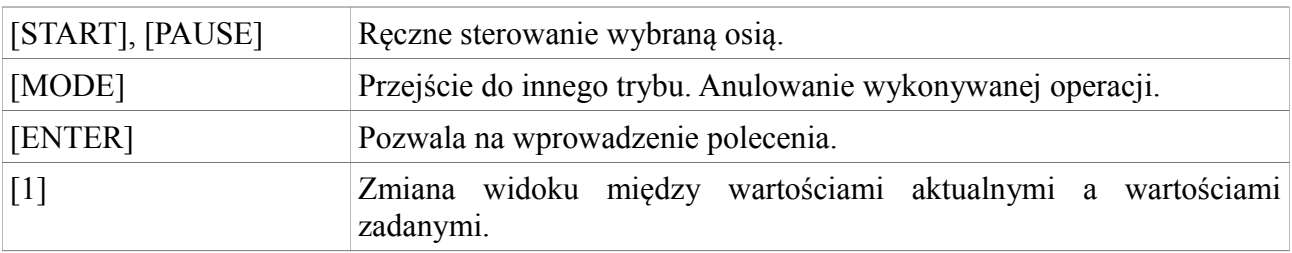

Poniższa tabela przedstawia oznaczenia symboli mogących się pojawić na wyświetlaczu w tym trybie.

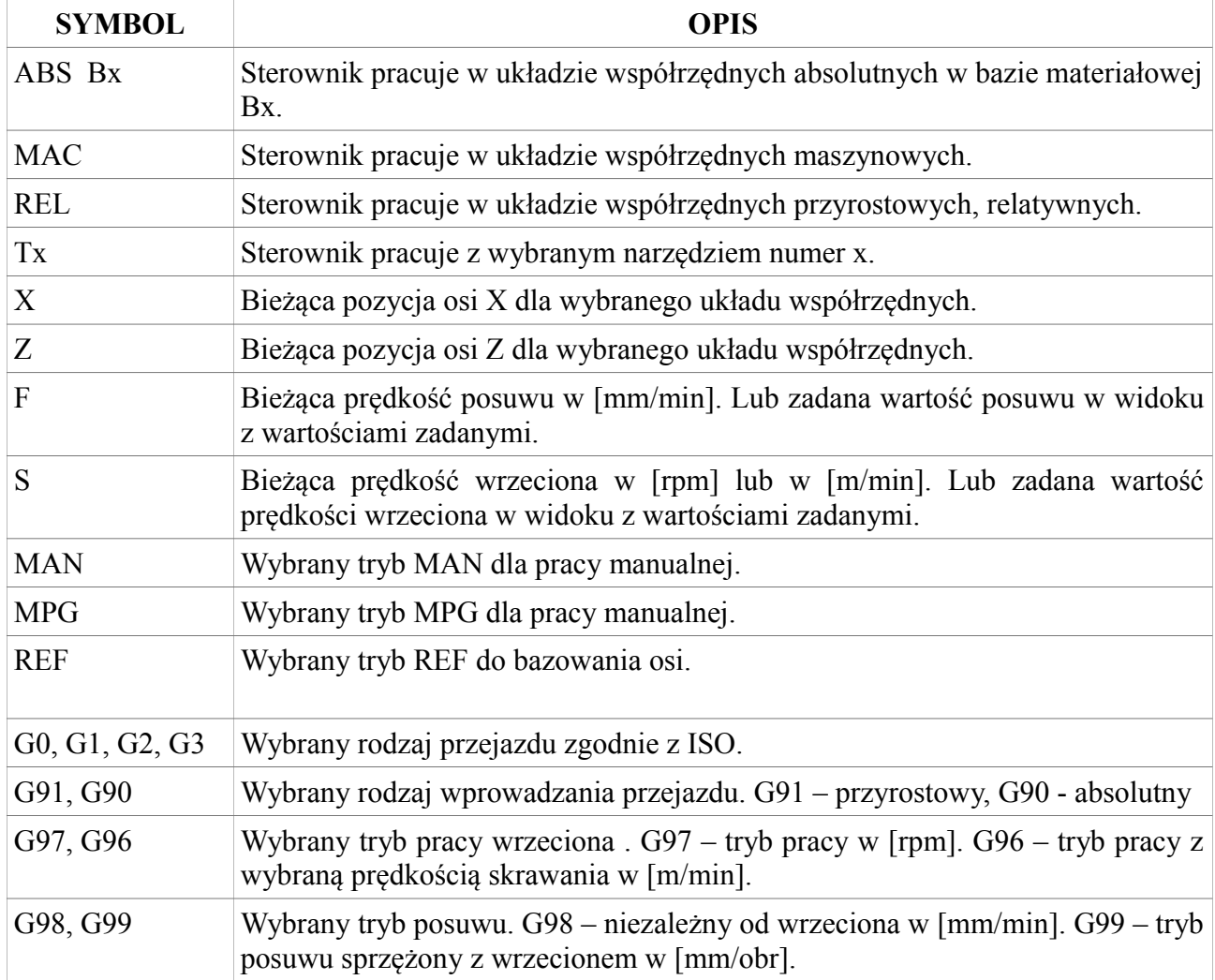
## **4.1. Współrzędne MAC, ABS, REL**

Poniższy rysunek przedstawia jak są liczone układy współrzędnych w których operator może pracować.

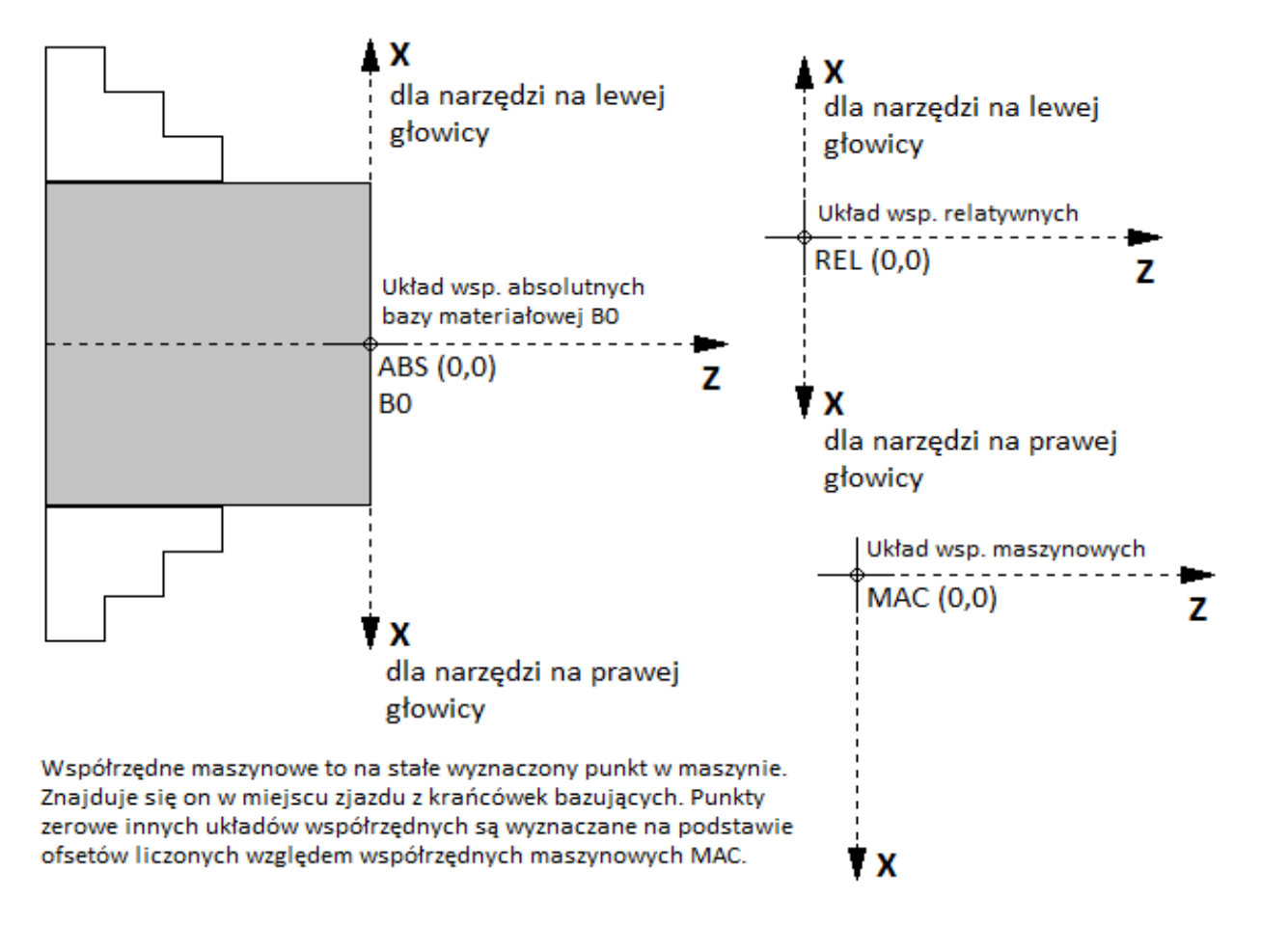

### **4.2. Tryb MAN**

W tym trybie sterowanie za pomocą klawiszy [START] i [PAUSE] lub odpowiednio skonfigurowanych sygnałów wejściowych powoduje ruch jedną z wybranych osi w sposób ciągły. Wybrana oś będzie poruszała się w daną stronę z aktualnie ustawioną prędkością przeskalowaną wskaźnikiem procentowym prędkości posuwu.

### **4.3. Tryb MPG**

W tym trybie sterowanie osiami polega na zadawaniu jednorazowych skoków o zadaną odległość. Sterownik CNC PROFI D4 pozwala na takie sterowanie za pomocą panelu sterownika lub zadajnika impulsów MPG. Pracując w tym trybie za pomocą panelu sterownika, używając klawiszy [START] i [PAUSE] możemy wykonać jednorazowy ruch jedną z wybranych osi w zadanym kierunku o zadany skok. Sterownik reaguje na pojedyncze przyciśnięcie klawisza [START] lub [PAUSE] po czym wykonuje zadany skok osią w zadanym kierunku. Przy wyborze sterowania za pomocą zadajnika MPG impulsy są wprowadzane z zdajnika na sterownik. Zamiast wskaźnika procentowego przy prędkości pojawia się wybrany skok (1.00mm, 0.10mm, 0.01mm, . 001mm), który możemy zwiększać lub zmniejszać za pomocą klawiszy [3] i [6] (gdy parametr "Modul MPG" jest sterowany jako "PANEL" lub "PANEL+ENKODER MPG"). Zmiany osi oraz zmiany skoku gdy mamy do czynienia z modułem sterowanym poprzez zadajnik MPG (gdy parametr "Modul MPG" jest sterowany jako "ZADAJNIK MPG") są dokonywane z pokręteł wyboru osi oraz wyboru skoku na zadajniku MPG. Jest to sterowanie wykorzystywane przy precyzyjnym podjeżdżaniu do materiału.

**Uwaga! Gdy moduł MPG jest sterowny z zadajnika MPG to ustawienie pokrętła wyboru osi w stan OFF automatycznie przałączy sterownik w tryb MAN. Gdy natomiast operator ustawi to pokrętło na którejś z osi w trybie MAN to automatycznie sterownik przełączy się w tryb MPG.** 

#### **4.4. Bazowanie osi, tryb REF**

Bazowanie osi to procedura sprowadzająca osie maszyny do miejsca zerowego, stale wyznaczonego w maszynie. Bazowanie daje stały punkt odniesienia dzięki któremu obliczane są współrzędne we wszystkich układach współrzędnych. Żeby wykonać bazowanie należy przytrzymać klawisz [-/.] i zmienić tryb na REF. Będąc w trybie REF, który jest trybem przeznaczonym do bazowania osi możemy użyć klawiszy [1], [3] żeby uruchomić procedurę bazowania odpowiednio osi X i Z.

#### **4.4.1. Bazowanie bez krańcówek bazujących**

Jeżeli nie skonfigurowano wejść na funkcje przeznaczone do bazowania osi typu (BAZA\_X, BAZA Z) do których są podłączone sygnały z krańcówek bazujących to po wykonaniu procedury bazowania sterownik ustawi w bieżącym punkcie współrzędne bazowanych osi na wartość z parametru "Przesuniecie bazy".

#### **4.4.2. Bazowanie z krańcówkami**

Gdy do wejść sterownika zostały podłączone sygnały z krańcówek bazujących i wejścia te zostały skonfigurowane na funkcję do bazowania, oraz został wybrany poprawny kierunek bazowania to procedura bazowania zaczyna się od przejazdu osią do krańcówki bazującej. Po najechaniu krańcówki oś się zatrzymuje i zjeżdża z krańcówki bazującej aż zniknie sygnał z krańcówki po czym ustala współrzędną osi dla układu MAC na wartość parametru "Przesuniecie bazy" z ustawień sterownika.

#### **4.4.3. Bazowanie z krańcówkami i sygnałem Z enkodera osi**

Dla tego przypadku wszystkie parametry odnoszące się do bazowania powinny być ustawione jak przy bazowaniu z krańcówkami i dodatkowo w ustawianiach osi parametr "Syg. Z enkodera osi" powinien być ustawiony na "JEST" i sygnał Z enkodera osi odpowiednio podłączony do sterownika. Wtedy podczas zjazdu z krańcówki sterownik najpierw czeka aż straci sygnał od krańcówki bazującej, a następnie czeka, aż pojawi się sygnał Z z enkodera osi po czym zatrzymuje oś i ustala współrzędną osi dla układu MAC na wartość parametru "Przesuniecie bazy" z ustawień sterownika. Ten rodzaj bazowania jest bardzo dokładny, i obarczony najmniejszym błędem.

### **4.5. Wprowadzanie poleceń, G-kod, M-kod**

Żeby wprowadzić polecenie dla sterownika w trybie manualnym, należy przycisnąć klawisz [ENTER]. Na wyświetlaczu w ostatniej linii pojawi się ">" oraz zacznie migać kursor. Sterownik jest gotowy na przyjęcie polecenia. Polecenia wprowadza się z klawiatury numerycznej przytrzymując wybrany klawisz. Np. Klawisz [1] ma symbol "X". Można za jego pomocą wprowadzić pozycje do której ma dojechać oś X. Żeby wprowadzić takie polecenie należy przytrzymać [1] i następnie wprowadzić wartość z klawiatury numerycznej. Cały wpis zakończony klawiszem [START] uruchomi polecenie. Gdy wpis zakończymy klawiszem [MODE] to polecenie będzie anulowane. Sterownik przyjmuje standardowe polecenia w G-kodzie i M-kodzie. Poniższe tabele przedstawia parametry sterujące wraz z odpowiadającymi im kombinacjami klawiszy oraz opisami za co te parametry odpowiadają, opis komend G, komend M, z przykładami.

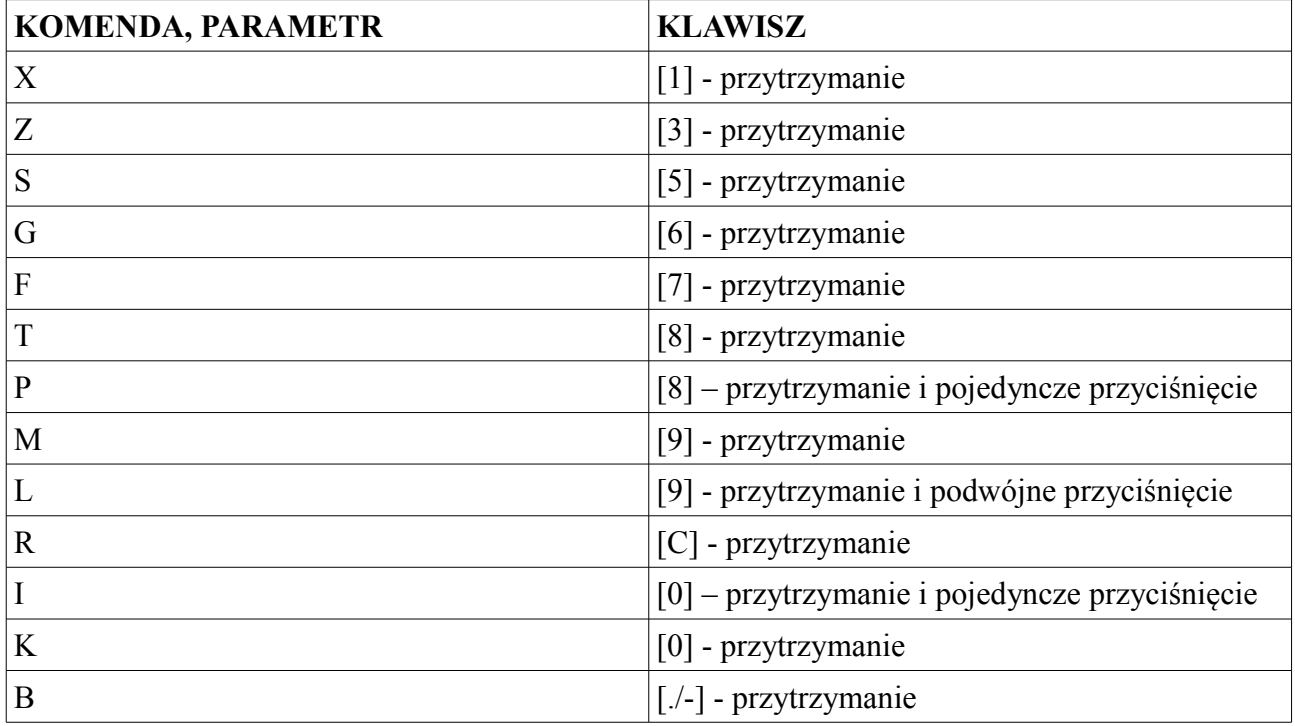

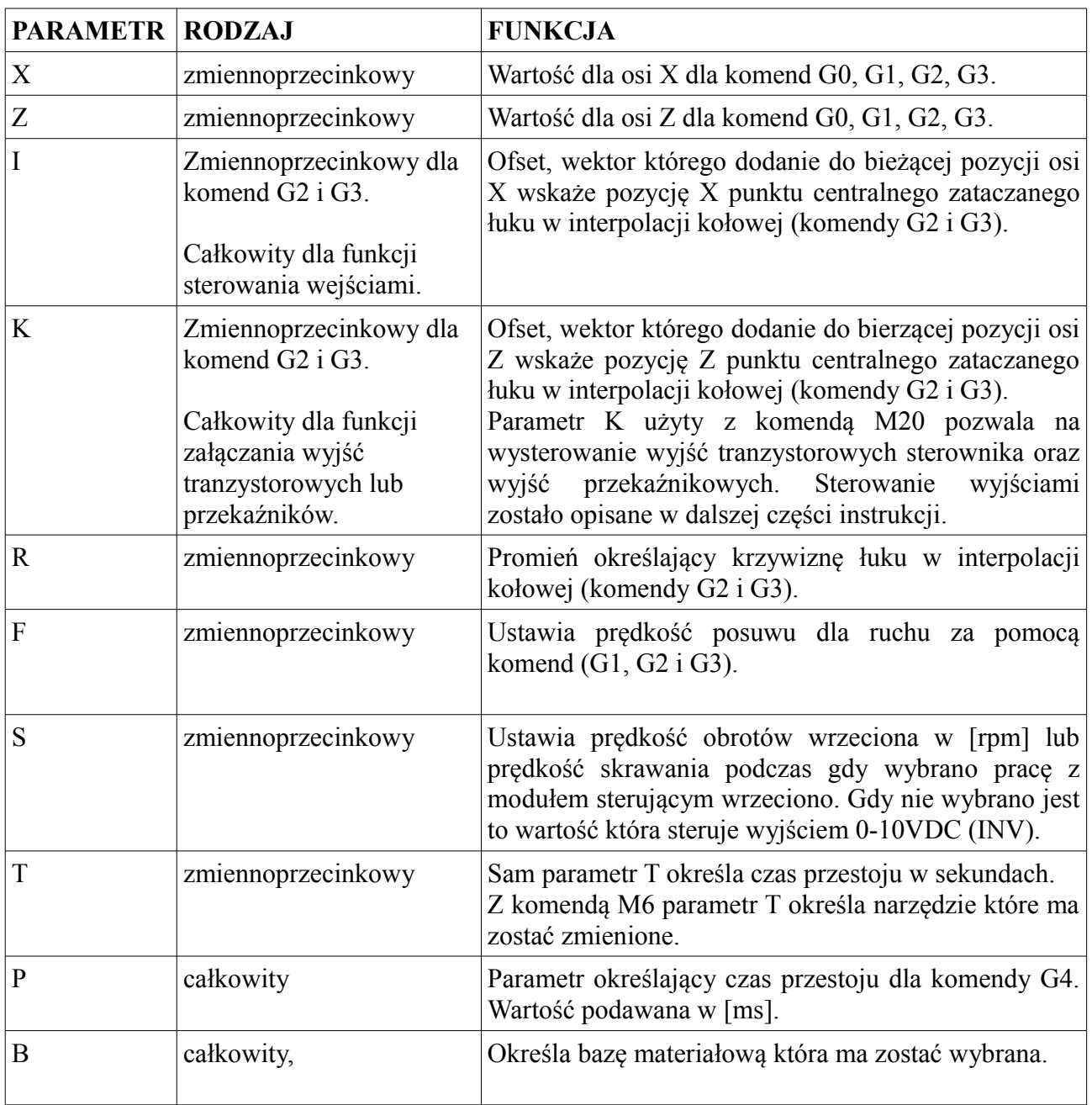

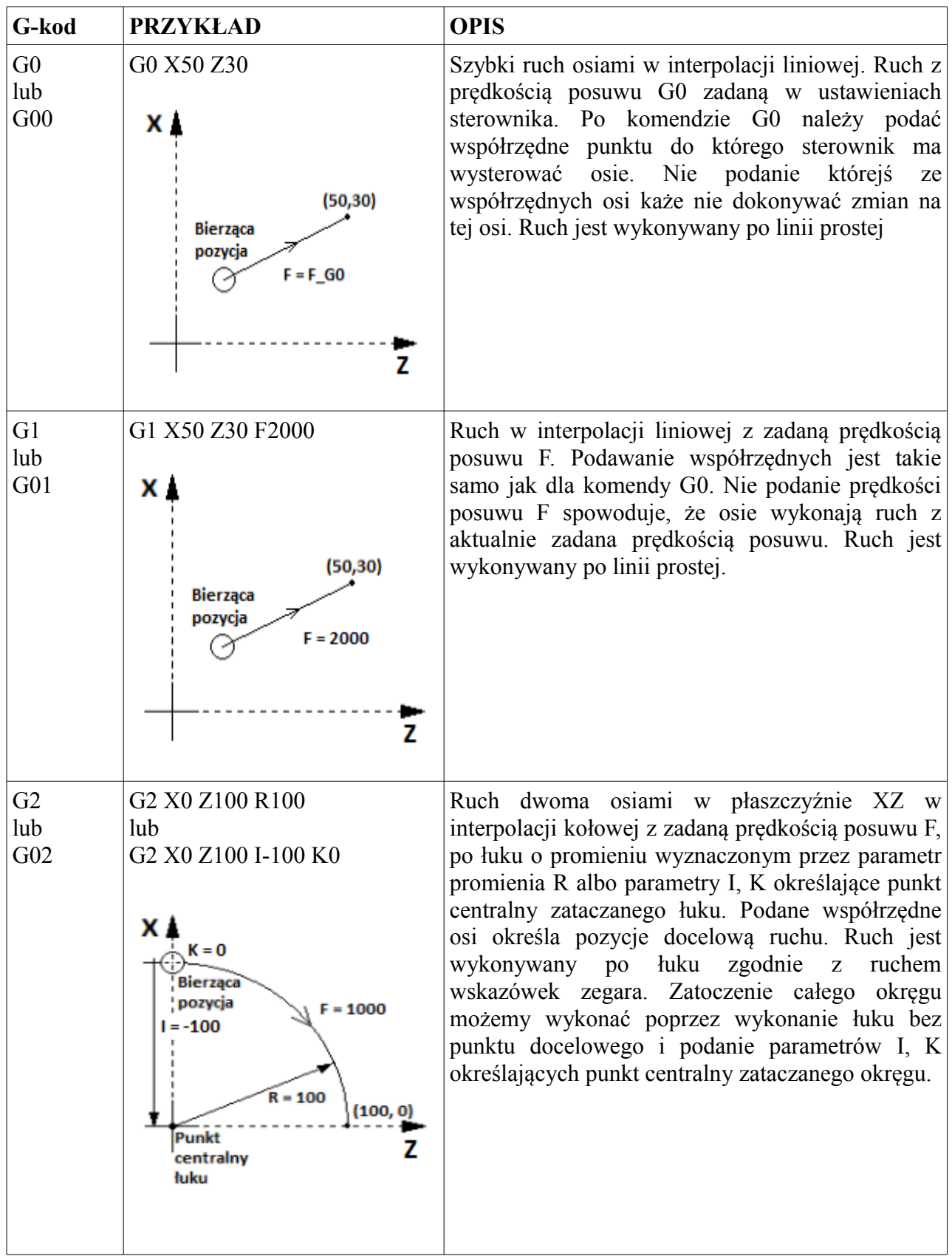

www.cncprofi.com

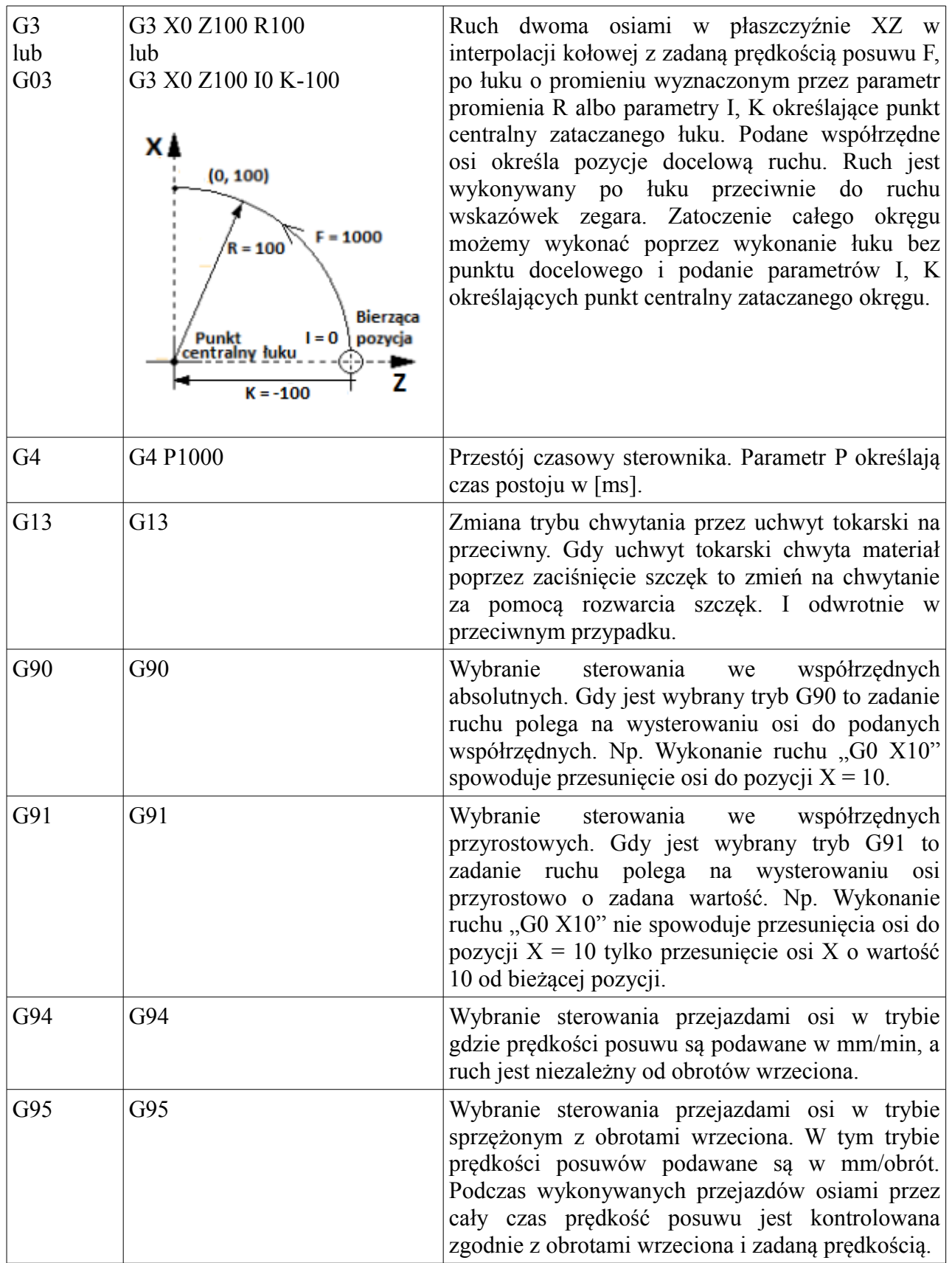

#### **CNC PROFI D4 TOKARKA I**

Instrukcja obsługi

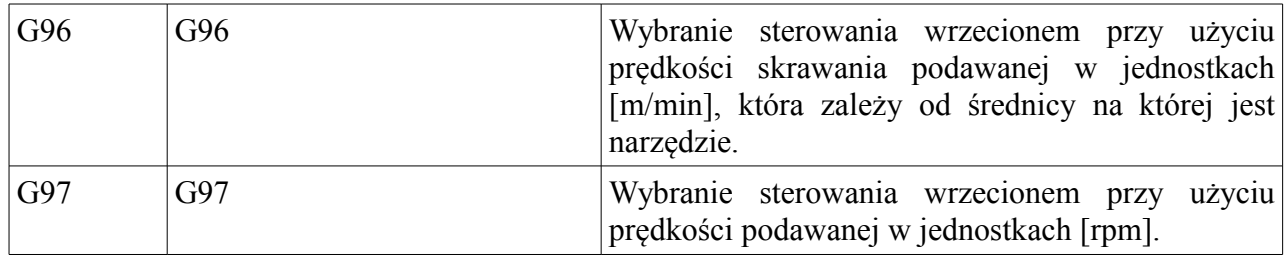

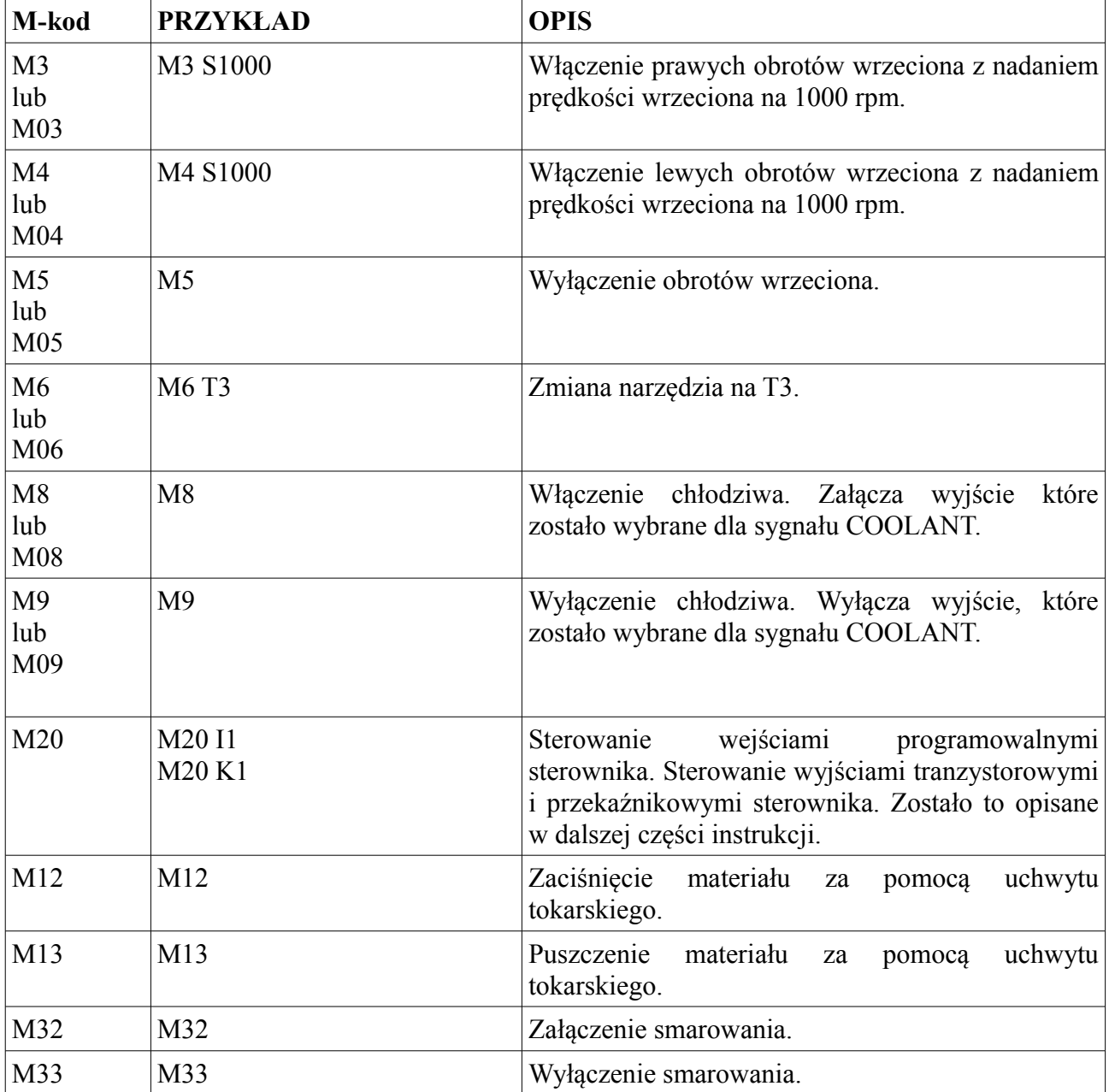

### **4.6. Ustalenie ofsetów narzędzi (czujnikowanie narzędzi)**

Gdy mamy zamontowane narzędzia w magazynku i chcemy pracować poprawnie z więcej niż jednym narzędziem podczas pracy automatycznej to wszystkie narzędzie powinny mieć poprawnie wyznaczone ofsety. Osfety narzędzia powalają ustalić gdzie znajduje się czubek narzędzia podczas pracy sterownika. Ustalenie ofsetu narzędzi w tokarce polega na zamontowaniu czujnika pomiaru narzędzia w stałym punkcie maszyny. Po zamontowaniu czujnika należy wykonać procedurę ustalania ofsetu dla wszystkich narzędzi (Gdy montujemy czujnik do ustalania ofsetu Z, to ustalamy ofset Z na wszystkich narzędziach, dopiero wtedy możemy zmienić położenie czujnika np. do ustalania ofsetu X).

**Uwaga! Należy pamiętać, że zawsze najpierw powinno się ustalić ofsety narzędzi zamontowanych w magazynku, a dopiero potem, niezależnie którym narzędziem można ustalić bazę materiałową.**

#### **4.6.1. Ustalanie ofsetu narzędzia dla osi Z**

kZ - odsuniecie wierzchołka od czoła

Żeby ustalić ofset Z należy dojechać czubkiem narzędzia do czujnika, aż osiągnie on pozycję 0. Po czym należy wejść do obszaru roboczego poprzez kombinację klawiszy [MODE+8], przejść do edycji narzędzi i wybrać widok "Ofsety". W widoku "Ofsety" operator może ustalić ofset X i Z dla danego narzędzia oraz promień płytki zamontowanej w narzędziu. Żeby ustalić ofset Z należy przytrzymać klawiszy [3], aż pojawi się sama litera "Z". Następnie należy wprowadzić odsunięcie wierzchołka narzędzia i potwierdzić klawiszem [ENTER].

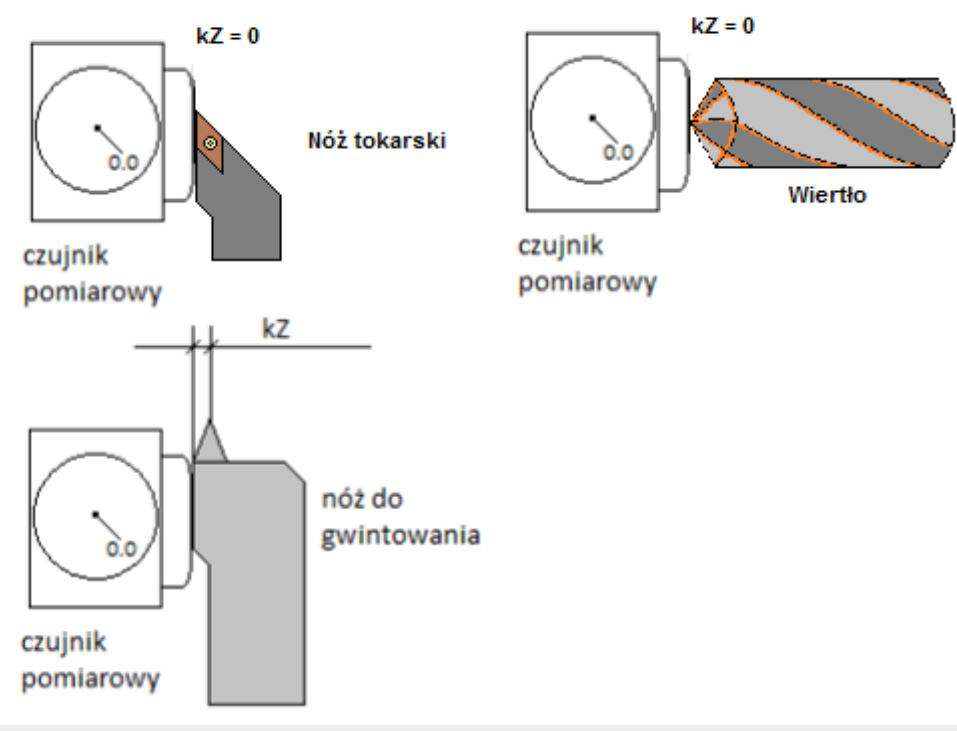

www.cncprofi.com

#### **4.6.2. Ustalanie ofsetu narzędzia dla osi X**

Ustalanie ofsetu X polega na dojechaniu do do czujnika zamontowanego w stałej części maszyny dla osi X, aż ten osiągnie pozycję 0. Po czym należy wejść do obszaru roboczego poprzez kombinację klawiszy [MODE+8], przejść do edycji narzędzi i wybrać widok "Ofsety". Żeby ustalić ofset X należy przytrzymać klawiszy [1], aż pojawi się sama litera "X". Następnie należy wprowadzić odsunięcie wierzchołka narzędzia i potwierdzić klawiszem [ENTER].

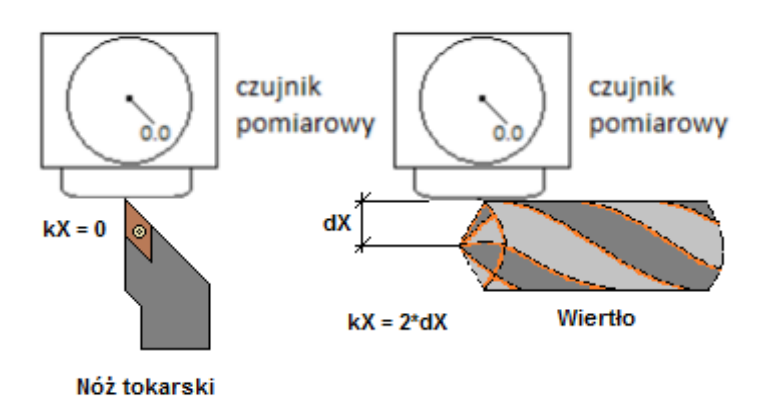

Ofset X można również ustalić poprzez przetoczenie materiału do zmierzonej średnicy. Po takim przetoczeniu, gdy narzędzie stoi na zmierzonej średnicy należy wejść do ustawień obszaru roboczego do edycji narzędzi i w widoku "Ofsety" przytrzymać klawiszy [1], aż pojawi się sama litera "X". Następnie należy wprowadzić średnicę na której jest narzędzie + odsunięcie wierzchołka narzędzia i potwierdzić klawiszem [ENTER].

#### **Uwaga! Takie ofsetowanie zawsze jest obarczone błędem pomiarowym przy mierzeniu średnicy stoczonego materiału.**

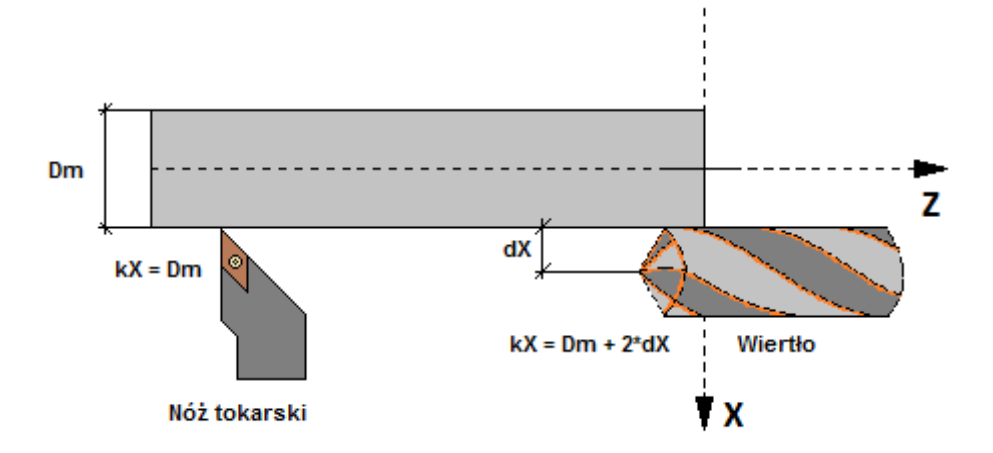

## **4.6.3. Ustalanie promienia płytki narzędzia**

W widoku Ofsety należy również ustalić promień założonej płytki w narzędziu. Ustalając promień sterownik będzie wykonywał kompensację promieniową przy toczeniu krzywizn. Żeby ustalić promień płytki narzędzia należy przytrzymać klawisz [2] aż pojawi się sama litera "R" po czym wprowadzić promień i potwierdzić klawiszem [ENTER].

### **4.7. Ustalenie bazy materiałowej**

Gdy mamy przygotowany materiał do przetoczenia, naszym zadaniem jest ustalenie bazy materiałowej dla tego materiału. Wybieramy współrzędne ABS. Żeby poprawnie ustawić bazę materiałową należy wprowadzić polecenie "M6 Tx By" (x numer narzędzia którym chcemy wyznaczać bazę materiałową, y numer bazy materiałowej w której pracuje program). Po wprowadzeniu polecenia wykonujemy tym narzędziem ruch tak, żeby czubek narzędzia znajdował się na wysokości czoła materiału i następnie ustalamy bazę materiałową dla osi Z.

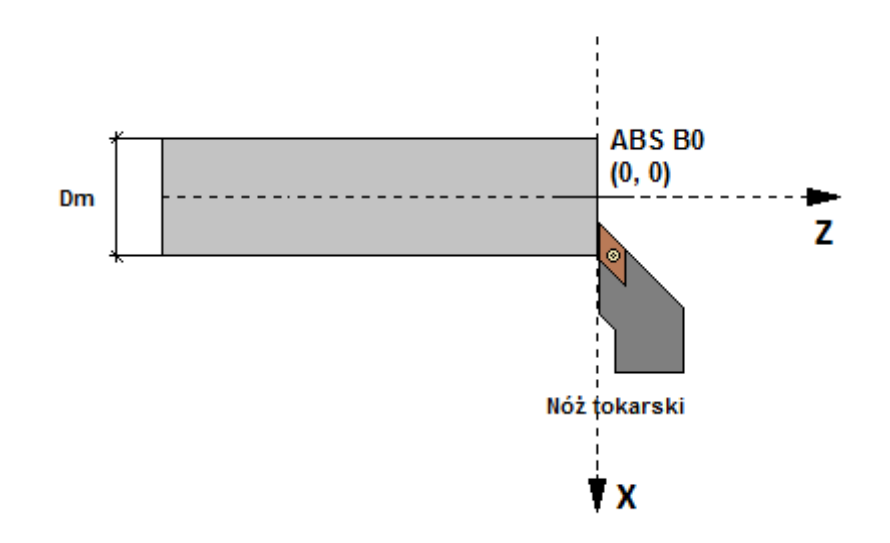

Znając dokładną średnicę materiału podjeżdżamy narzędziem do materiału tak, żeby czubek narzędzia znalazł się na wysokości średnicy materiału i następnie ustalamy bazę materiałową dla osi X.

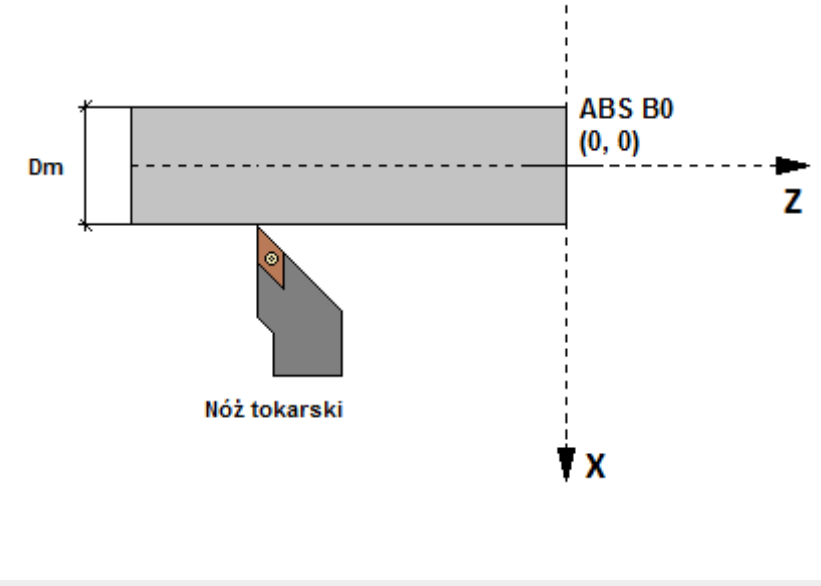

#### **4.7.1. Podstawowe ustalanie bazy materiałowej**

Mając poprawnie ustawioną wybraną oś do ustalenia bazy materiałowej, przechodzimy do ustawień obszaru roboczego ( $[MODE]+[8]$  – przytrzymać). Wybieramy z menu "Bazy materialowe", odnajdujemy bazę, którą chcemy ustalić ([3], [6]). Następnie wprowadzamy pozycję, która chcemy nadać dla wybranej bazy materiałowej w miejscu na którym znajduje się narzędzie, którą potwierdzamy klawiszem [ENTER] (Wprowadzanie zgodnie z opisem znajdującym się w rozdziale "Bazy materiałowe").

#### **4.7.2. Szybkie ustalanie bazy materiałowej**

Zmieniamy bazę materiałową za pomocą polecenia (Bx, x – numer bazy) na taką, którą chcemy ustalić. Wybieramy oś dla, której będziemy ustalać bazę materiałową. Następnie przyciskamy krótko klawisz [0] (współrzędna na osi zacznie migać) i wprowadzamy z klawiatury pozycję na jakiej znajduje się czubek narzędzia po czym przyciskamy [ENTER]. (Wyznaczenie bazy materiałowej dla osi X, najprościej wykonać poprzez wytoczenie wałka za pomocą wybranego narzędzia, zmierzenie średnicy wałka i wprowadzenie średnicy przy ustaleniu bazy materiałowej dla osi X.)

### **4.7.3. Założenia gwarantującą poprawną pracę narzędzi w bazie materiałowej**

- Zakłada się, że jeżeli operator pracuje z jednym narzędziem to wystarczy ustalić tylko bazę materiałową dla tego narzędzia i wtedy praca automatyczna i ręczna w wybranej bazie materiałowej będzie bezpieczna.
- Jeżeli operator pracuje z co najmniej dwoma narzędziami, to najpierw operator musi skonfigurować narzędzia ustalając każdemu z nich ofsety narzędzia, dopiero później należy ustalić dla któregokolwiek z nich bazę materiałową. To gwarantuje poprawną pracę narzędzi w wybranej bazie materiałowej.

**UWAGA! Po skonfigurowaniu wszystkich narzędzi i ustaleniu bazy materiałowej należy wybrać każde z narzędzi z osobna i sprawdzić czy narzędzia wskazują poprawną pozycję przy dojeżdżaniu do średnicy i czoła materiału.**

### **4.8. Ustalanie pozycji współrzędnych REL**

Żeby ustalić pozycję we współrzędnych REL, należy krótko przycisnąć klawisz [0] mając wybrany układ współrzędnych REL. Na ekranie zacznie migać współrzędna przy wybranej osi, wtedy należy wprowadzić wartość z klawiatury numerycznej po czym potwierdzić ją klawiszem [ENTER]. Po takiej procedurze wartość zostanie wprowadzona na oś dla współrzędnych REL.

### **4.9. Sterowanie wejściami cyfrowymi**

Sterowanie wejściami cyfrowymi sterownika CNC PROFI D4 zostało zrealizowane za pomocą wprowadzania polecenia z parametrem I z komendą M20. Polecenie "M20 In" rozkazuje sterownikowi czekać aż wejście o numerze n zostanie wysterowane. Polecenie zostanie przerwane alarmem lub sygnałem RESET (klawisz C).

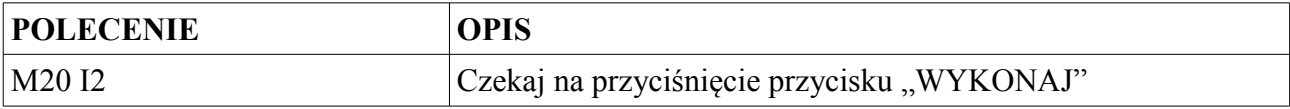

### **4.10. Sterowanie wyjściami cyfrowymi i przekaźnikowymi**

Sterowanie wyjściami cyfrowymi i przekaźnikowymi sterownika CNC PROFI D4 zostało zrealizowane za pomocą wprowadzania polecenia z parametrem K z komendą M20. Za pomocą polecenia "M20 Kn", możemy załączyć wybrane wyjście cyfrowe (n: od 1 do 10) oraz przekaźnikowe (n: 11, 12). Polecenie "M20 K-n" spowoduje wyłączenie wybranego wyjścia n. Polecenie "M20 K0" wyłączy wszystkie wyjścia cyfrowe i przekaźnikowe.

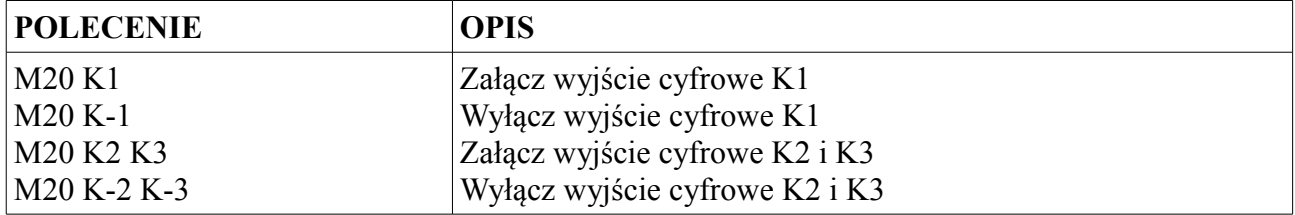

# **5. Programy pracy automatycznej**

Próba wejścia do tego trybu może być zabezpieczona hasłem. Podane złe hasło do programów spowoduje, że sterownik nie pozwoli na edycję programów. Sterownik umożliwia zdefiniowanie wielu osobnych programów składających się z cykli programowych. Po przejściu do tego trybu na wyświetlaczu pojawia się ekran w którym możemy dokonać wyboru wcześniej stworzonego programu. W prawym górnej linii wyświetlacza jest pokazany stan zajętości pamięci programowej sterownika w procentach. Po lewej stronie jest pokazywana informacja o istnieniu programu w pamięci. "BRAK" oznacza że takiego programu nie ma. Poniższa tabela przedstawia funkcje klawiszy w tym widoku.

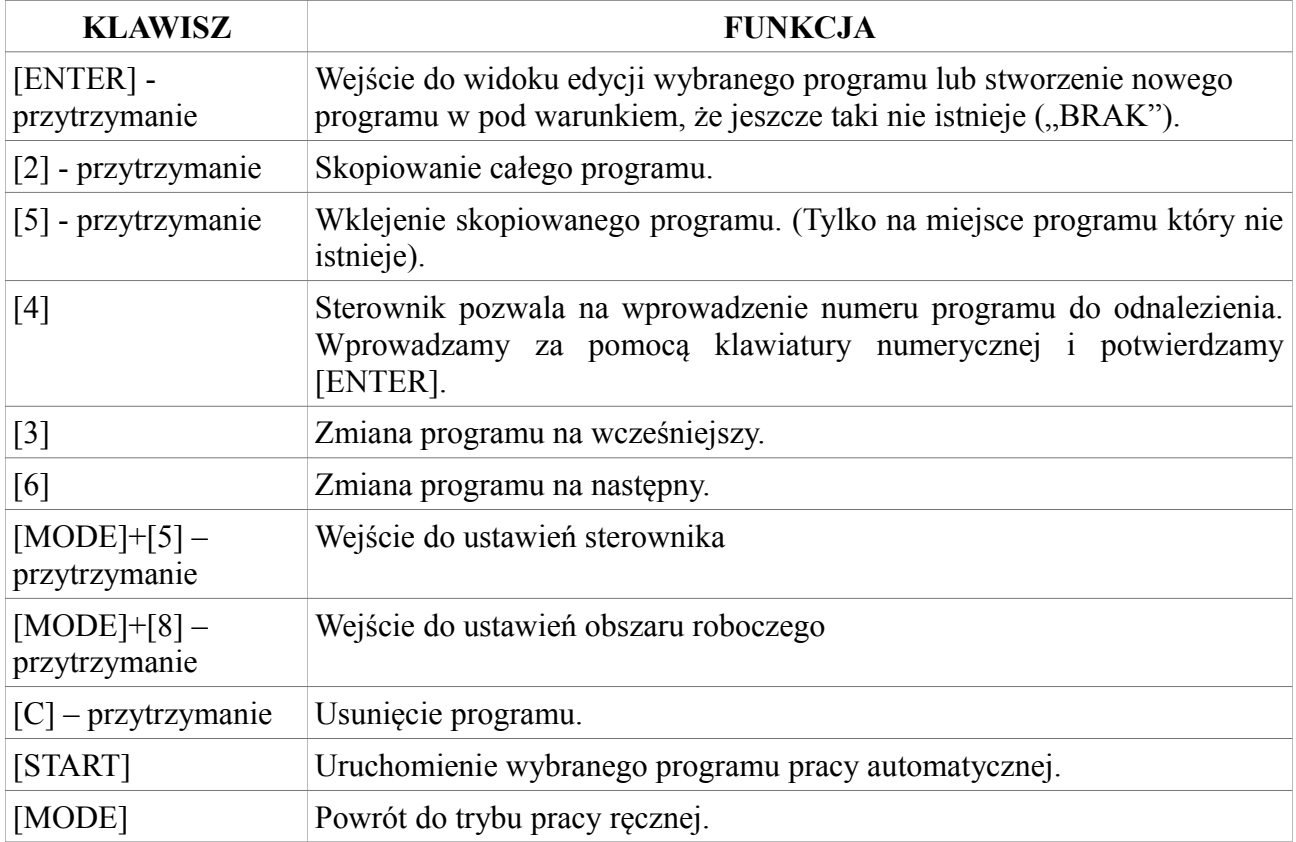

### **5.1. Edycja programów**

Po przejściu do edycji programu na wyświetlaczu pojawia się widok edycji. W lewym górnym rogu mamy nawigator, który informuje operatora w jakim jest programie i na którym cyklu programowym. W nowo stworzonym programie automatycznie zostaje zbudowany cykl "PRZYGOTOWKA" jest to cykl, który przekazuje sterownikowi informacje o rodzaju pracy, układzie współrzędnych oraz o wielkości materiału. Jest to cykl którego nie możemy usunąć. W późniejszym etapie tworzenia programu jest możliwość wprowadzenia kolejnych cykli "PRZYGOTOWKA", które już mogą być usuwane. Poniższa tabela przedstawia funkcje klawiszy w trybie edycji.

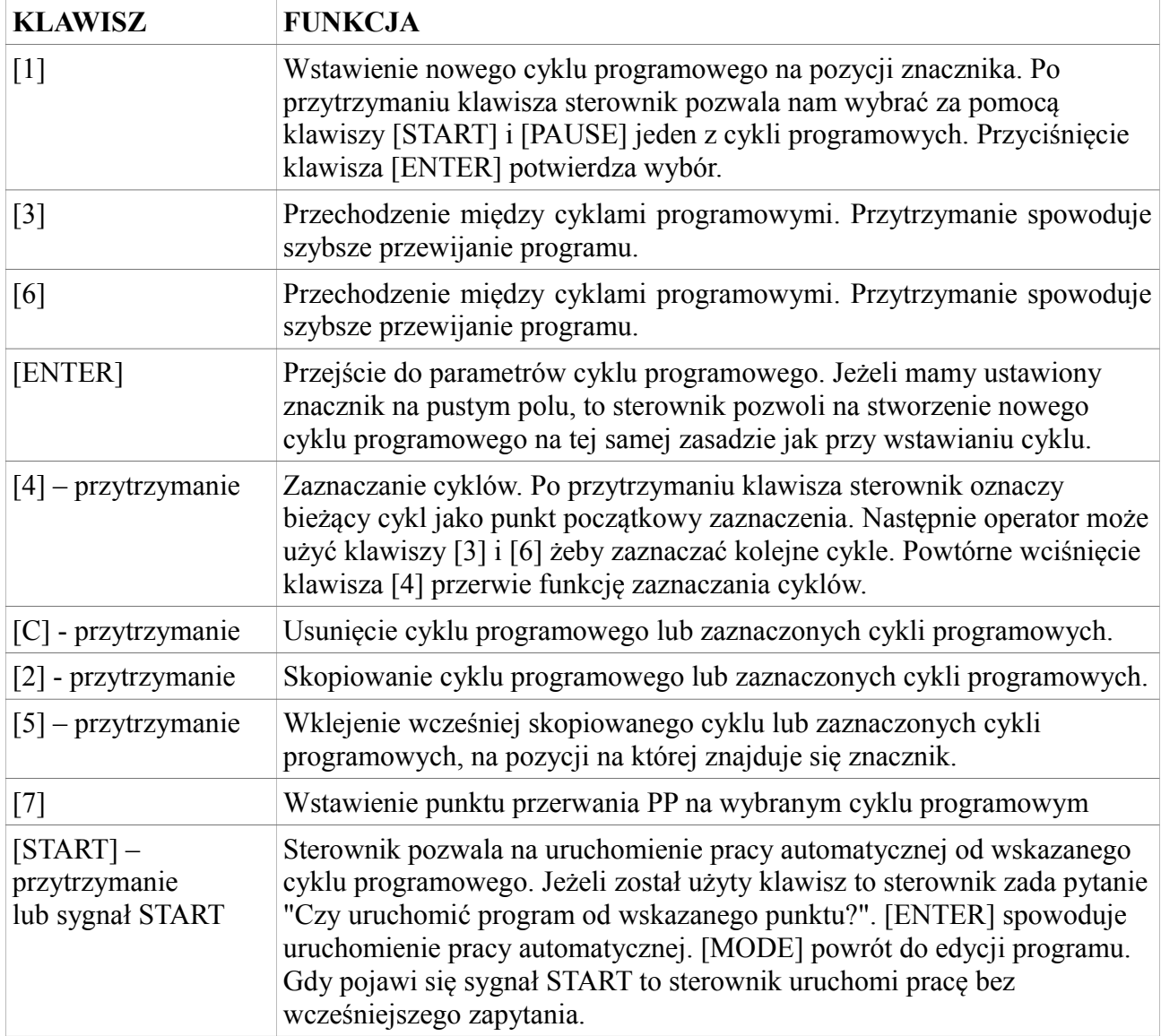

#### **5.1.1. Cykle programowe**

Sterownik CNC PROFI D4 został zaprojektowany do tworzenie kształtów na tokarce, za pomocą wbudowanych cyklów programowych. Dla sterownika cykl programowy jest zbiorem informacji o geometrii i sposobie wykonywanego kształtu, parametrach skrawania, zastosowanych narzędziach, oraz informacji o materiale, który będzie skrawany. W trybie edycji sterownik pozwala na wprowadzenie poniższych cyklów programowych.

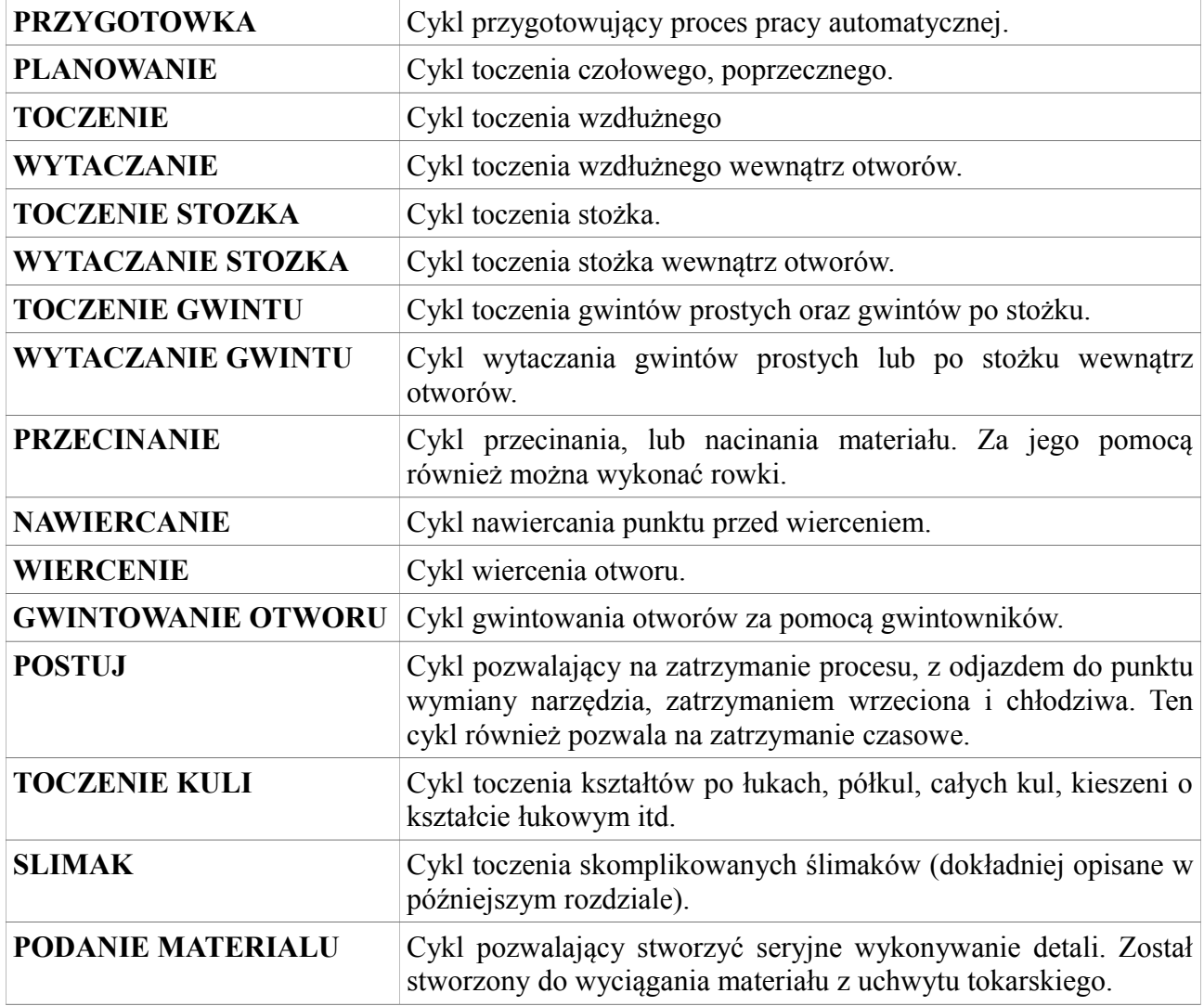

Po przejściu do parametrów cyklu programowego, za pomocą klawiszy [3] i [6] możemy przechodzić po między parametrami. Po wciśnięciu klawisza [ENTER] sterownik pozwoli nam wprowadzić parametr. Za pomocą klawisz [MODE] możemy wrócić do edycji programu.

## **5.1.1.1. PRZYGOTOWKA**

Przygotówka jest cyklem programowym, który przekazuje informacje o środowisku toczenia, oraz o dodatkowych zatrzymaniach i sterowaniem całego programu. Poniższa tabela przedstawia parametry cyklu Przygotówka.

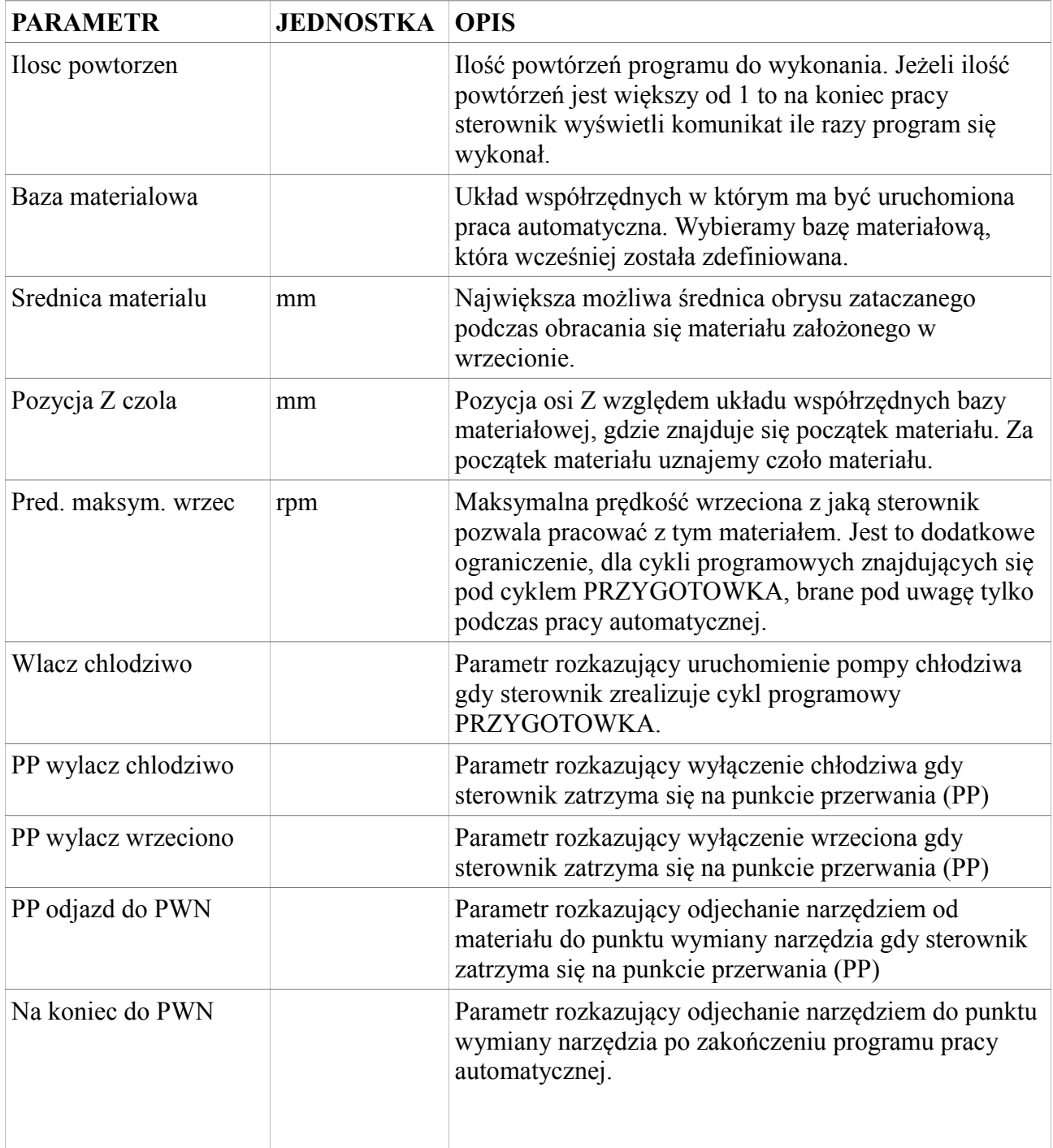

#### CNC PROFI D4 TOKARKA I

Instrukcja obsługi

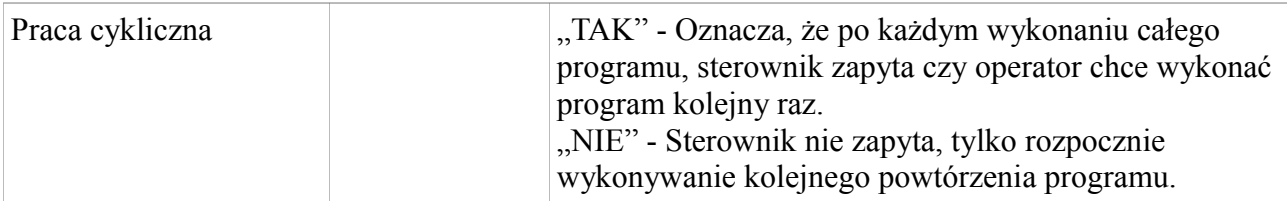

W programie operator może stworzyć więcej niż jedną przygotówkę. W czasie wykonywania się programu, brany jest pod uwagę ostatni wykonany cykl przygotówki. Dzięki możliwości stworzenia wielu przygotówek, sterownik pozwala na pracę automatyczną z wieloma różnymi materiałami w jednym programie.

#### **5.1.1.2. PLANOWANIE**

Planowanie to cykl programowy stworzony do toczenia poprzecznego i planowania czoła materiału. Poniższa tabela przedstawia parametry tego cyklu programowego.

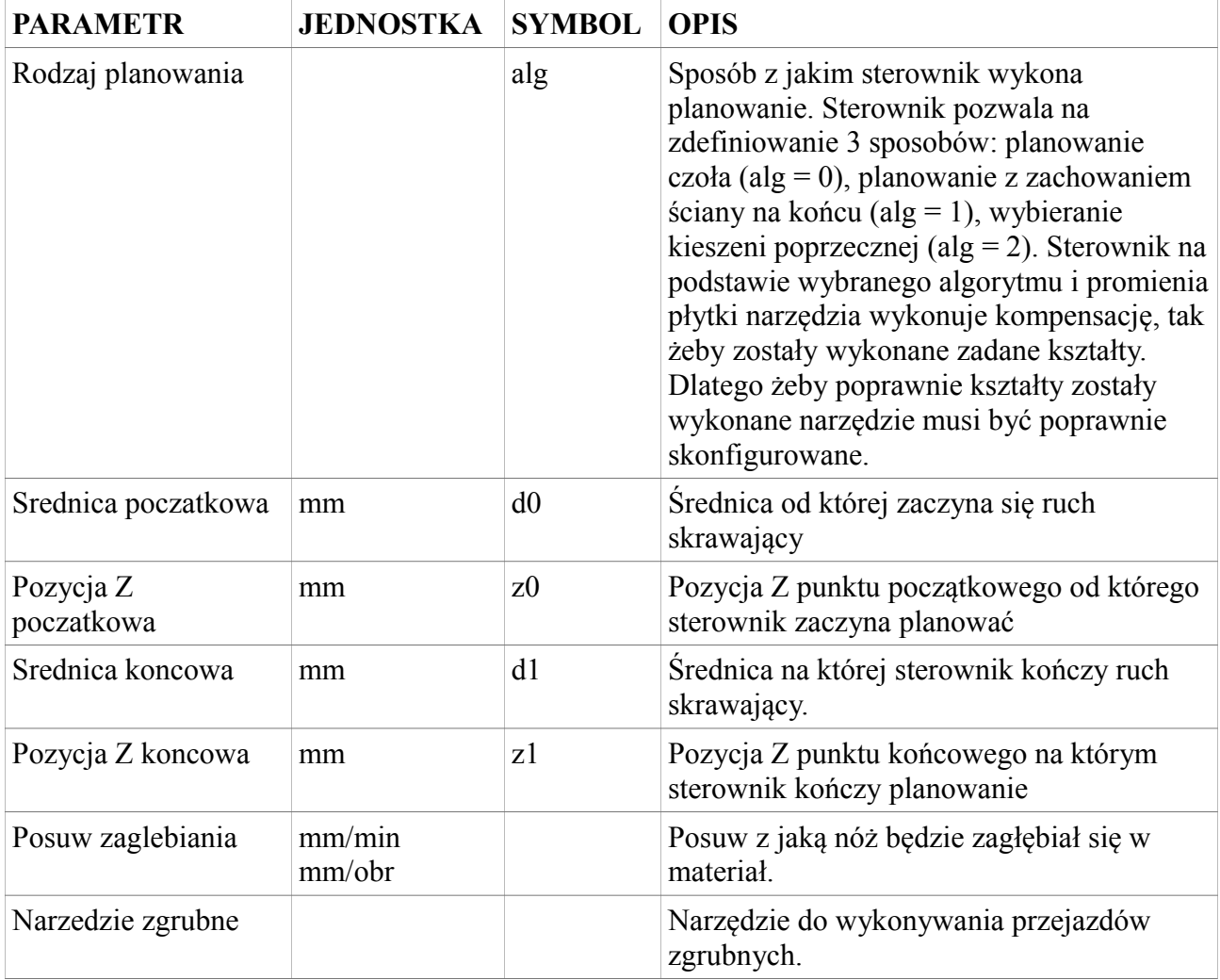

#### **CNC PROFI D4 TOKARKA I**

Instrukcja obsługi

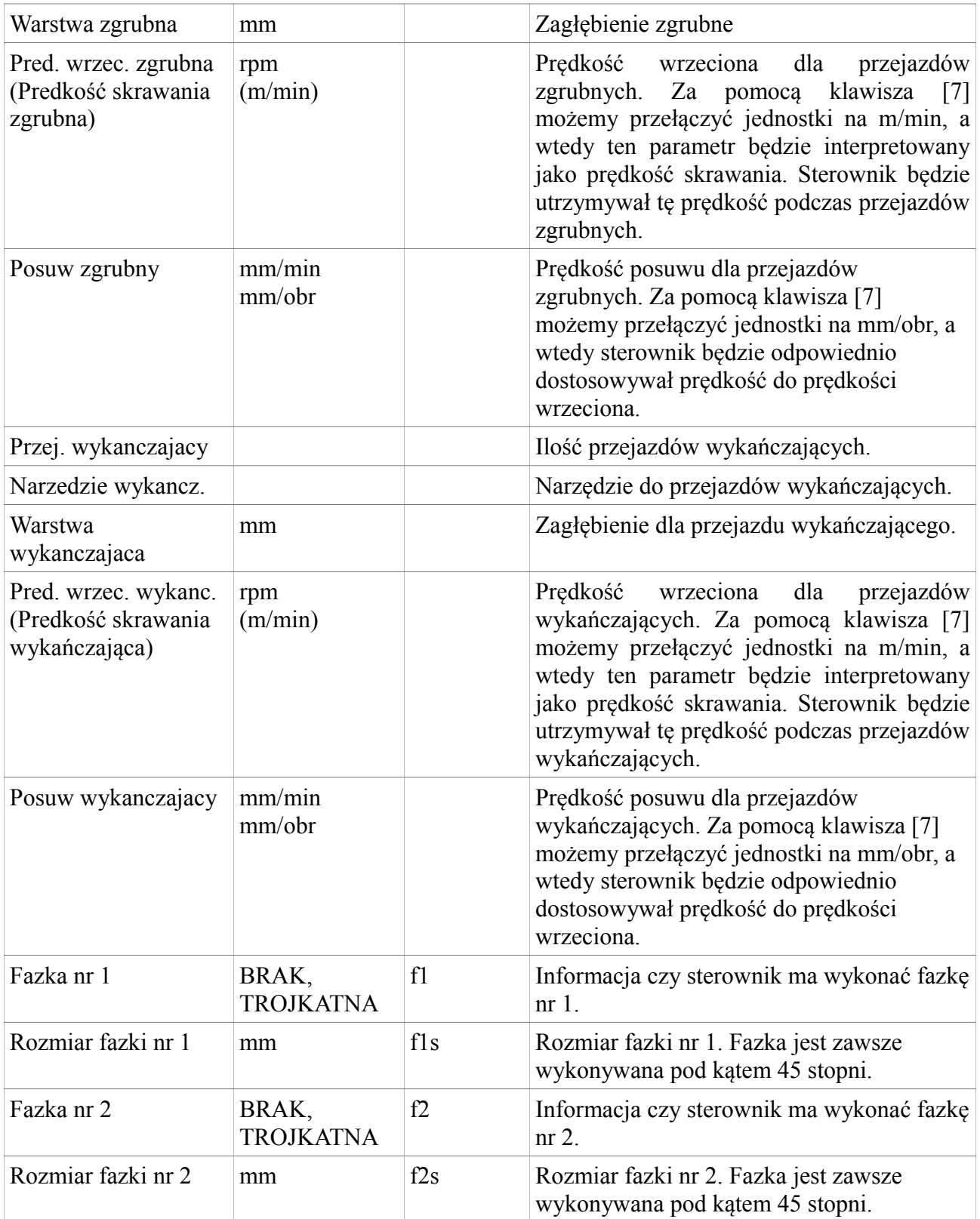

Poniższy rysunek przedstawia zasadę pracy sterownika podczas cyklu planowania.

www.cncprofi.com

 $\overline{z}$ 

 $d0$ 

#### **CYKL PLANOWANIA**

 $alg = 1$ 

 $alg = 0$ 

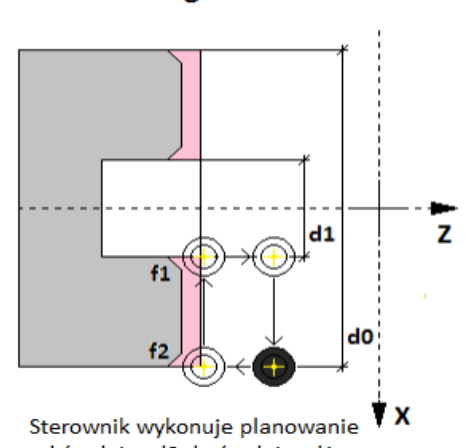

od średnicy d0 do średnicy d1

odcinku żadnych pozostałości

nie pozostawiając na tym

materiału.

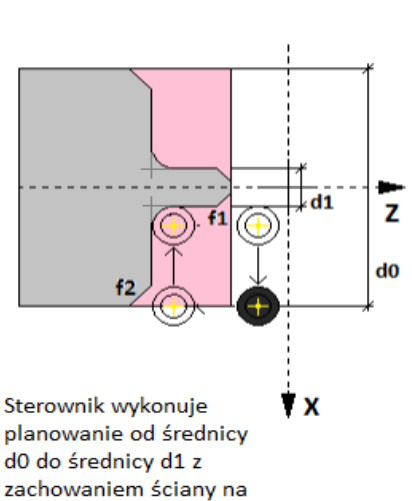

średnicy d1.

 $f1$  $\downarrow$  d1 ⋒

 $alg = 2$ 

ŤΧ Sterownik wykonuje planowanie od średnicy d0 do średnicy d1 z zachowanie ścian na średnicach d0 i d1.

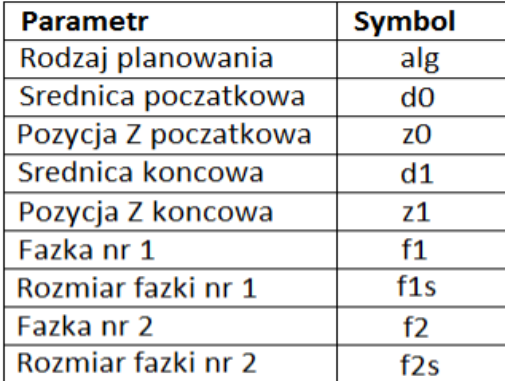

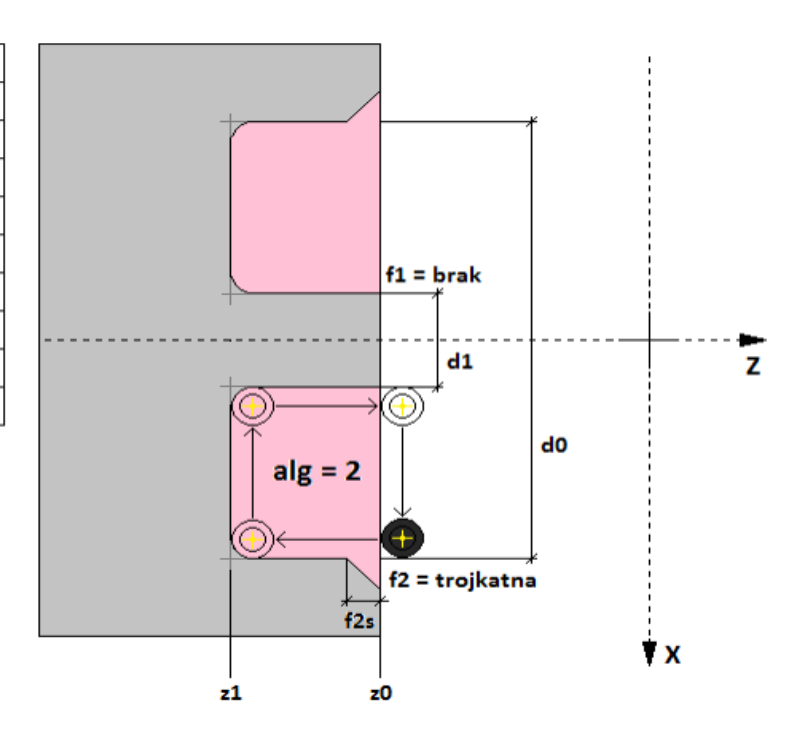

## **5.1.1.3. TOCZENIE**

Toczenie to cykl programowy stworzony do toczenia wzdłużnego. Poniższa tabela przedstawia parametry tego cyklu programowego.

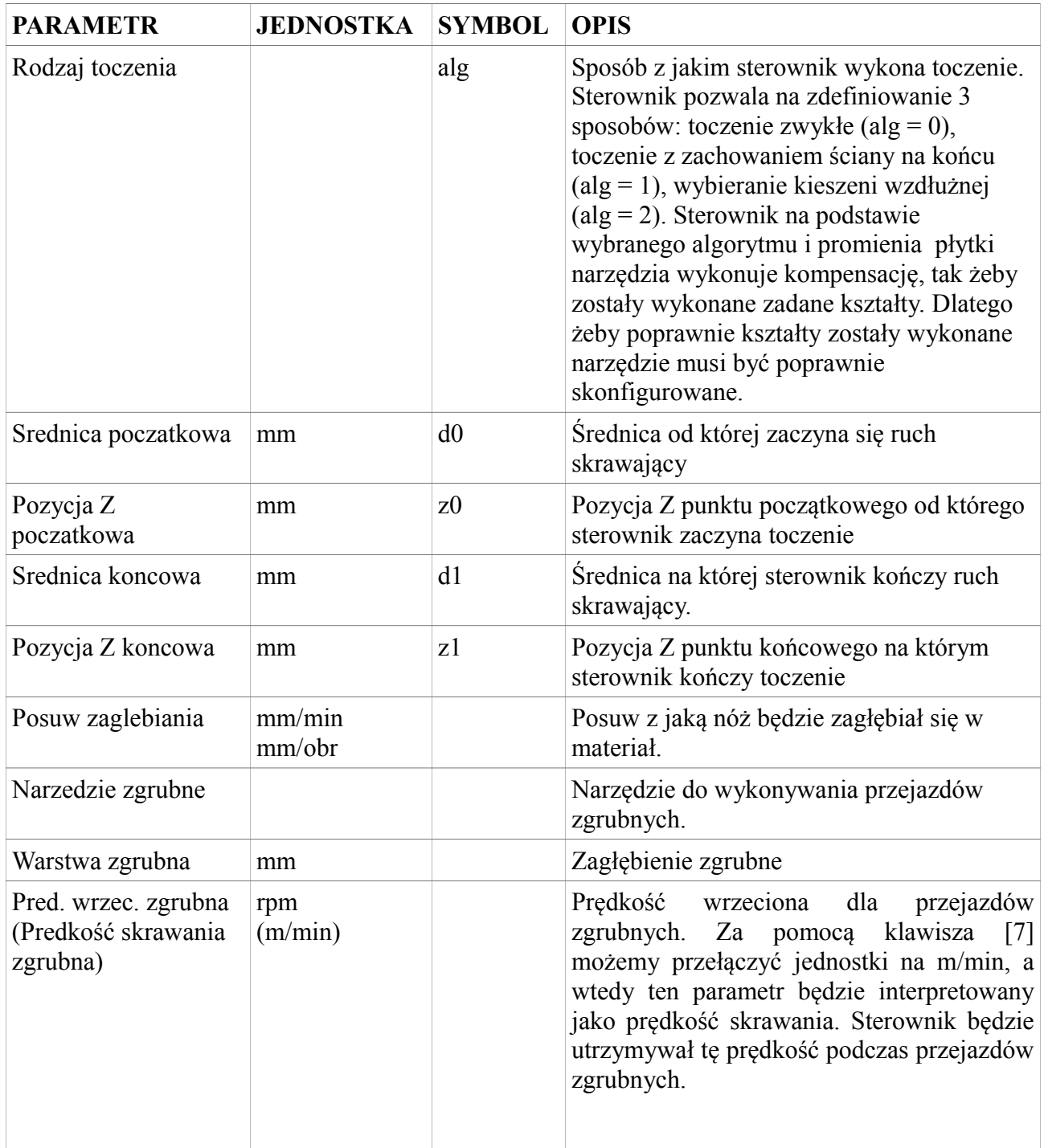

#### **CNC PROFI D4 TOKARKA I**

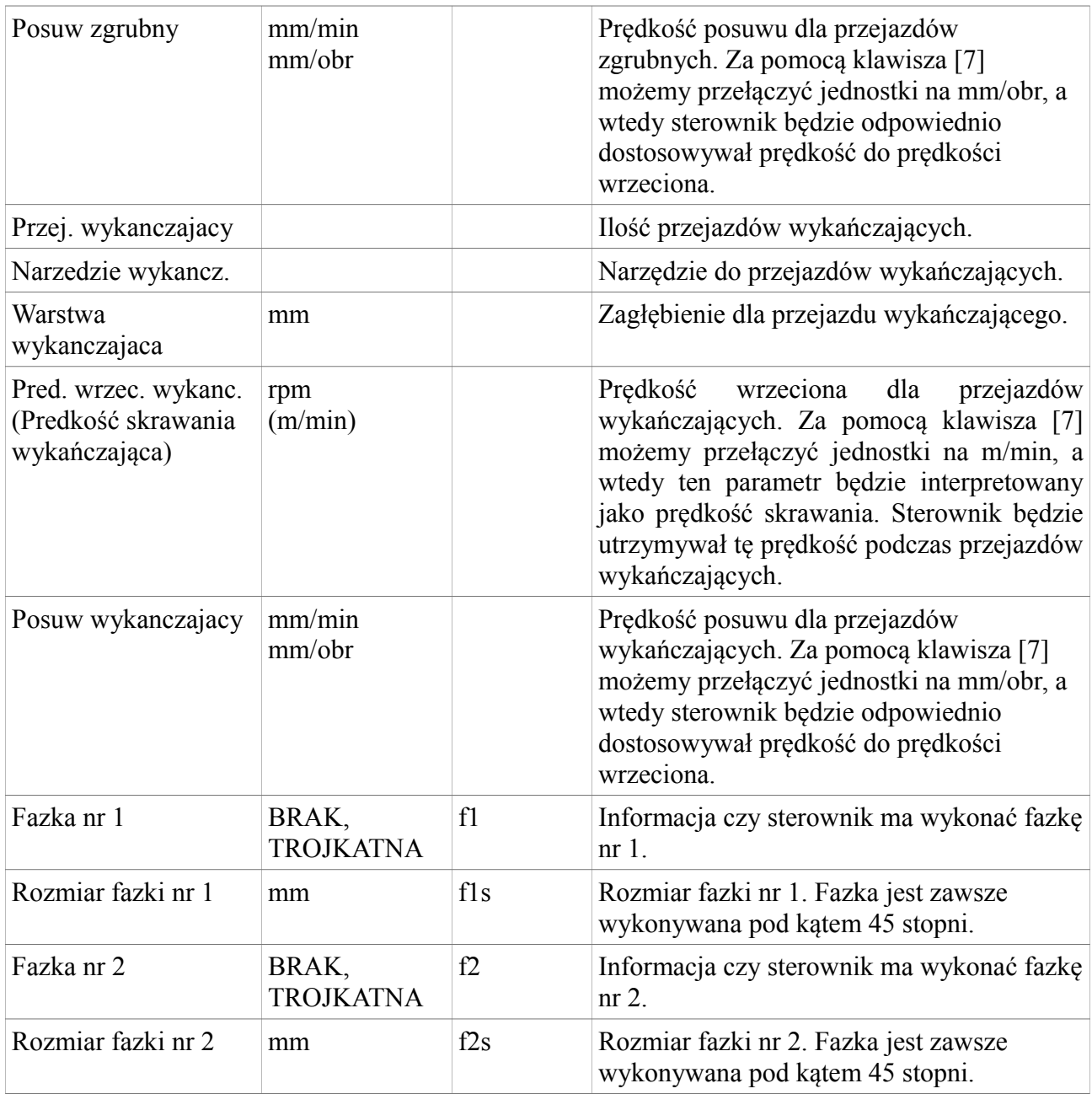

Poniższy rysunek przedstawia zasadę pracy sterownika podczas cyklu toczenia.

### Instrukcja obsługi

z

Y X

### **CYKL TOCZENIA**

 $alg = 0$ 

 $alg = 1$ 

 $alg = 2$ 

 $z<sub>0</sub>$ 

 $z1$ 

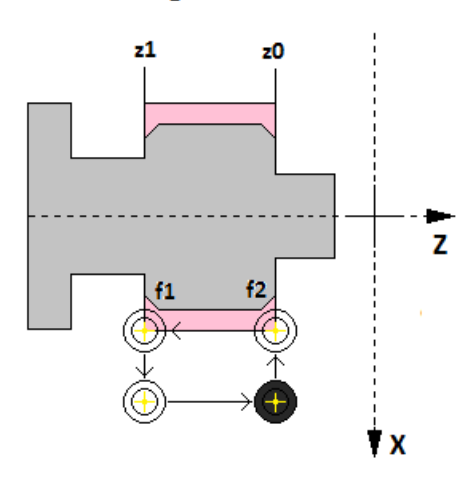

Sterownik wykonuje toczenie od pozycji z0 do pozycji z1 nie bez pozostałości materiału na tym odcinku.

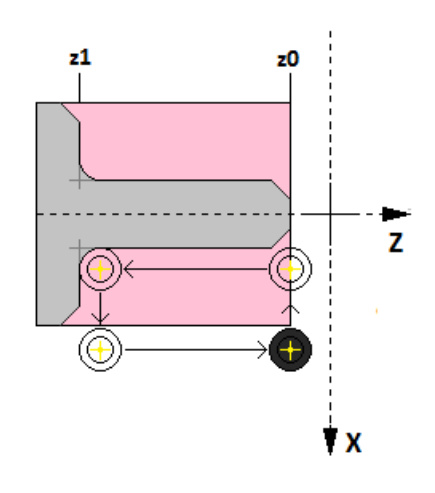

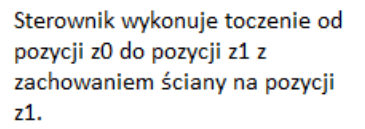

Sterownik wykonuje toczenie od pozycji z0 do pozycji z1 z zachowaniem ścian na pozycjach z0 i z1.

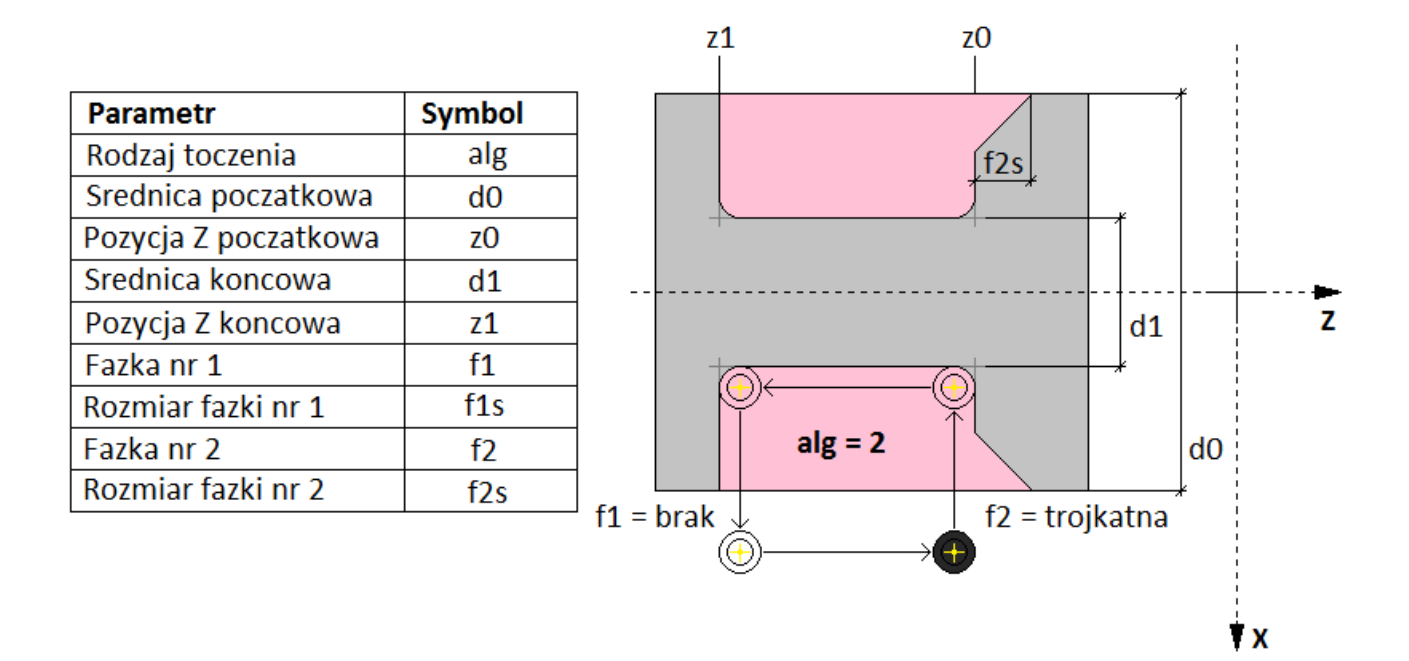

## **5.1.1.4. WYTACZANIE**

Wytaczanie to cykl programowy stworzony do toczenia wzdłużnego wewnątrz otworów. Poniższa tabela przedstawia parametry tego cyklu programowego.

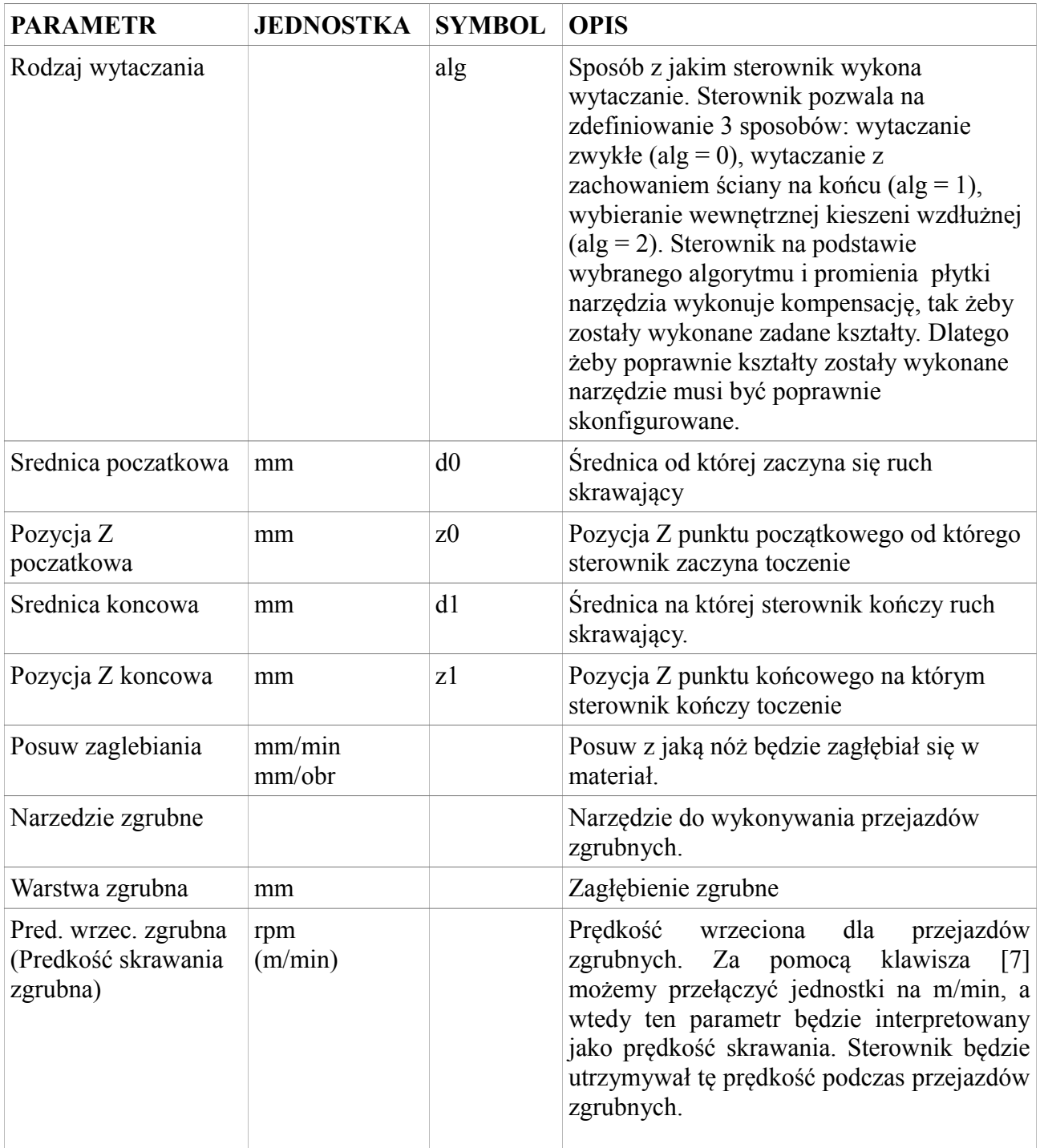

#### **CNC PROFI D4 TOKARKA I**

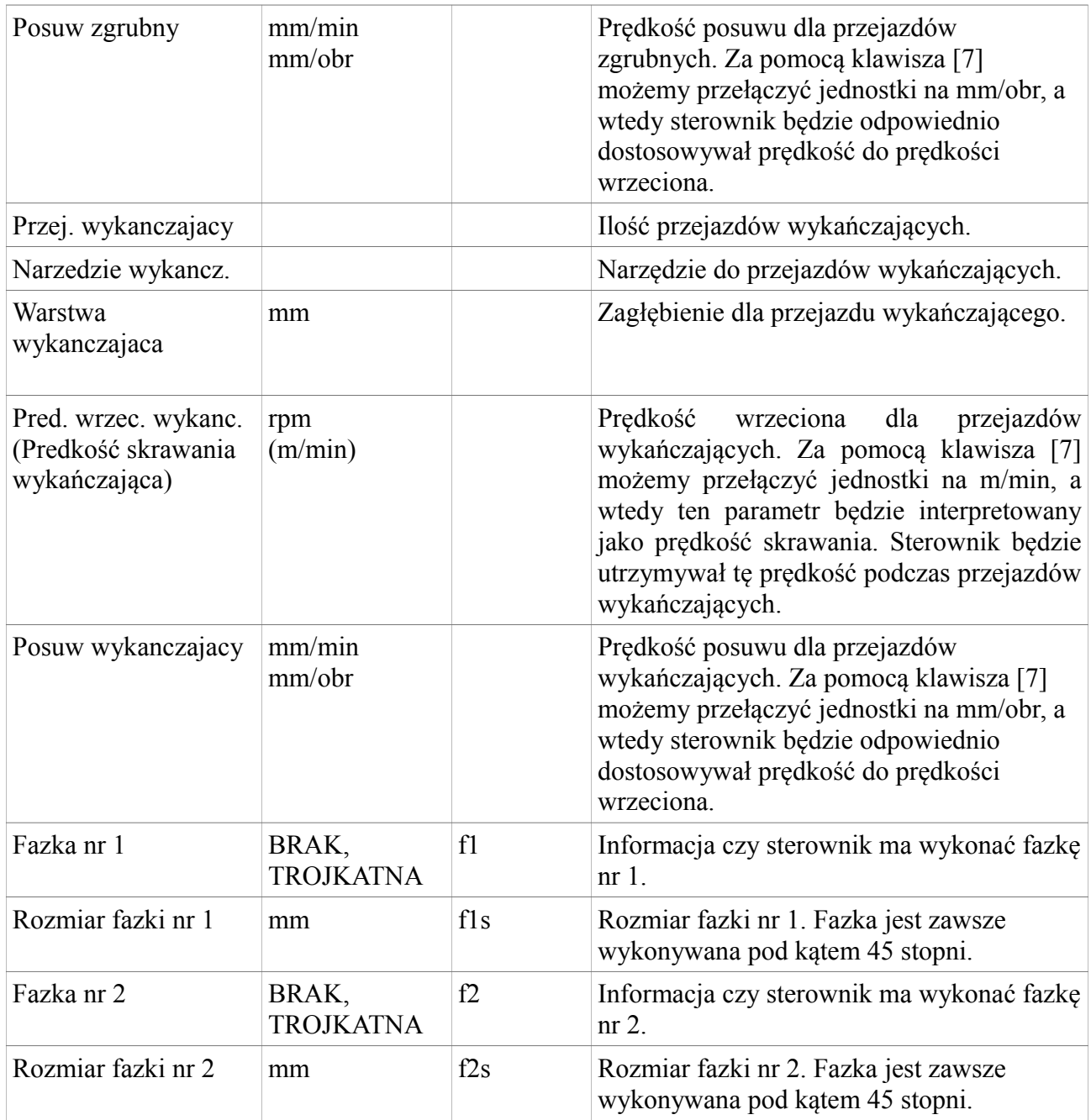

Poniższy rysunek przedstawia zasadę pracy sterownika podczas cyklu wytaczania.

#### **CYKL WYTACZANIA**

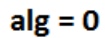

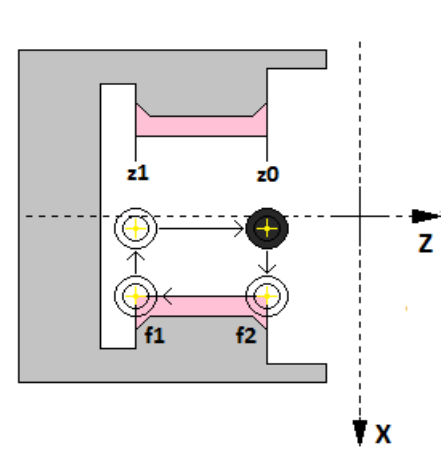

Sterownik wykonuje wytaczanie od pozycji z0 do pozycji z1 bez pozosałości materiału na tym odcinku.

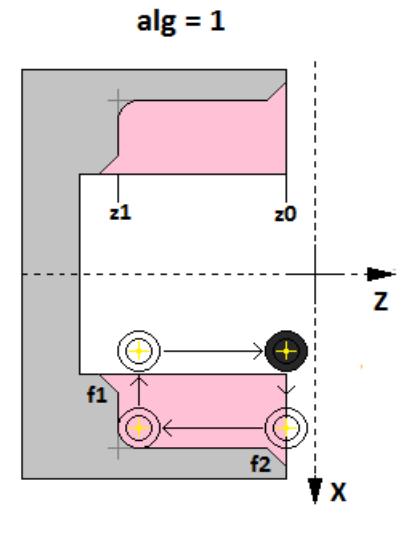

Sterownik wykonuje wytaczanie od pozycji z0 do pozycji z1 z zachowaniem ściany na pozycji z1.

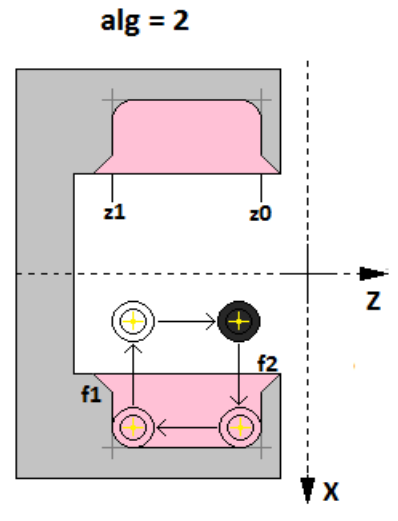

Sterownik wykonuje wytaczanie od pozycji z0 do pozycji z1 z zachowaniem ścian na pozycjach z0 i z1.

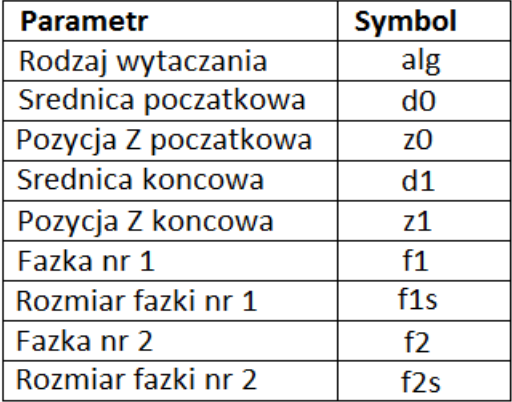

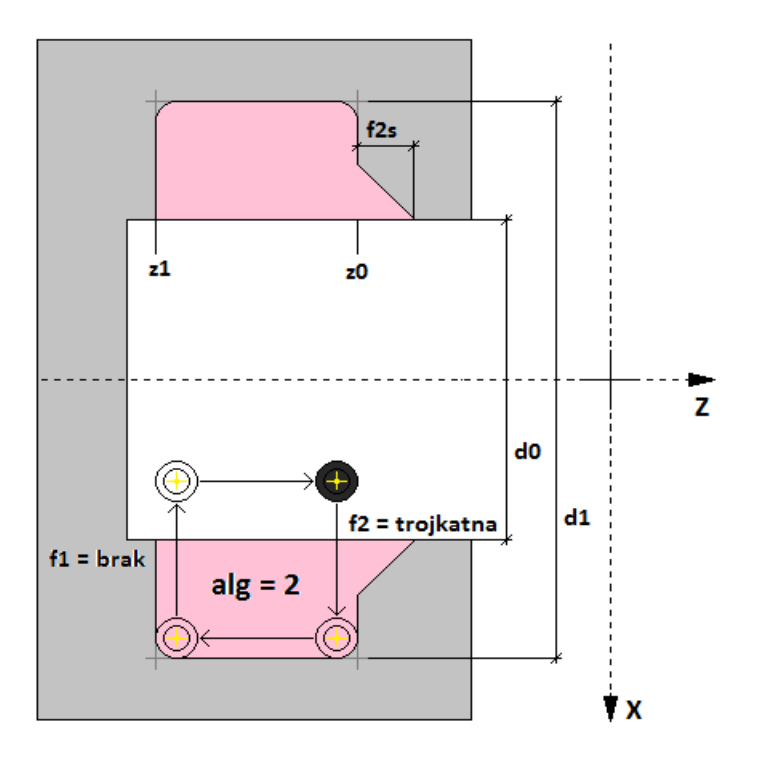

## **5.1.1.5. TOCZENIE STOZKA**

Toczenie stożka to cykl programowy stworzony do toczenia stożków wzdłużnych. Poniższa tabela przedstawia parametry tego cyklu programowego.

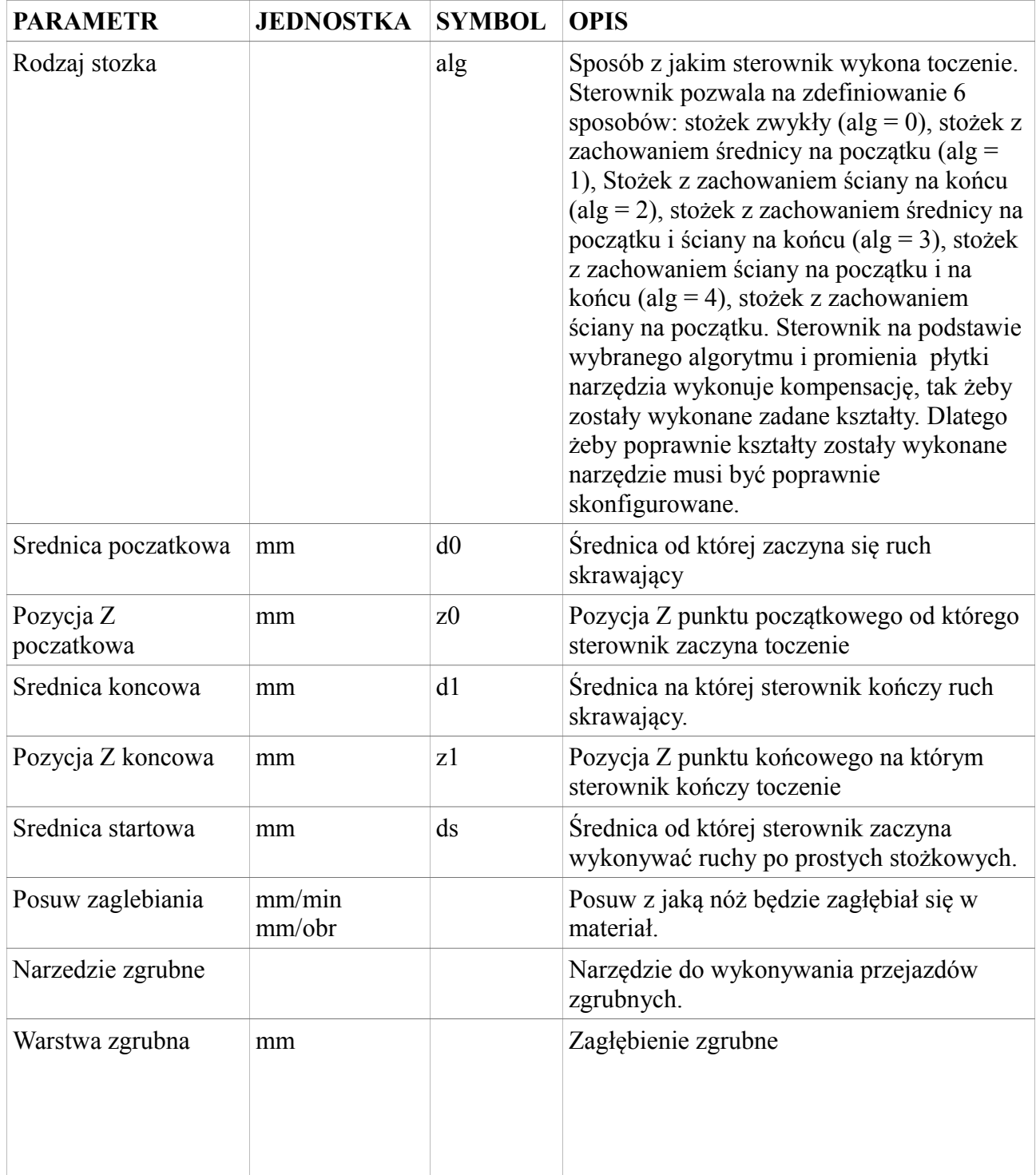

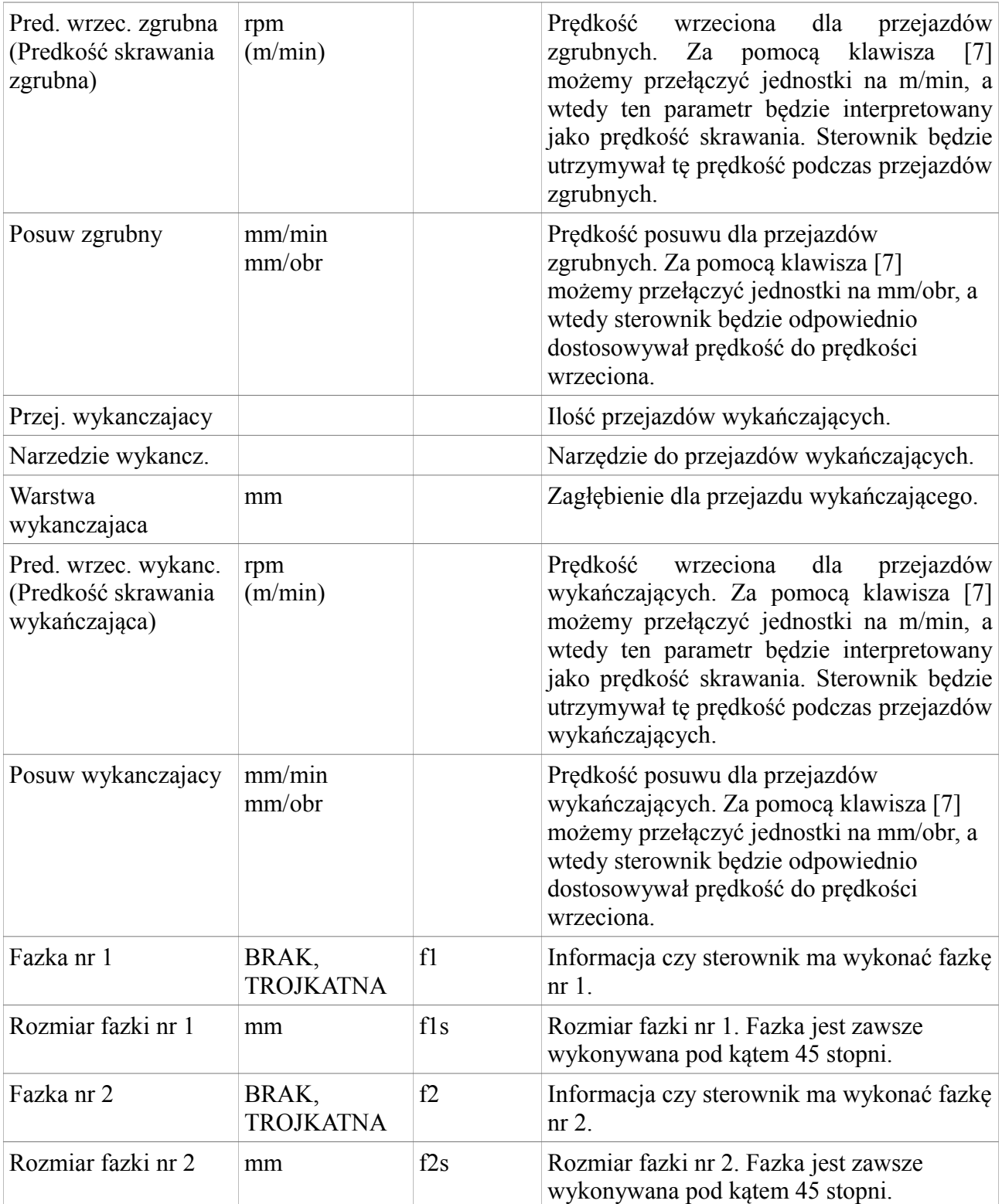

Poniższy rysunek przedstawia zasadę pracy sterownika podczas cyklu toczenia stożka.

### Instrukcja obsługi

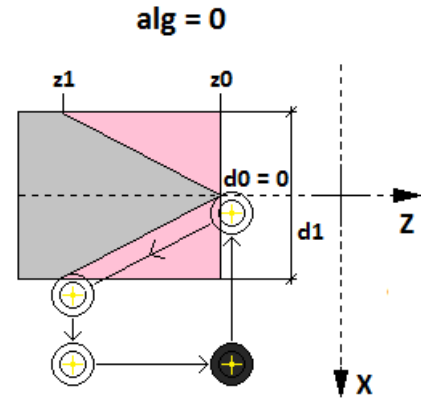

Sterownik wykonuje stożek od pozycji (d0, z0) do pozycji (d1, z1) nie pozostawiając na tym odcinku żadnych pozostałości materiału

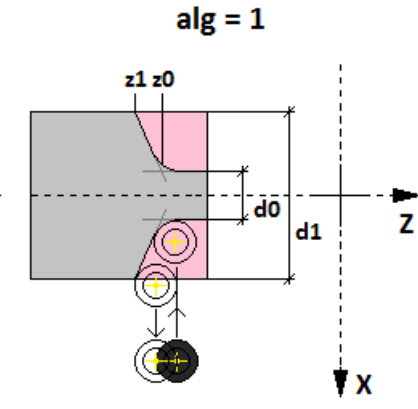

CYKL TOCZENIA STOŻKA

Sterownik wykonuje stożek od pozycji (d0, z0) do pozycji (d1, z1) z zachowaniem materiału na średnicy d0.

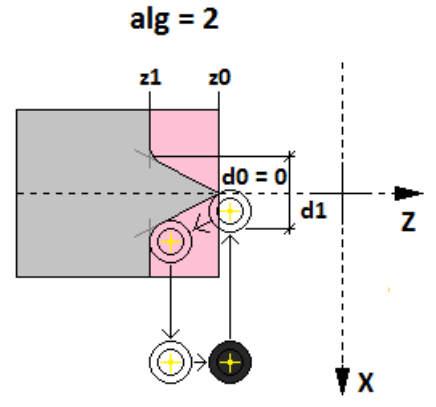

Sterownik wykonuje stożek od pozycji (d0, z0) do pozycji (d1, z1) z zachowaniem ściany na pozycji z1.

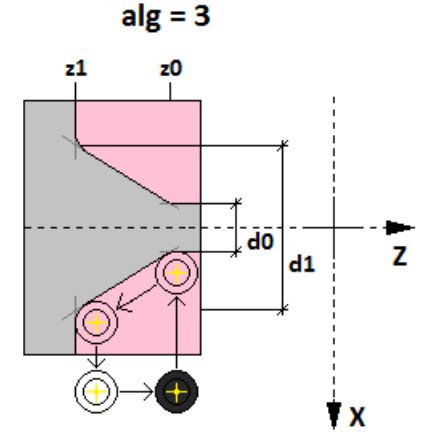

Sterownik wykonuje stożek od pozycji (d0, z0) do pozycji (d1, z1) z zchowaniem ściany na pozycji z1 i materiału na średnicy d0.

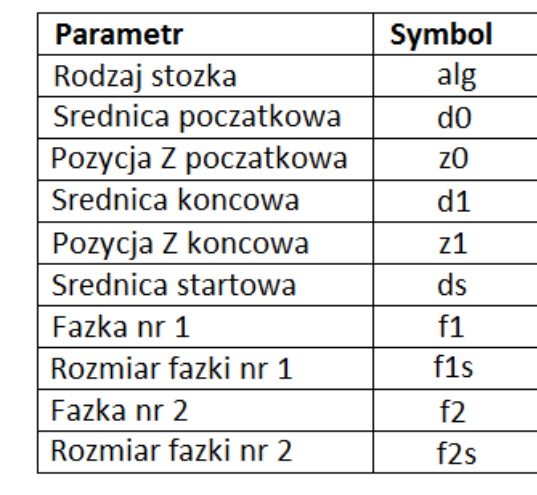

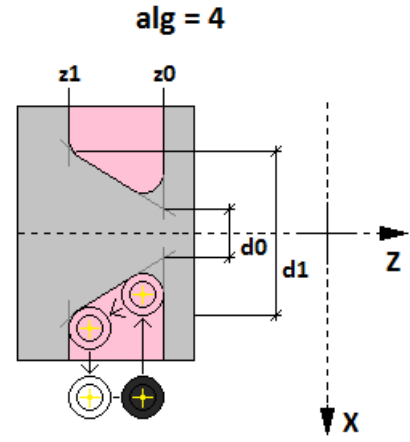

Sterownik wykonuje stożek od pozycji (d0, z0) do pozycji (d1, z1) z zachowaniem ścian na pozycjach z0 i z1.

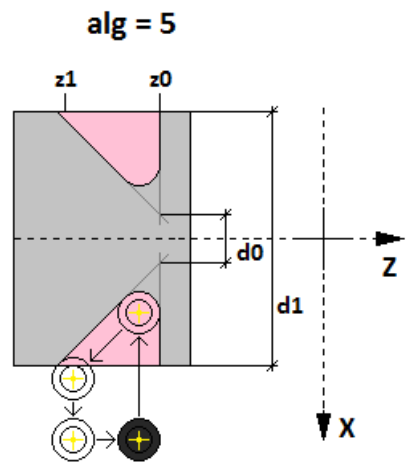

Sterownik wykonuje stożek od pozycji (d0, z0) do pozycji (d1, z1) z zachowaniem ściany na pozycji z0.

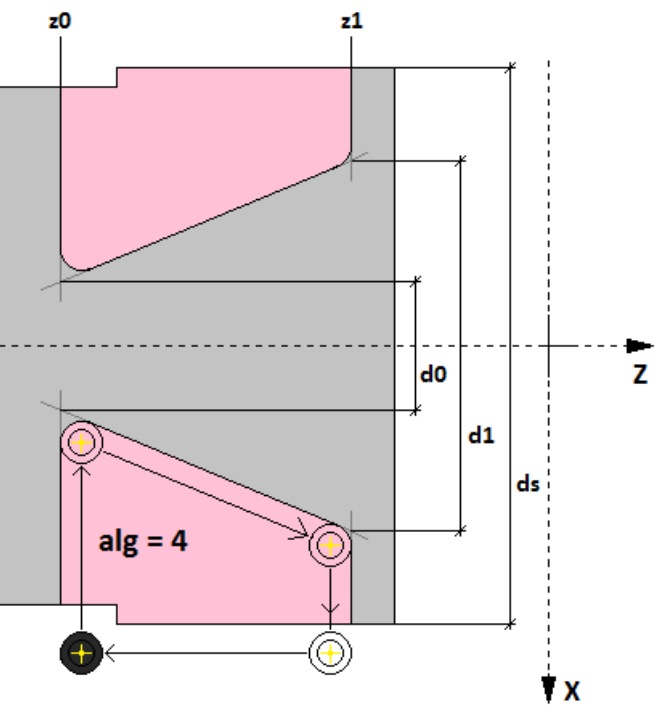

### **5.1.1.6. WYTACZANIE STOZKA**

Wytaczanie stożka to cykl programowy stworzony do toczenia stożków wzdłużnych wewnątrz otworów. Poniższa tabela przedstawia parametry tego cyklu programowego.

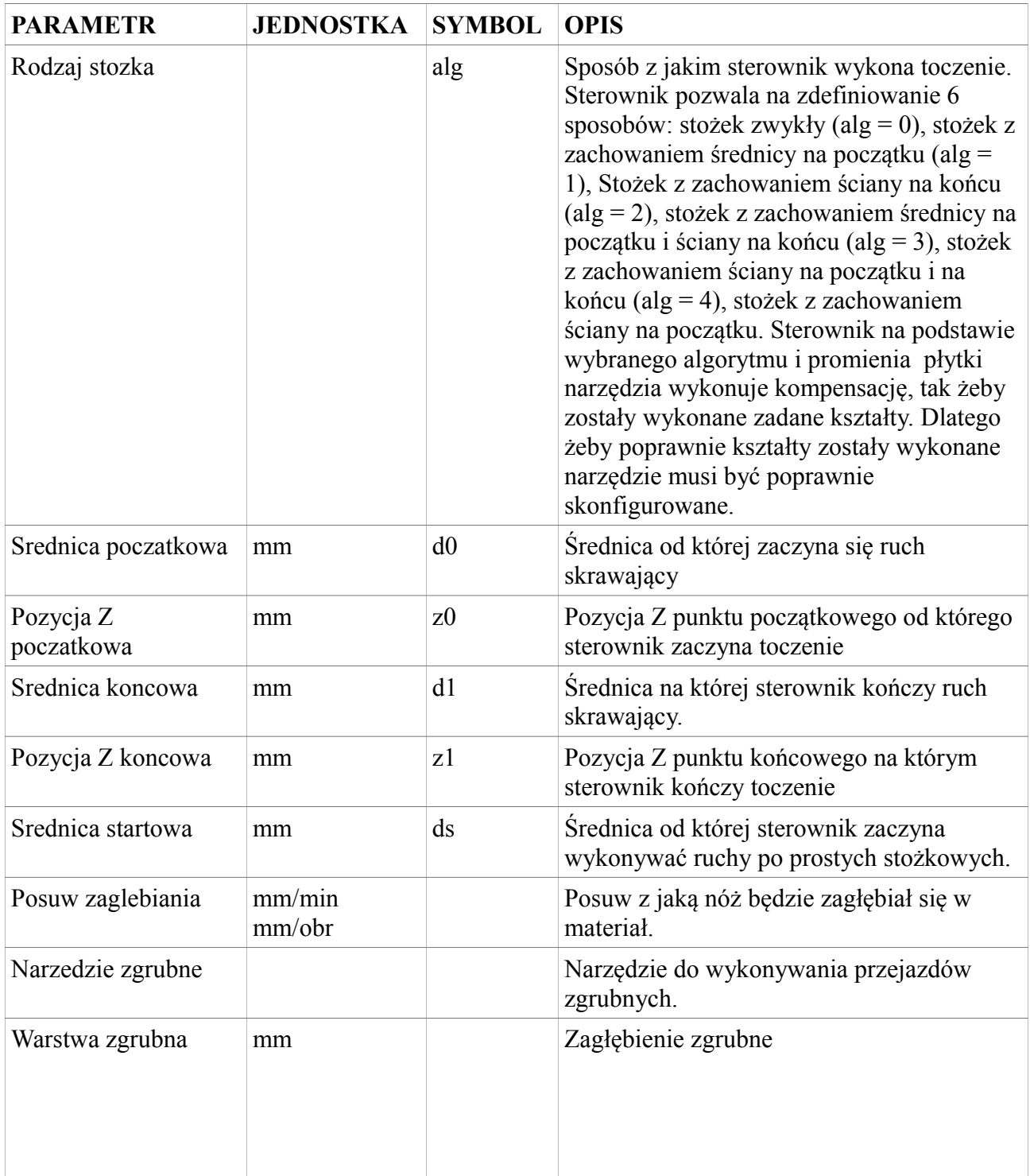

www.cncprofi.com

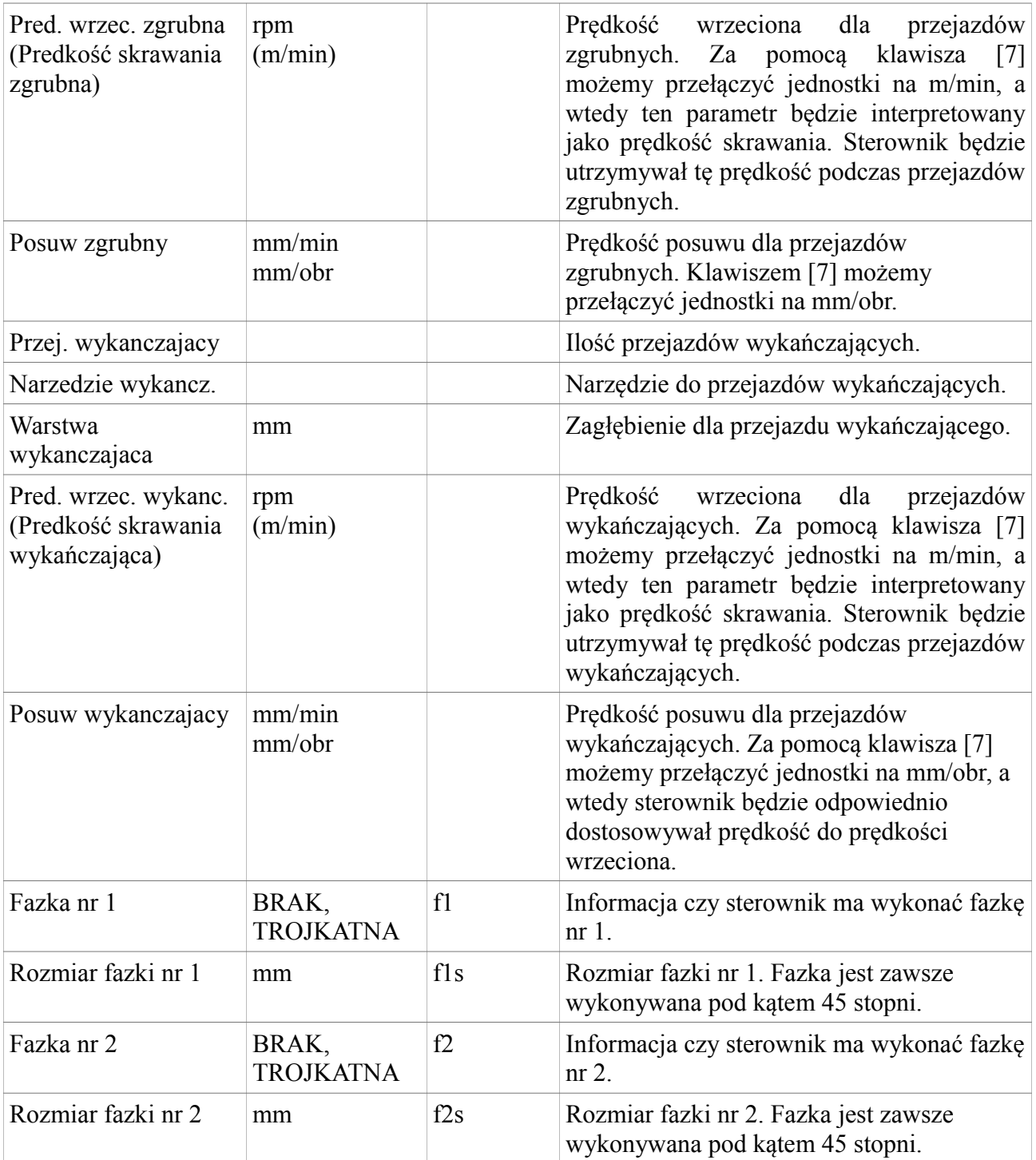

Poniższy rysunek przedstawia zasadę pracy sterownika podczas cyklu wytaczania stożka.

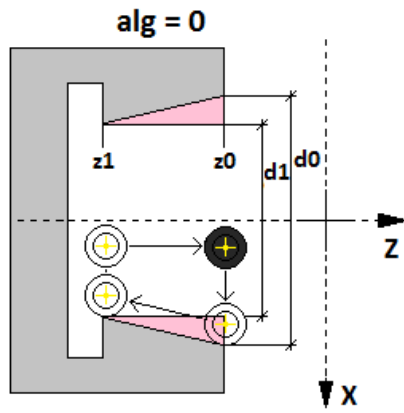

Sterownik wykonuje wytaczanie stożka od pozycji (d0, z0) do pozycji (d1, z1) bez pozostaości materiału na tym odcinku.

 $alg = 3$ 

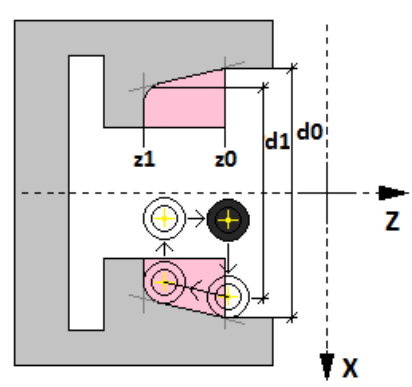

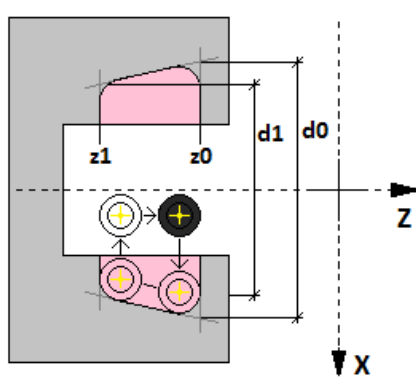

Sterownik wykonuje wytaczanie

pozycji (d1, z1) z zachowaniem

stożka od pozycji (d0, z0) do

Sterownik wykonuje wytaczanie stożka od pozycji (d0, z0) do pozycji (d1, z1) z zachowaniem ściany na pozycji z1 i średnicy na d0.

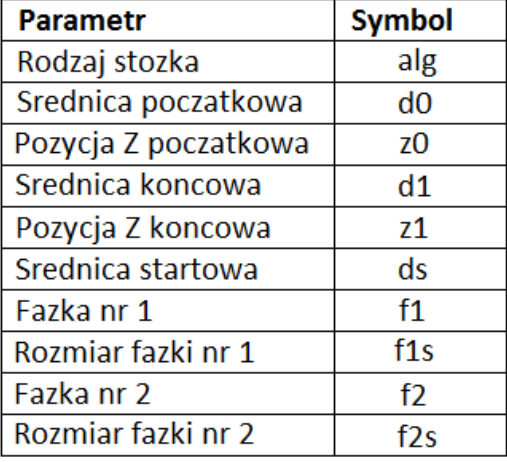

## CYKL WYTACZANIA STOŻKA

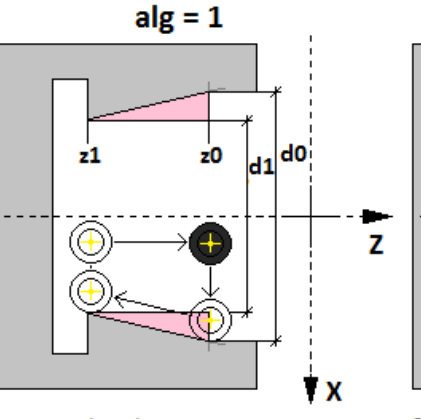

Sterownik wykonuje wytaczanie stożka od pozycji (d0, z0) do pozycji (d1, z1) z zachowaniem materiału na średnicy d0.

 $alg = 4$ 

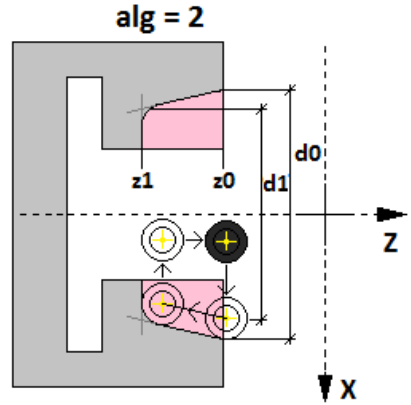

Sterownik wykonuje wytaczanie stożka od pozycji (d0, z0) do pozycji (d1, z1) z zachowaniem ściany na pozycji z1.

 $alg = 5$ 

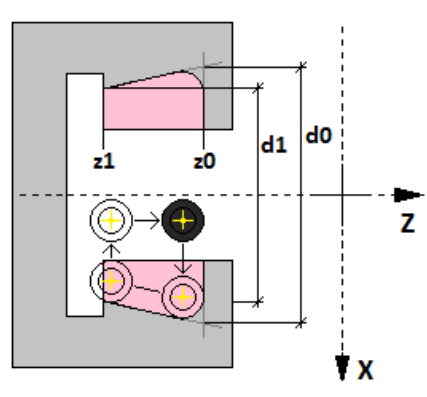

Sterownik wykonuje wytaczanie stożka od pozycji (d0, z0) do pozycji (d1, z1) z zachowaniem ściany na pozycji z0.

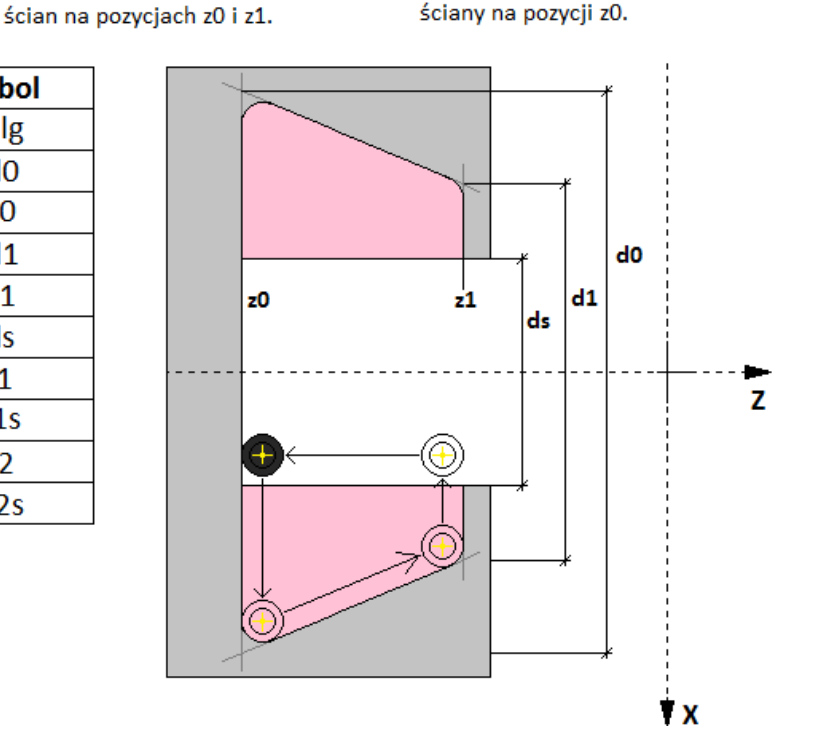

### **5.1.1.7. TOCZENIE GWINTU**

Toczenie gwintu to cykl programowy stworzony do toczenia gwintów zewnętrznych za pomocą noża do gwintowania. Poniższa tabela przedstawia parametry tego cyklu programowego.

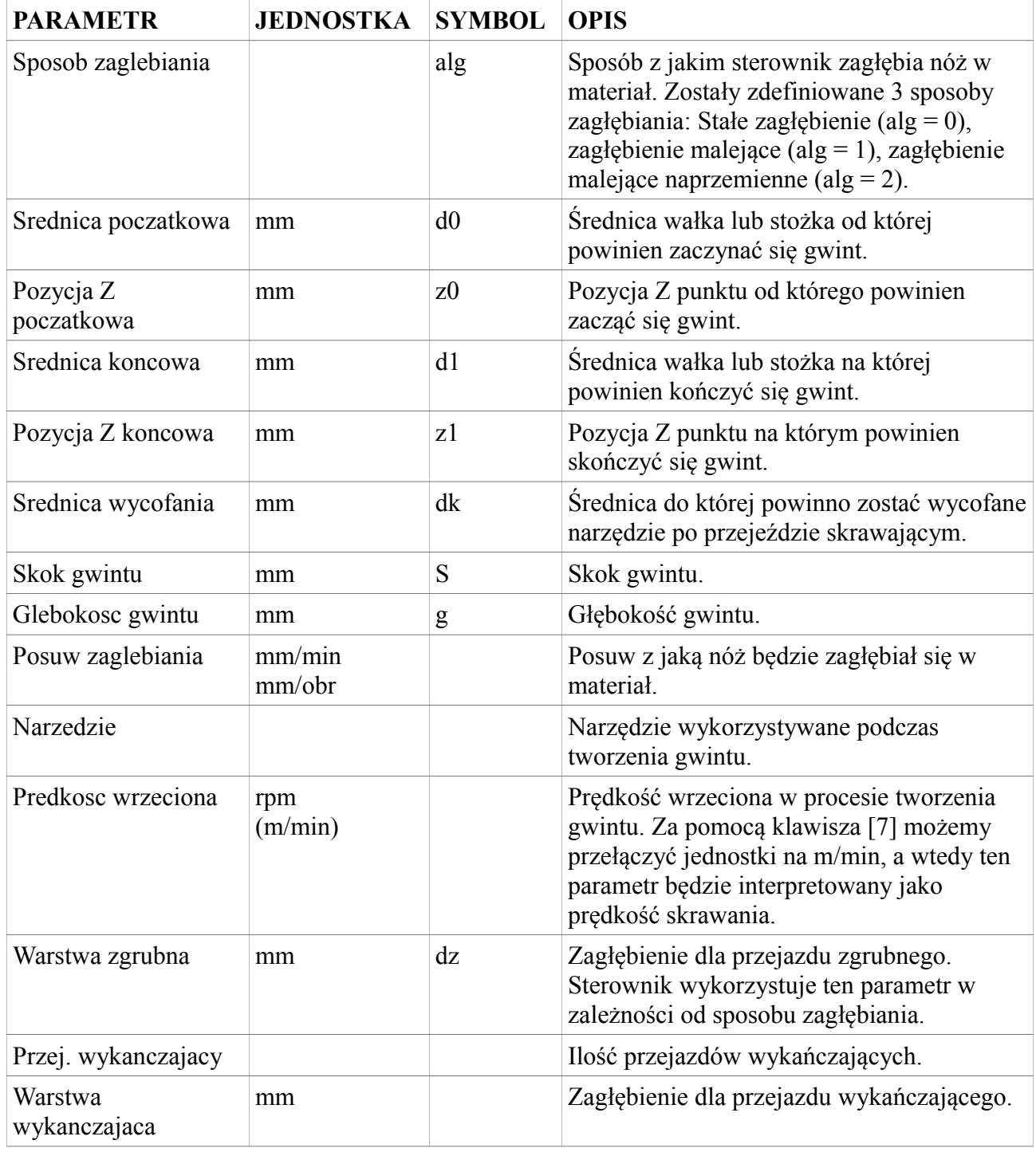

Poniższy rysunek przedstawia zasadę pracy sterownika podczas cyklu wytaczania stożka.

www.cncprofi.com

### **CYKL TOCZENIA GWINTU**

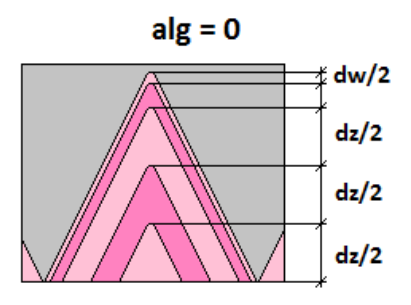

Sterownik podczas wykonywania gwintu zagłębia się zawsze o zadane zagłębienie zgrubne, aż pozostanie mu do wykonania przejazd wykańczający. Jest to najbardziej podstawowy sposób toczenia gwintu.

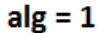

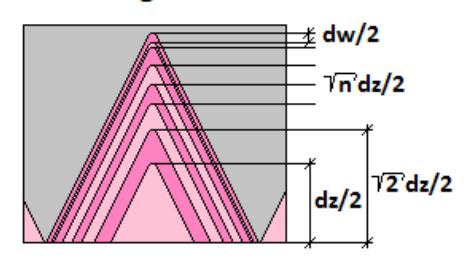

Sterownik podczas wykonywania gwintu zagłębia się w materiał z malejącym zagłebieniem. Niweluje to pojawianie się rosnących sił reakcji materiału na ostrze noża wynikających ze zwiekszającej się powierzchni skrawania płytki noża. Chroni płytkę przed złamaniem.

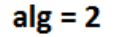

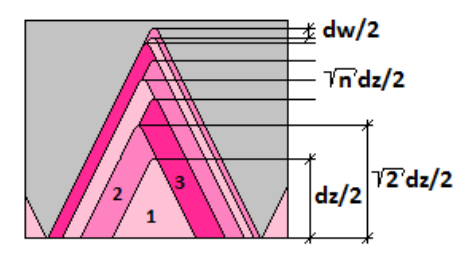

Sterownik podczas wykonywania gwintu zagłębia się w materiał z malejącym zagłębieniem. Dodatkowo zagłębienie jest ukierunowane naprzemiennie na lewo i na prawo. W stosunku do alg = 1 ten sposób pozwala na lepsze wykożytywanie ostrza noża.

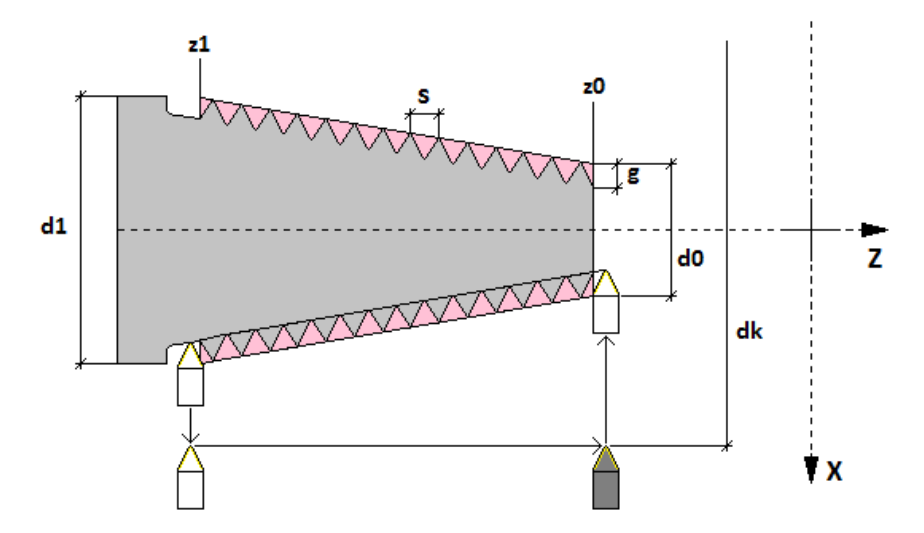

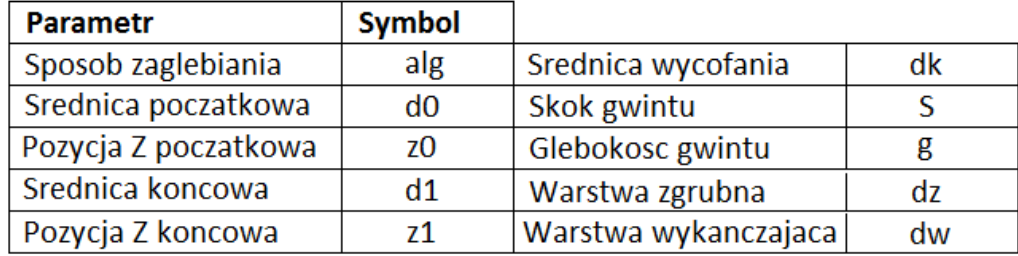

www.cncprofi.com
# **5.1.1.8. WYTACZANIE GWINTU**

Wytaczanie gwintu to cykl programowy stworzony do toczenia gwintów wewnętrznych za pomocą wytaczaków do gwintowania. Poniższa tabela przedstawia parametry tego cyklu programowego.

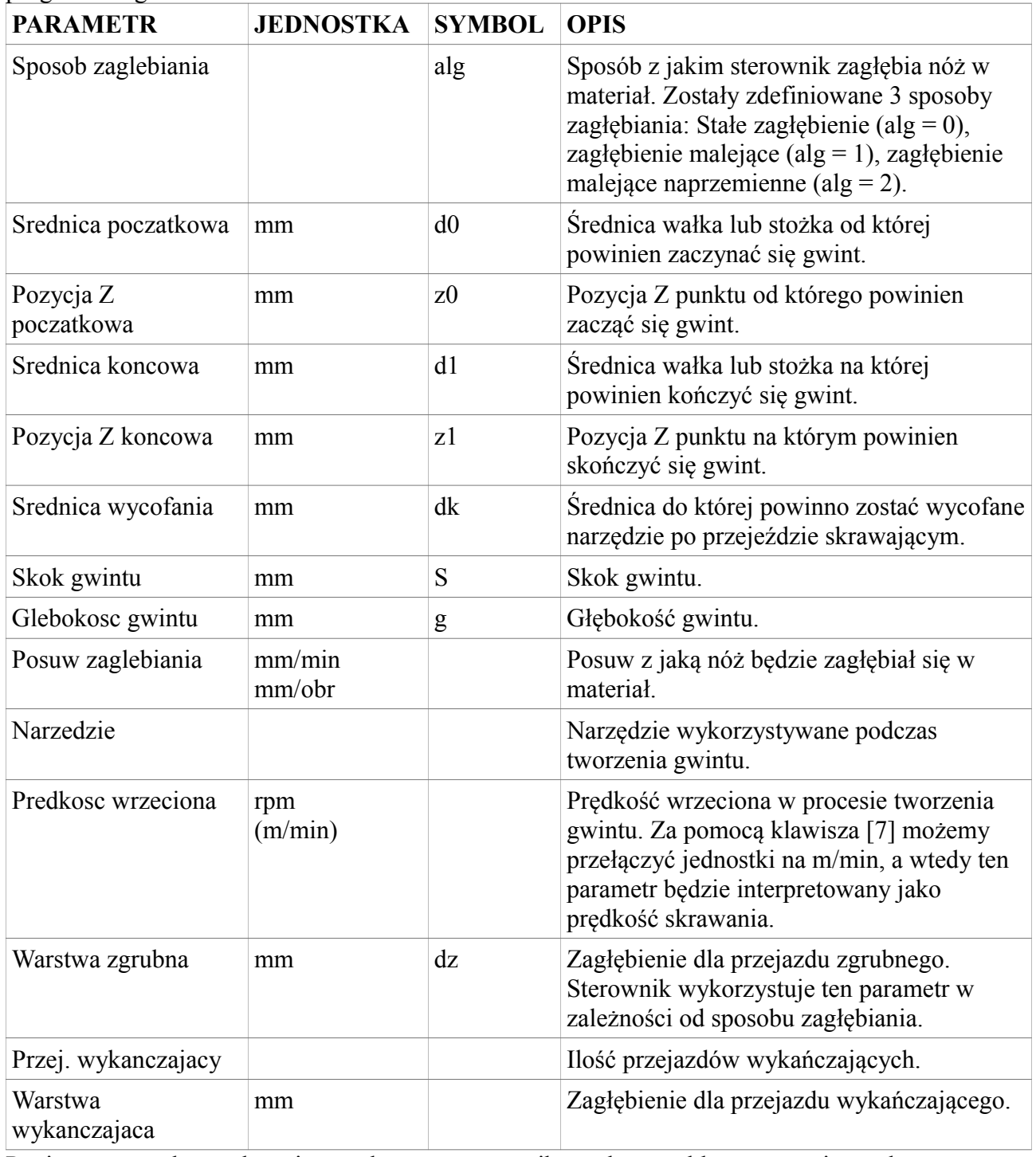

Poniższy rysunek przedstawia zasadę pracy sterownika podczas cyklu wytaczania stożka.

## **CYKL WYTACZANIA GWINTU**

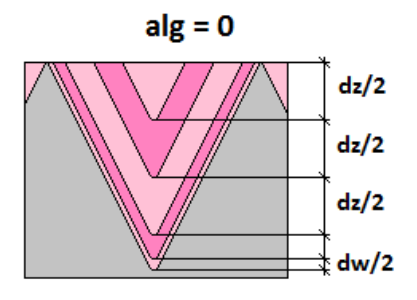

Sterownik podczas wykonywania gwintu zagłębia się zawsze o zadane zagłębienie zgrubne, aż pozostanie mu do wykonania przejazd wykańczający. Jest to najbardziej podstawowy sposób toczenia gwintu.

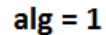

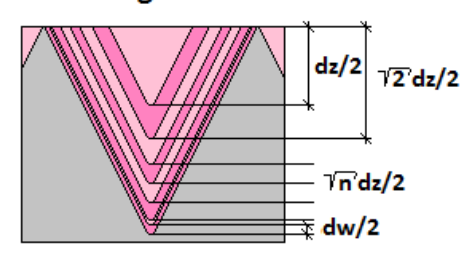

Sterownik podczas wykonywania gwintu zagłębia się w materiał z malejącym zagłebieniem. Niweluje to pojawianie się rosnących sił reakcji materiału na ostrze noża wynikających ze zwiekszającej się powierzchni skrawania płytki noża. Chroni płytkę przed złamaniem.

 $alg = 2$ 

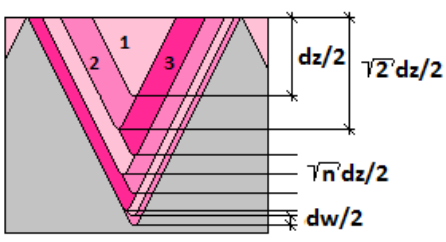

Sterownik podczas wykonywania gwintu zagłębia się w materiał z malejącym zagłębieniem. Dodatkowo zagłębienie jest ukierunowane naprzemiennie na lewo i na prawo. W stosunku do alg = 1 ten sposób pozwala na lepsze wykożytywanie ostrza noża.

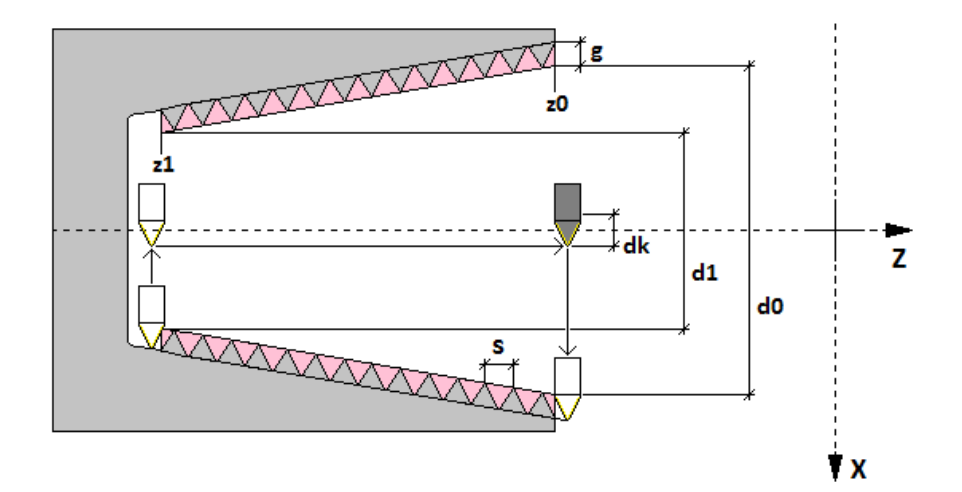

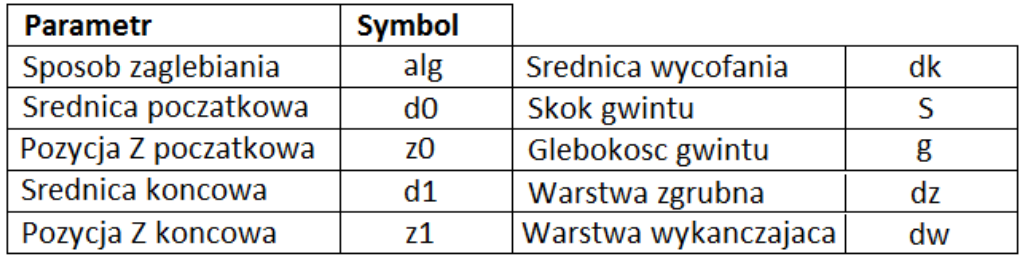

### **5.1.1.9. PRZECINANIE**

Przecinanie to cykl programowy stworzony do odcinania materiału. Również może być stosowany do wykonywania wcięć lub wcięć kształtowych w detalu. Poniższa tabela przedstawia parametry tego cyklu programowego.

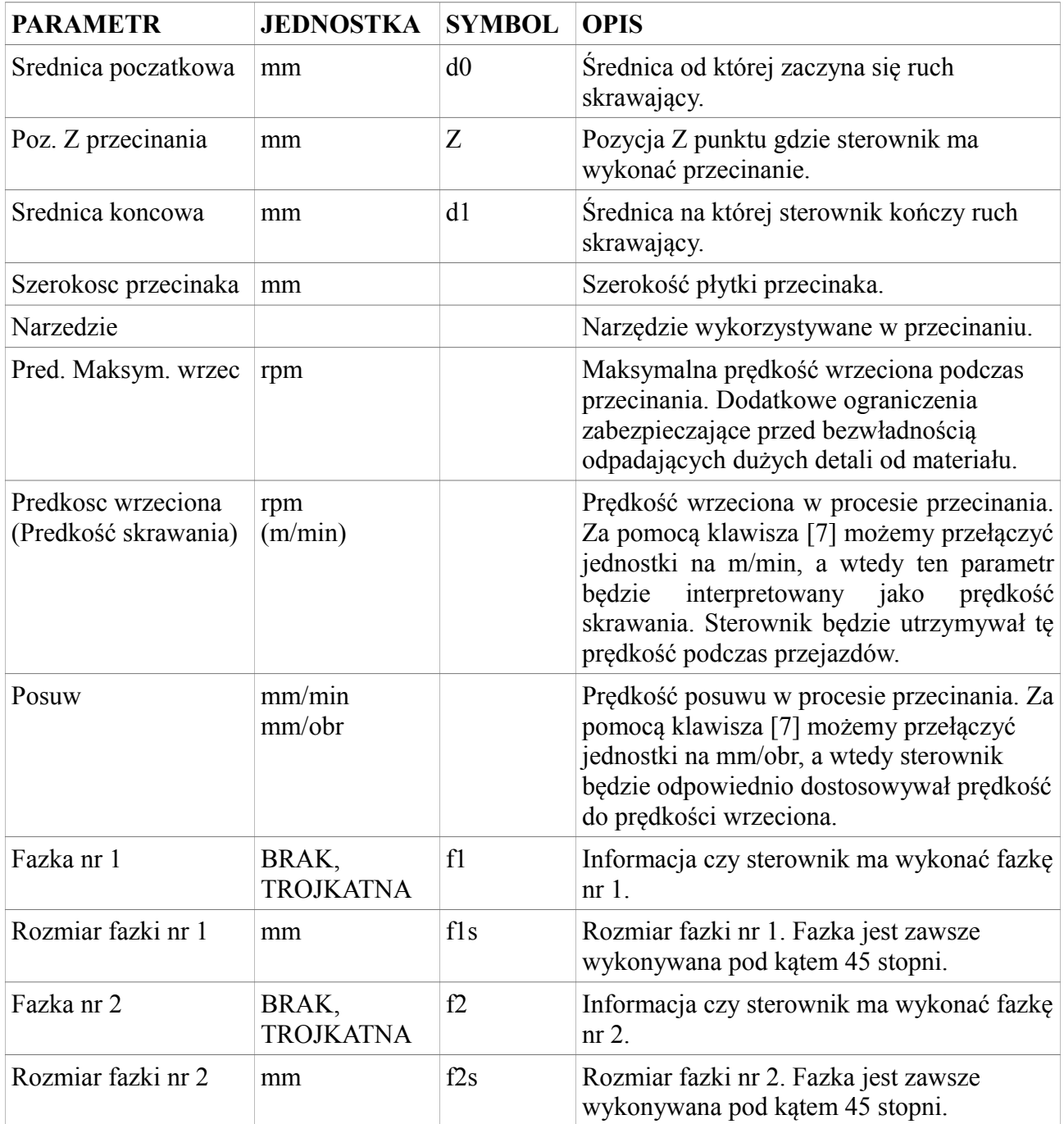

Poniższy rysunek przedstawia zasadę pracy sterownika podczas cyklu przecinania.

# **CYKL PRZECINANIA**

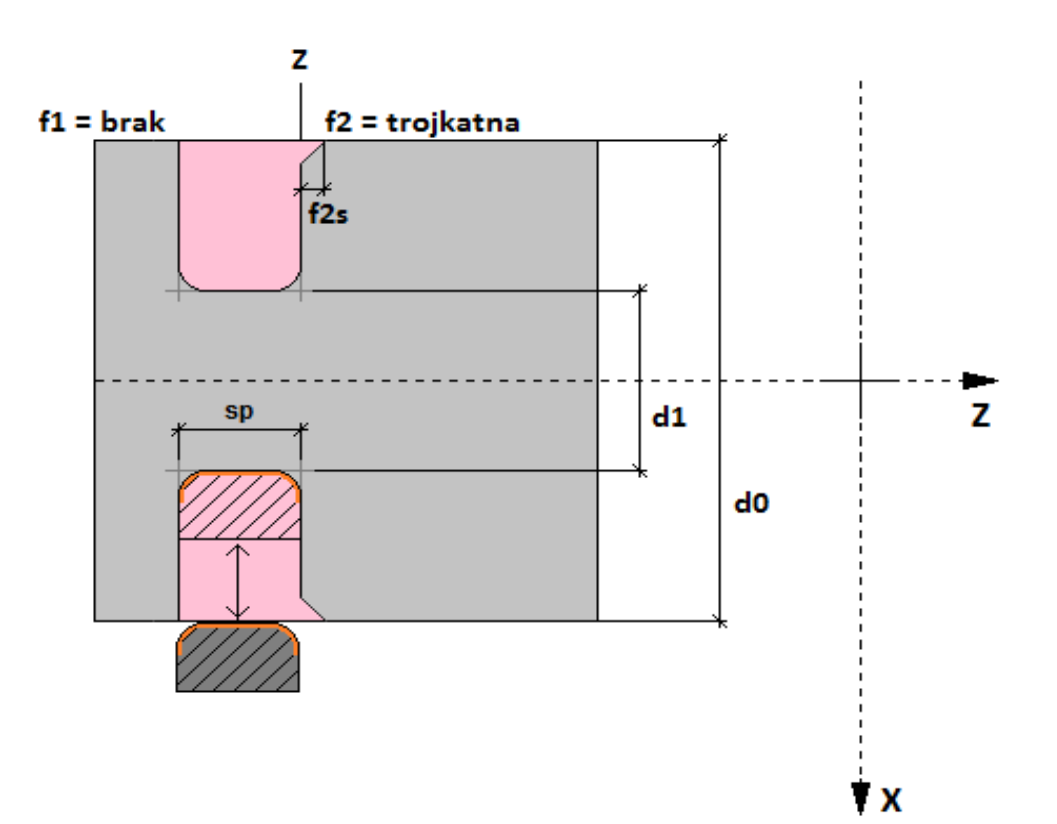

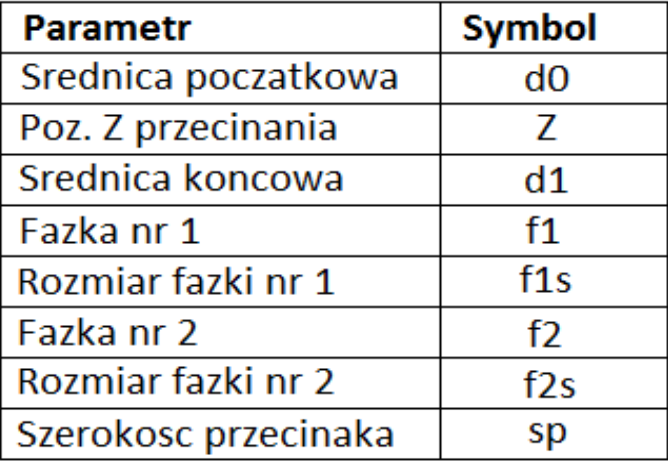

# **5.1.1.10. NAWIERCANIE**

Nawiercanie to cykl programowy stworzony do wykonywania otworów prowadzących dla procesu wiercenia. Poniższa tabela przedstawia parametry tego cyklu programowego.

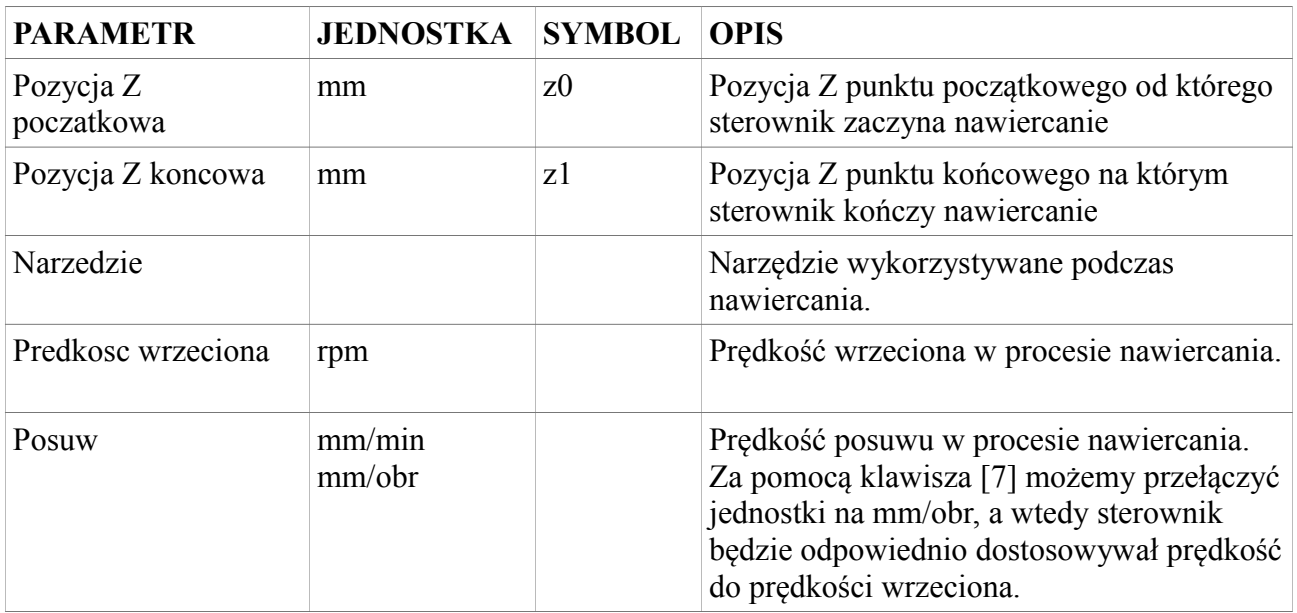

Poniższy rysunek przedstawia zasadę pracy sterownika podczas cyklu nawiercania.

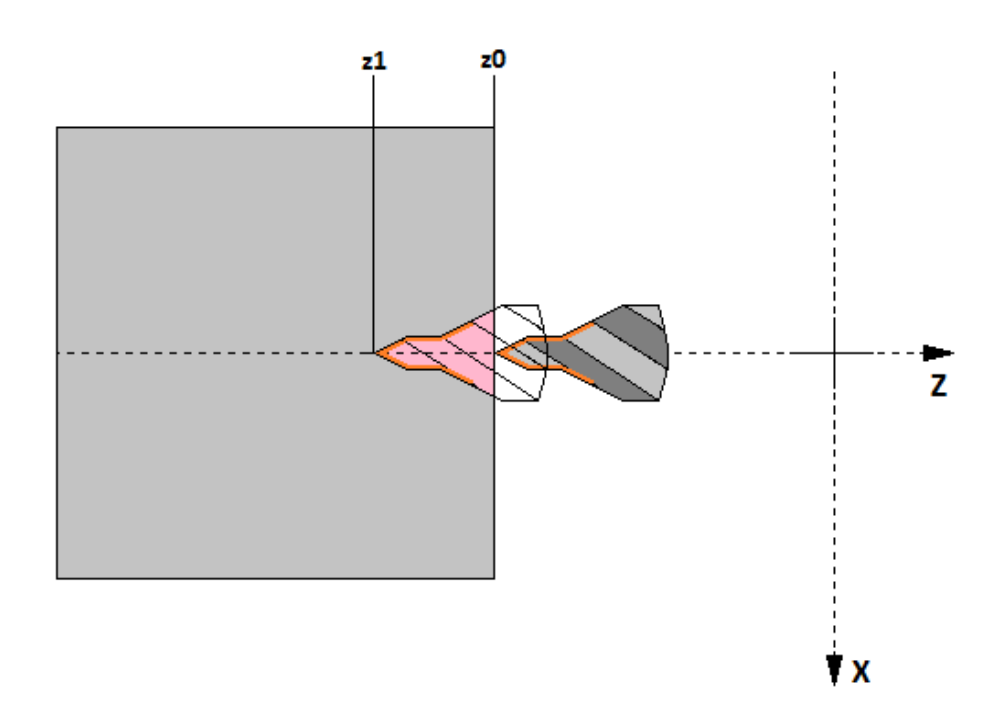

# **CYKL NAWIERCANIA**

Sterownik podczas wykonywania cyklu nawiercania ustawia narzędzie na pozycję X = 0, żeby wykonać otwór centryczny.

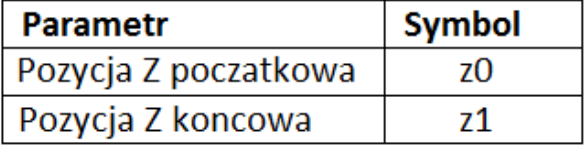

## **5.1.1.11. WIERCENIE**

Wiercenie to cykl programowy stworzony do wykonywania otworów centrycznych. Poniższa tabela przedstawia parametry tego cyklu programowego.

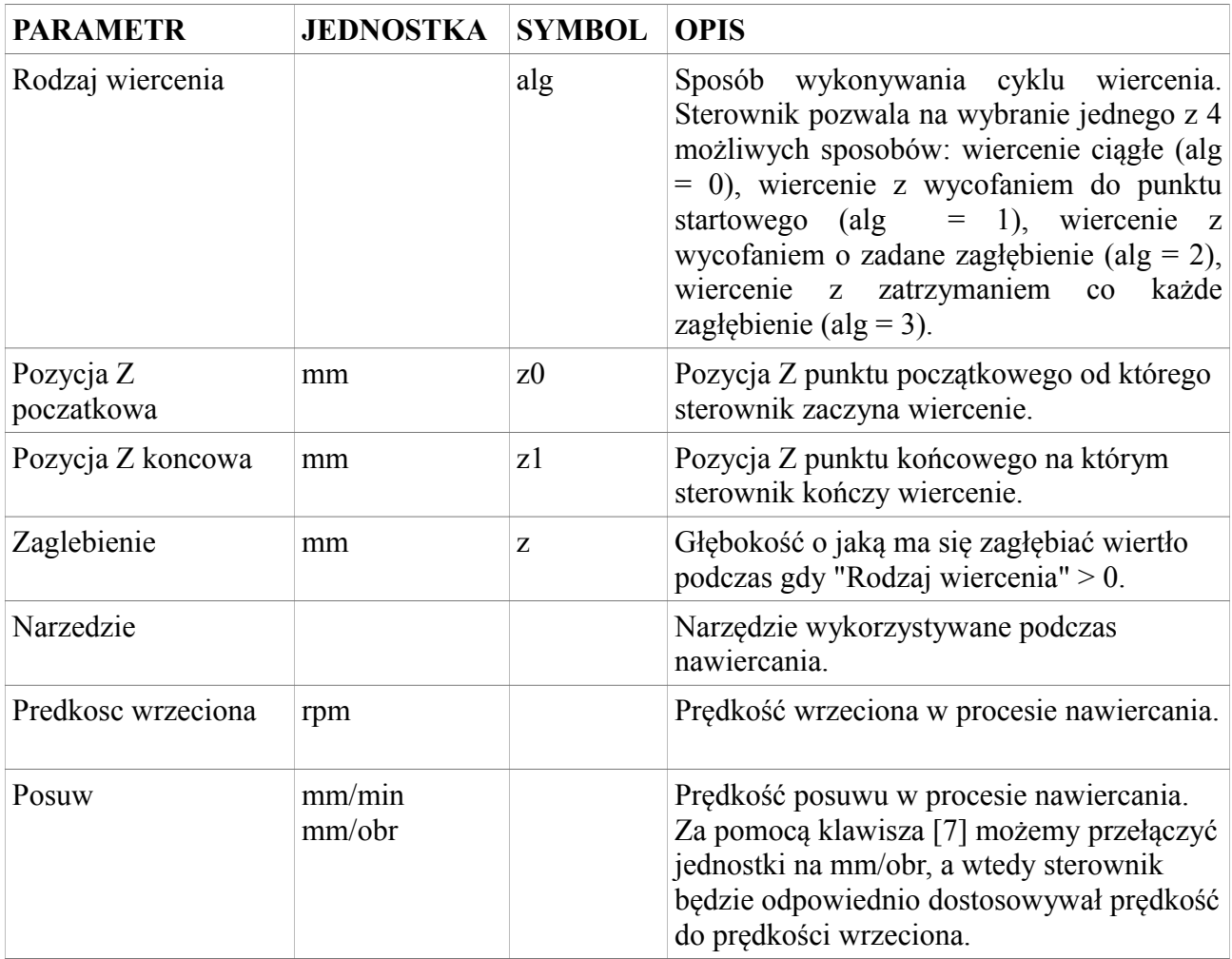

Poniższy rysunek przedstawia zasadę pracy sterownika podczas cyklu wiercenia.

### **CYKL WIERCENIA**  $alg = 1$  $alg = 0$  $\overline{z}$ z 1x x Sterownik wierci zagłębiając Sterownik wykonuje wiercenie od początku do się o długość z poczym wraca końca w sposób ciągły.  $\overline{6}$ do puktu początkowego.  $alg = 2$  $alg = 3$ z z ŤΧ ŤΧ stop Sterownik wierci zagłębiając  $\overline{4}$ ston Sterownik wierci zagłębiając się sukcesywnie o odległość z się o odległość z poczym poczym zatrzymuje się żeby wycofuje się o to zagłębienie. przerwać wiór.  $z1$  $20$  $\overline{z}$ z ŤΧ

Sterownik podczas wykonywania cyklu wiercenia ustawia narzędzie na pozycję X = 0, żeby wykonać otwór centryczny.

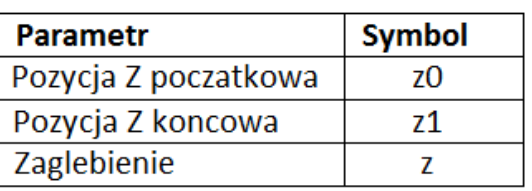

# **5.1.1.12. GWINTOWANIE OTWORU**

Gwintowanie otworu to cykl programowy stworzony do wykonywania gwintów w otworach centrycznych. Poniższa tabela przedstawia parametry tego cyklu programowego.

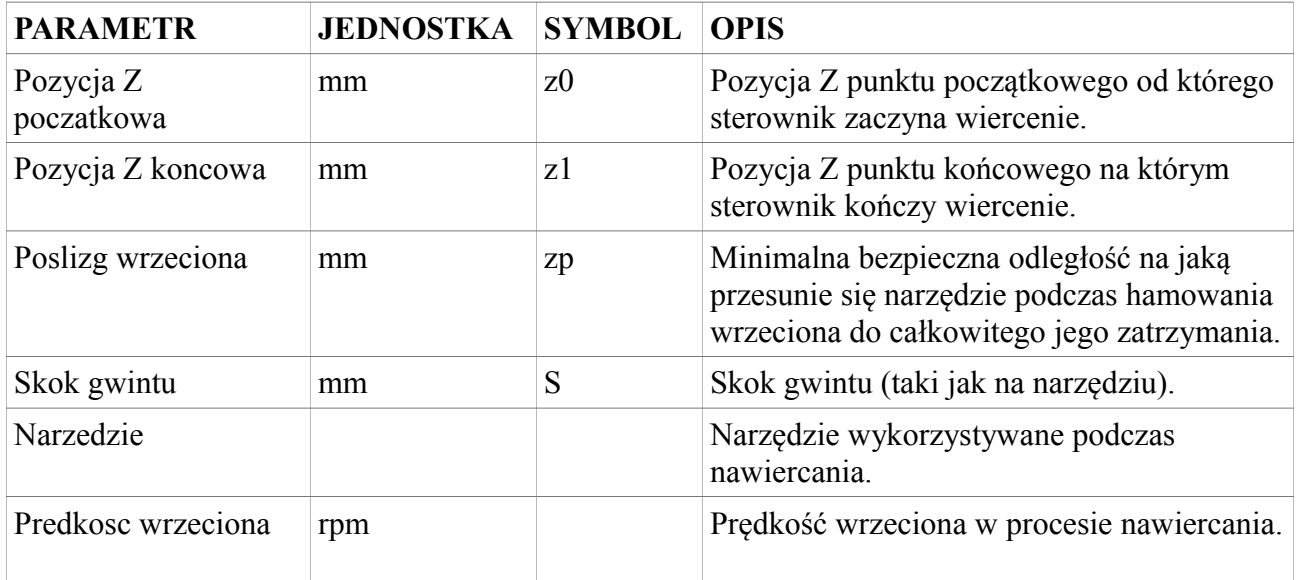

Poniższy rysunek przedstawia zasadę pracy sterownika podczas cyklu gwintowania otworu.

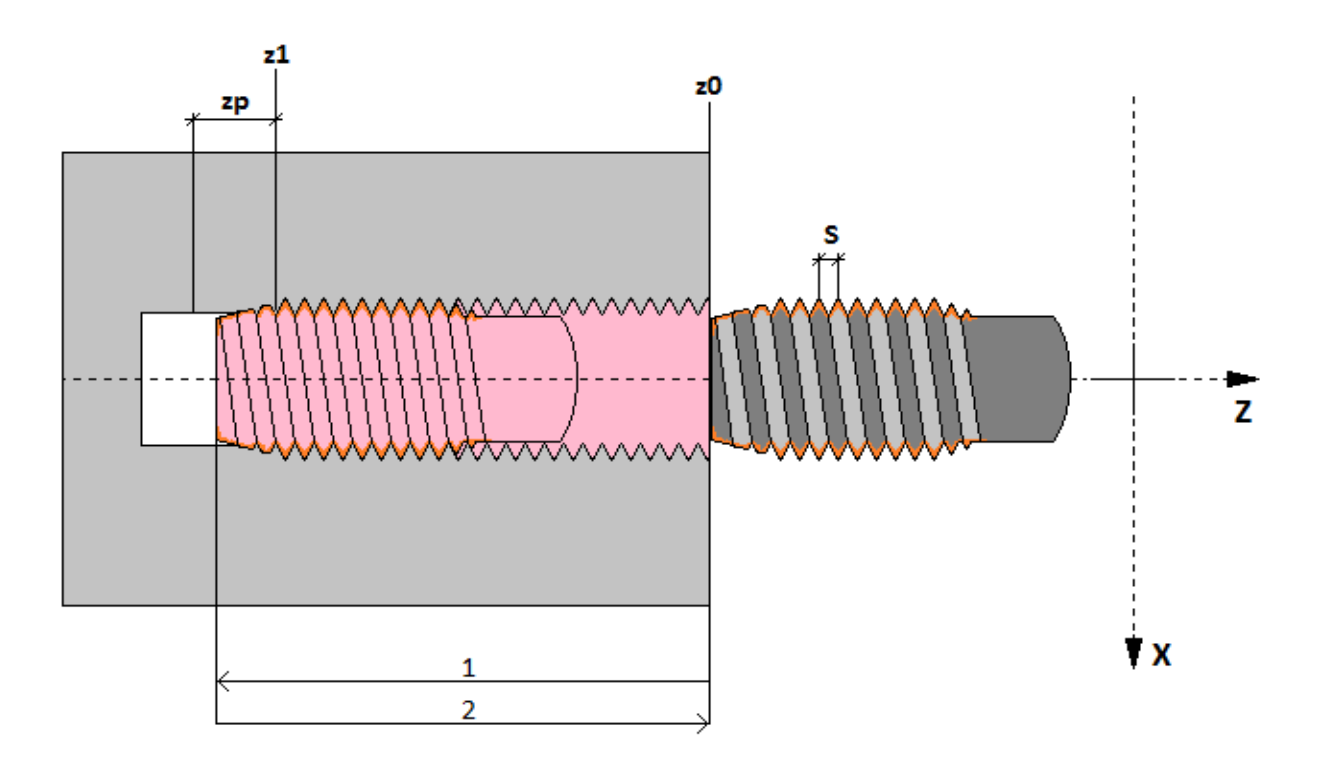

# **CYKL GWINTOWANIA OTWORU**

Sterownik podczas wykonywania cyklu gwintowania otworu ustawia narzędzie na pozycję X = 0, żeby wykonać centryczny gwint wewnętrzny. Sterownik najpierw wykonuje przejazd do pozycji z1 poczym rozpoczyna hamować wrzecionem. Odległość na jaką przejedzie narzędzie podczas hamowania wrzeciona to tzw. poslizg. Operator powinien wprowadzić do parametru "Poslizg wrzeciona" minimalą odległość zapewniającą bezpieczne wyhamowanie wrzeciona bez uderzenia narzędzia w tylną ścianę otworu. Po poprawnym wyhamowaniu sterownik załącza obroty przeciwne pozwalając na wyjechanie gwintownika z wykonanego gwintu az do pozycji z0. Gwintowanie powinno być wykonywane z uchwytem kompensującym specjalnym dla gwintowników.

Uwaga! Sterownik potrafi wykonać gwint również bez uchwytów kompensacyjnych. Należy ustawić odpowiednio duże przyspieszenie osi Z pozwalające na stabilny (obarczony małym uchybem) wyjazd z gwintu.

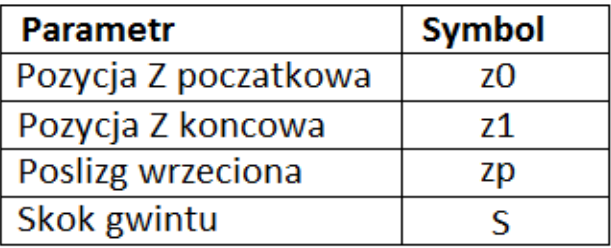

# **5.1.1.13. POSTUJ**

Postój to cykl programowy stworzony do zatrzymywania procesu pracy automatycznej. Można go stosować do rewizji wykonywanego detalu, lub do schłodzenia. Poniższa tabela przedstawia parametry tego cyklu programowego.

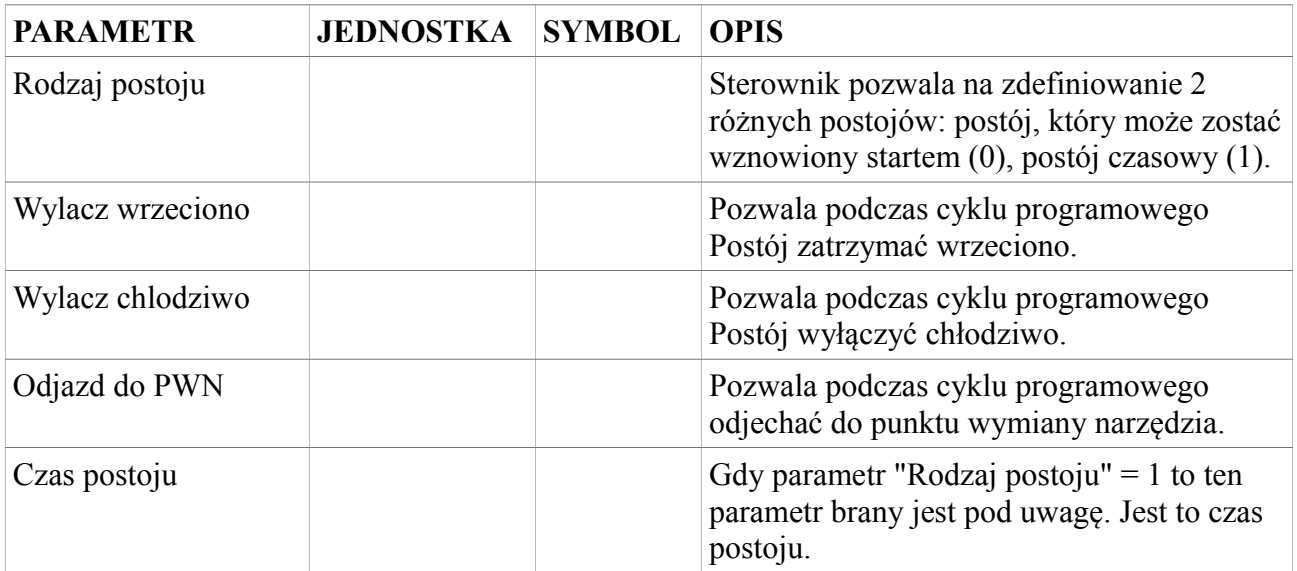

# **5.1.1.14. TOCZENIE KULI**

Cykl Toczenie kuli został stworzony do tworzenia kształtów kulistych wklęsłych i wypukłych wykonywanych po zadanych łukach, z kompensacją promieniową narzędzia. Poniższa tabela przedstawia parametry tego cyklu programowego.

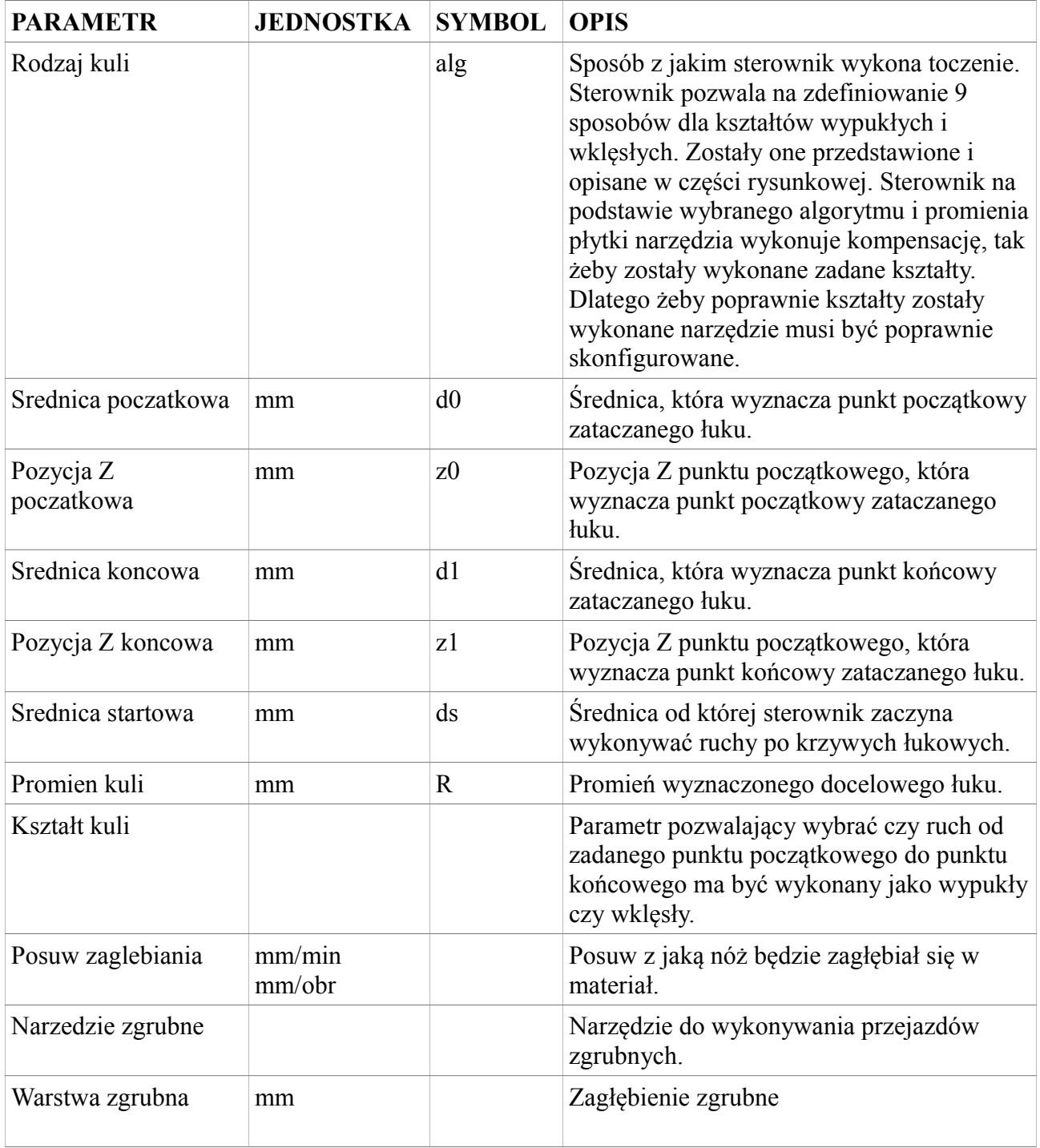

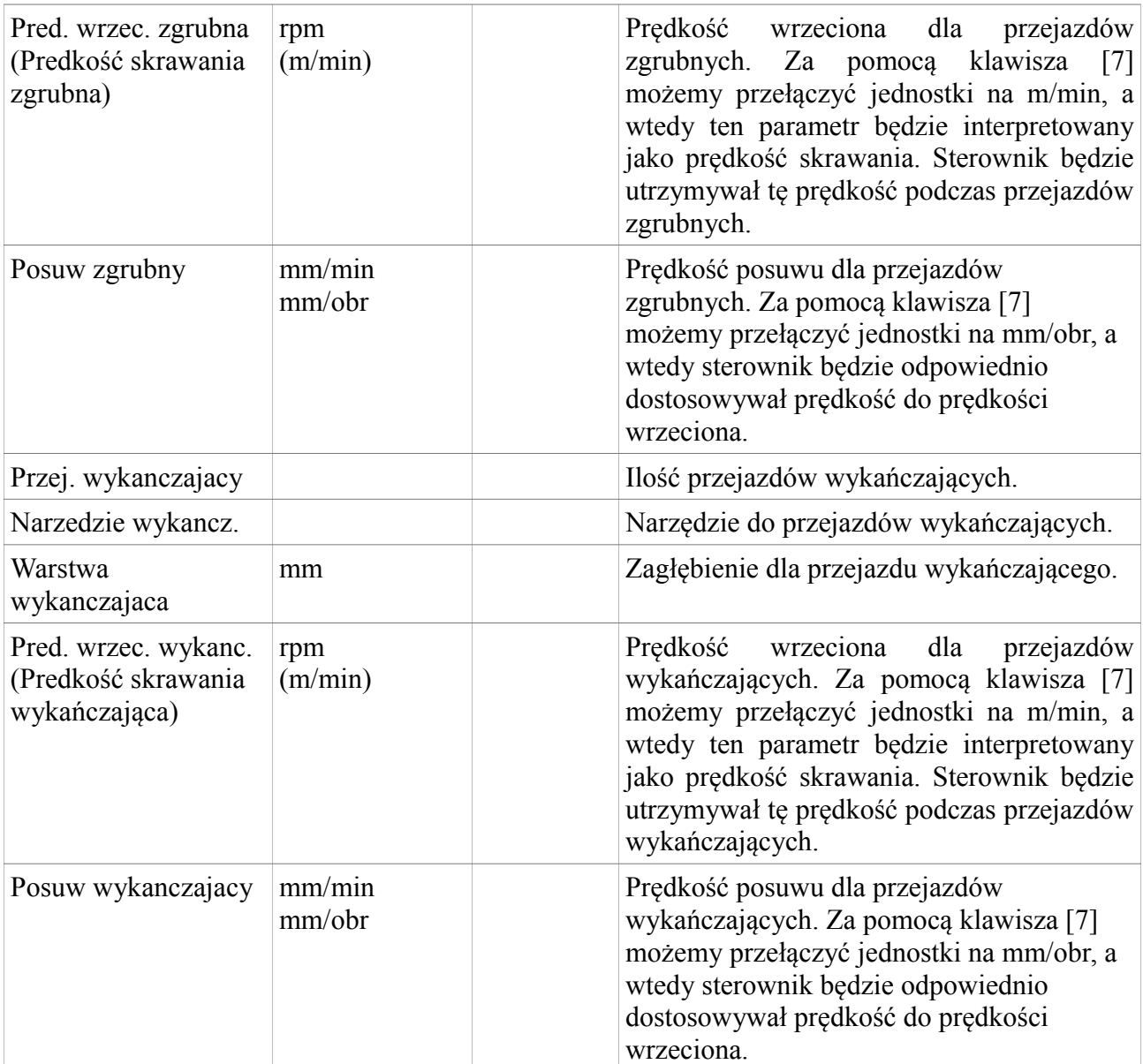

Poniższe rysunki przedstawia zasadę pracy sterownika podczas cyklu toczenia kuli.

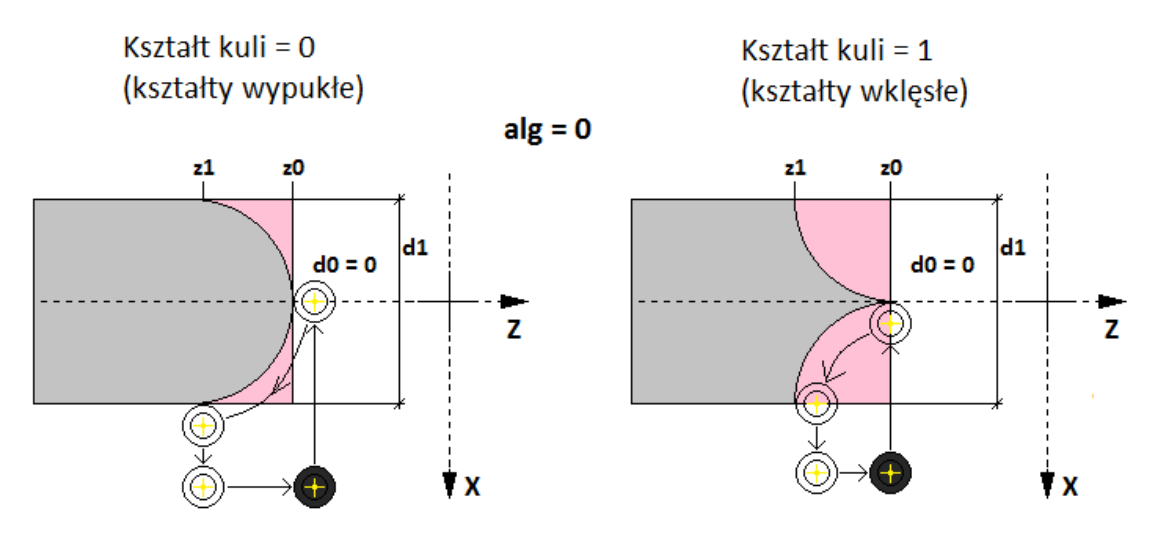

### **CYKL TOCZENIA KULI**

Sterownik wykonuje toczenie kształtów kulistych od pozycji (d0, z0) do pozycji (d1, z1) bez pozostałości materiału na całej długości.

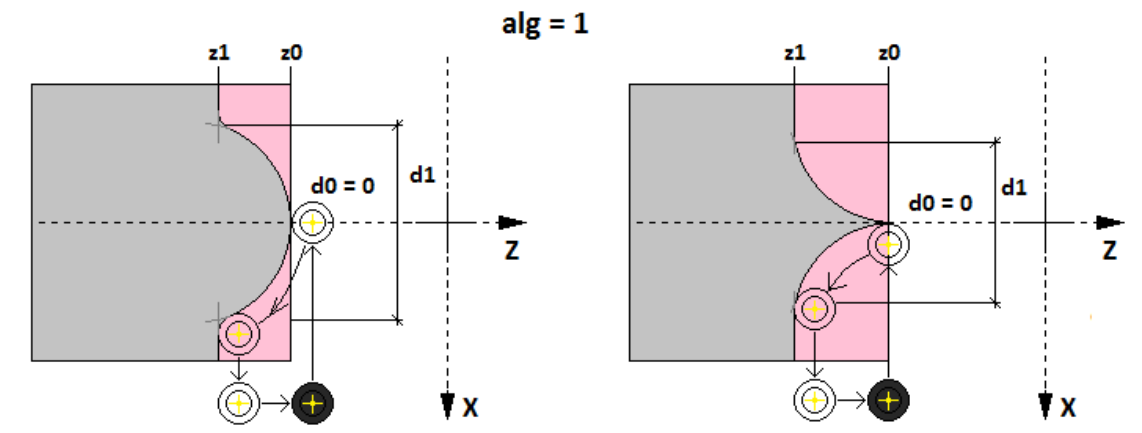

Sterownik wykonuje toczenie kształtów kulistych od pozycji (d0, z0) do pozycji (d1, z1) z zachowaniem ściany na pozycji z1.

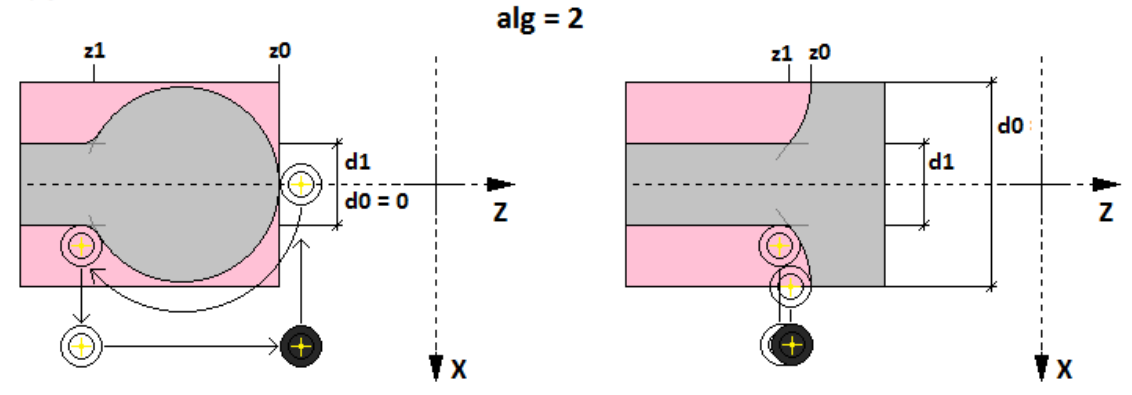

Sterownik wykonuje toczenie kształtów kulistych od pozycji (d0, z0) do pozycji (d1, z1) z zchowaniem materiału na średnicy d1.

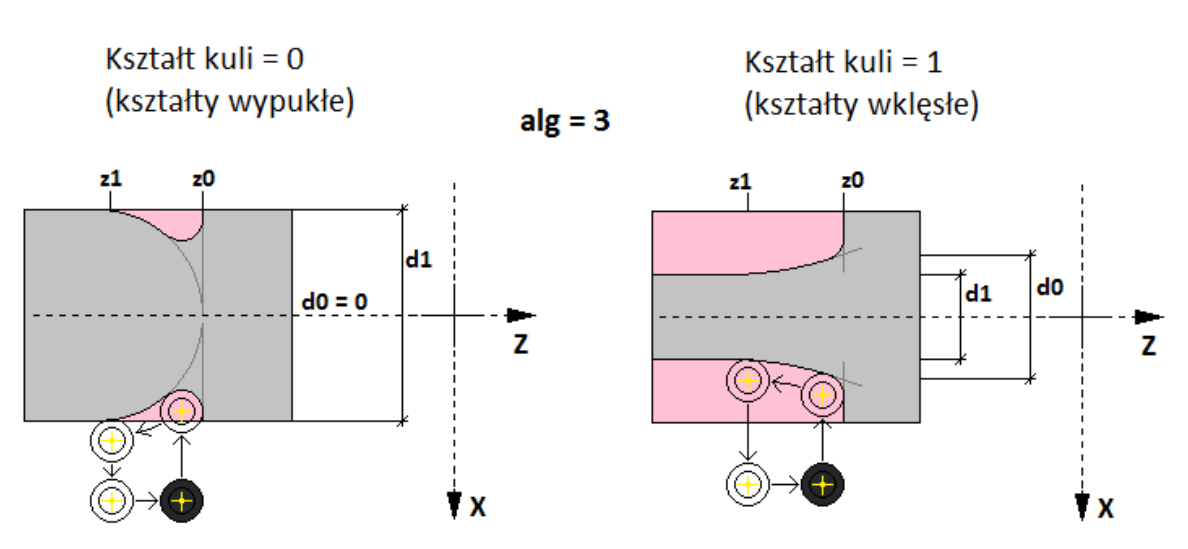

### **CYKL TOCZENIA KULI**

Sterownik wykonuje toczenie kształtów kulistych od pozycji (d0, z0) do pozycji (d1, z1) z zachowaniem sciany na pozycji z0.

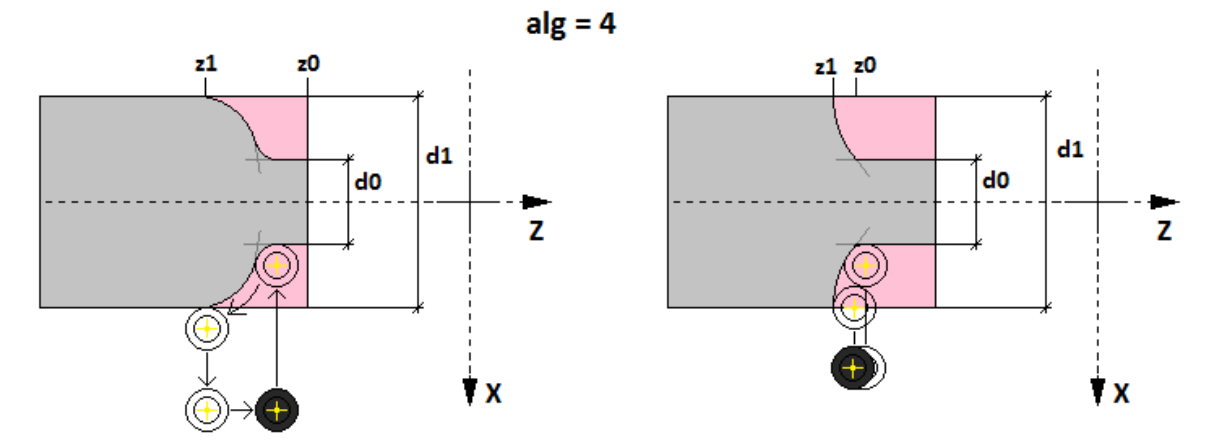

Sterownik wykonuje toczenie kształtów kulistych od pozycji (d0, z0) do pozycji (d1, z1) z zachowaniem materiału na średnicy d0.

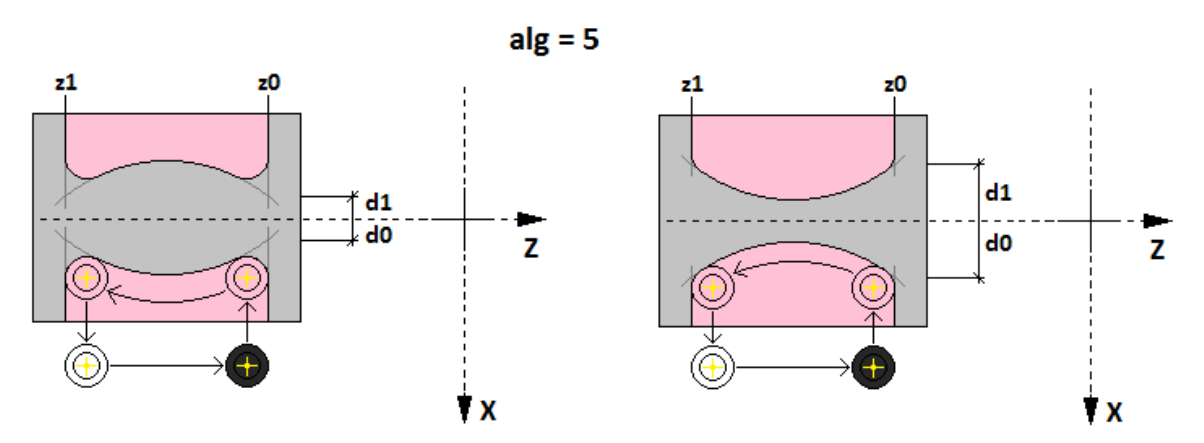

Sterownik wykonuje toczenie kształtów kulistych od pozycji (d0, z0) do pozycji (d1, z1) z zachowaniem ścian na pozycjach z0 i z1.

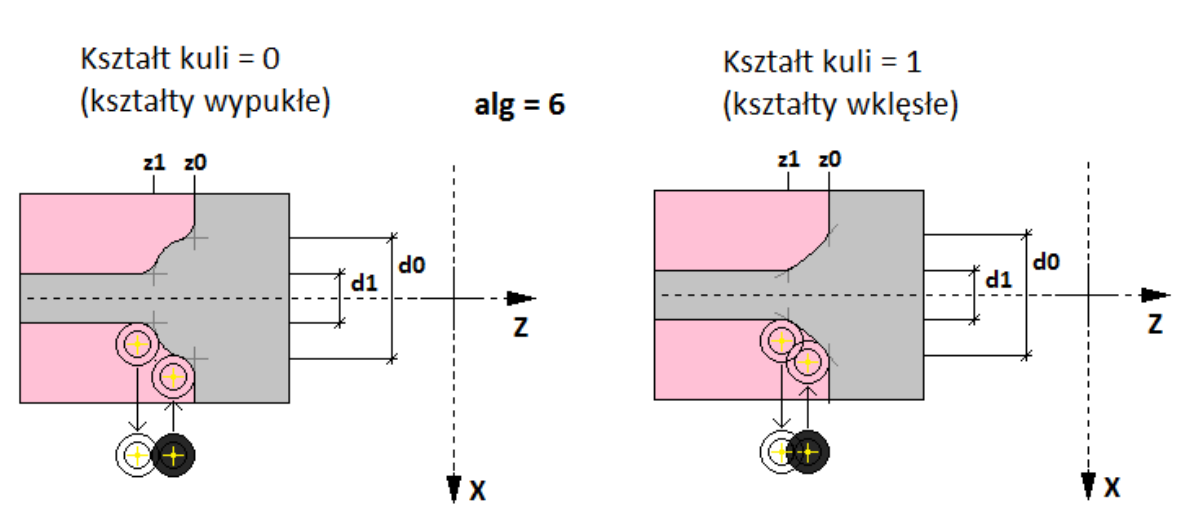

### **CYKL TOCZENIA KULI**

Sterownik wykonuje toczenie kształtów kulistych od pozycji (d0, z0) do pozycji (d1, z1) z zachowaniem sciany na pozycji z0 i materiału na średnicy d1.

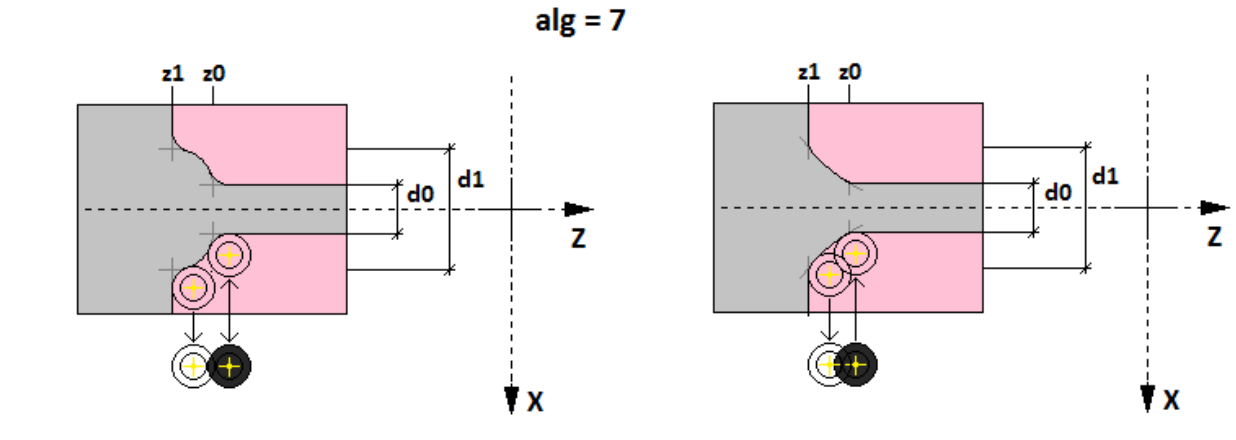

Sterownik wykonuje toczenie kształtów kulistych od pozycji (d0, z0) do pozycji (d1, z1) z zachowaniem materiału na średnicy d0 i ściany na pozycji z1.

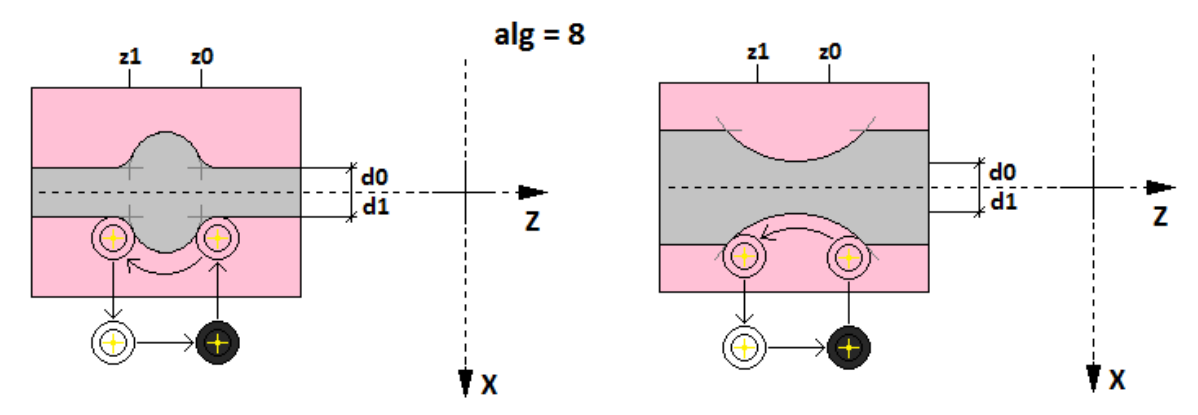

Sterownik wykonuje toczenie kształtów kulistych od pozycji (d0, z0) do pozycji (d1, z1) z zachowaniem materiału na średnicy d0 i d1

# **CYKL TOCZENIA KULI**

Kształt kuli =  $0$ (kształty wypukłe)

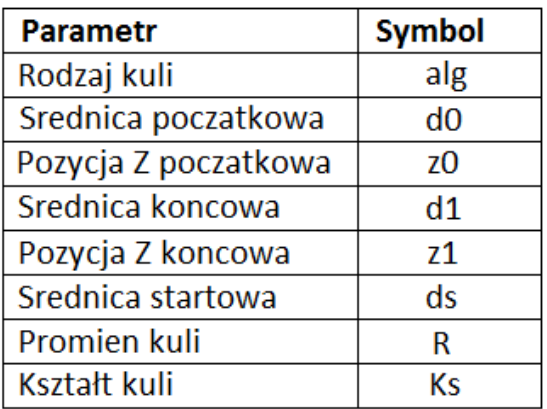

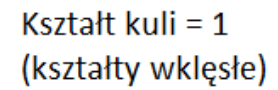

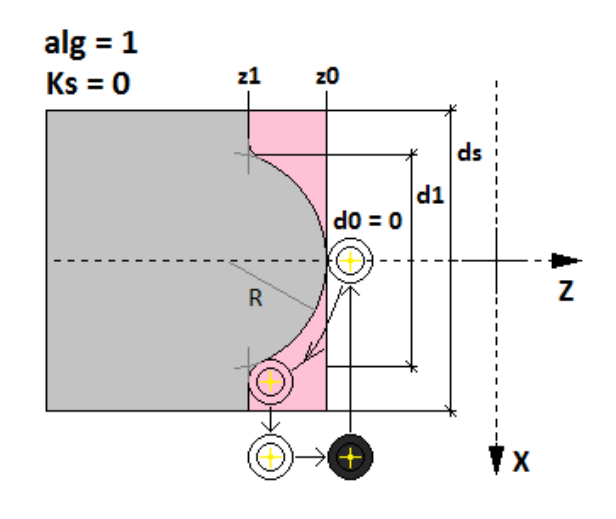

### **5.1.1.15. SLIMAK**

Ślimak to cykl programowy stworzony do tworzenia ślimaków o zmieniającym się proporcjonalnie skoku. Sterownik również potrafi wykonywać ślimaki ze stożkową lub walcową powierzchnią u dna wrąbu międzyzębowego i zadanych szerokościach zęba początkowego i końcowego.

**Uwaga! Ze względów bezpieczeństwa cykl ślimak został wyposażony w możliwość sprzężenia ruchu osi z prędkością wrzeciona, oraz w alarm spadku prędkości wrzeciona, którego próg możemy ustawić specjalnie dla tego cyklu. Dodatkowo podczas wystąpienia alarmu, otwarcia bramki, lub pojawieniu się sygnału RESET podczas przejazdu ślimakowego sterownik wykona szybki odjazd do średnicy wycofania, pozwalając uchronić detal przed uszkodzeniem. Poniższa tabela przedstawia parametry tego cyklu programowego.**

**Uwaga! Wykonując cykl ślimaka należy brać pod uwagę, że nóż będzie rozpoczynał pracę nieco przed punktem początkowym i kończył za punktem końcowym. Taki ruch i start od wyliczonej pozycji przed ślimakiem pozwala na dokładne uzyskanie prędkości i pozycji, dlatego operator powinien zadbać o to, żeby z przodu jak i z tyłu ślimaka było zapewnione odpowiednio dużo miejsca do swobodnego ruchu narzędzia. Zakłada się, że miejsce z przodu jaki z tyłu powinno być zawsze większe od skoku ślimaka występującego od odpowiedniej jego strony.** 

**Uwaga! Sugerowane jest pracowanie z wrzecionami mającymi dużą przekładnię i stabilne oborty.**

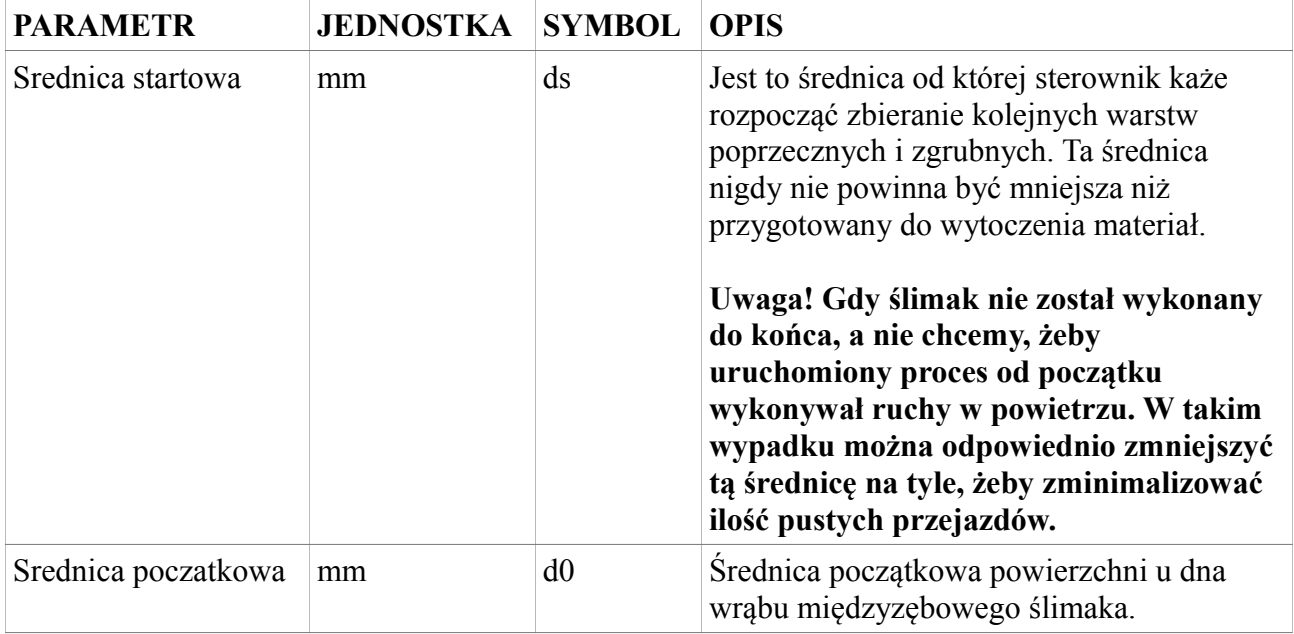

Poniższa tabela przedstawia parametry tego cyklu programowego.

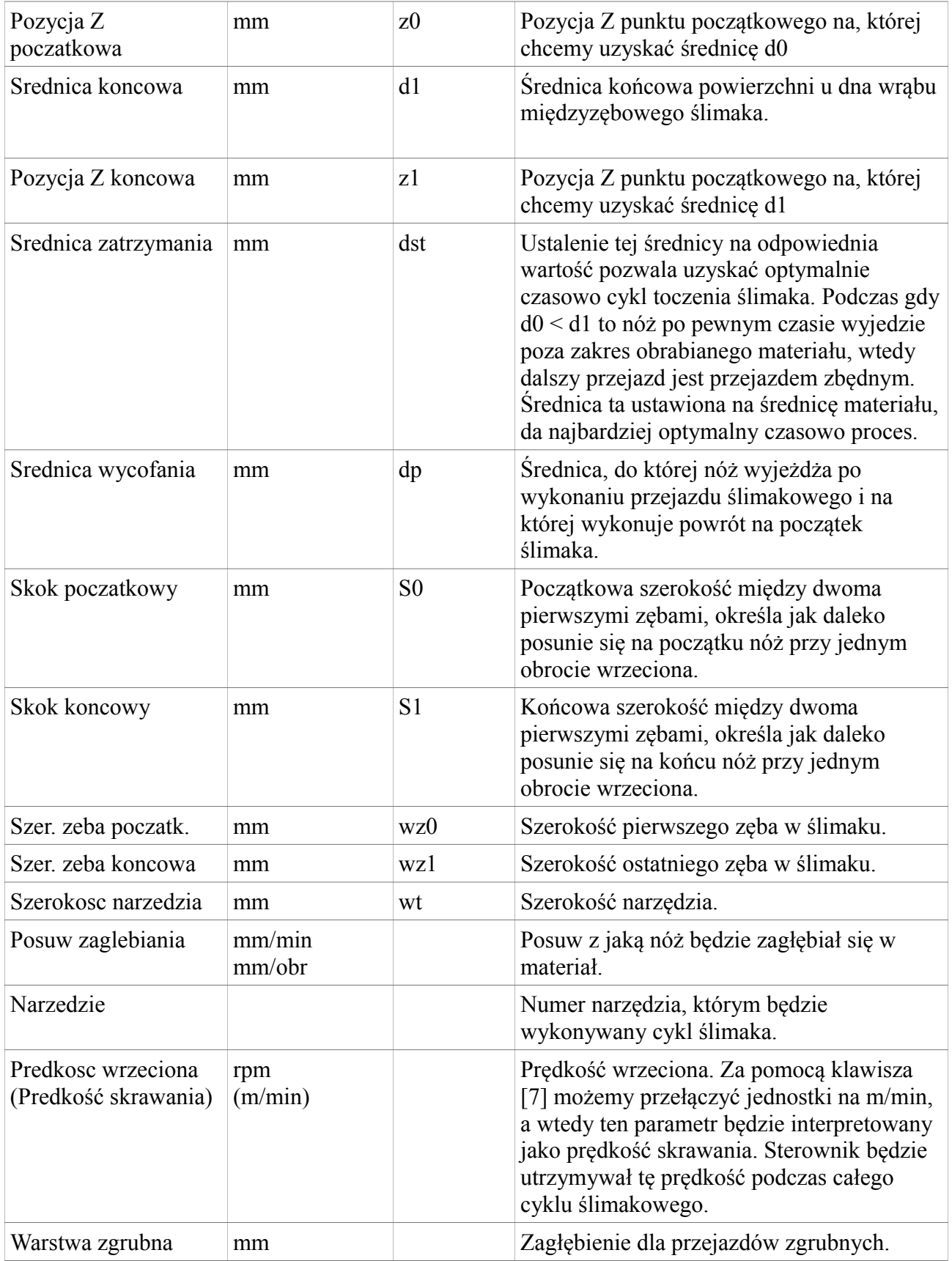

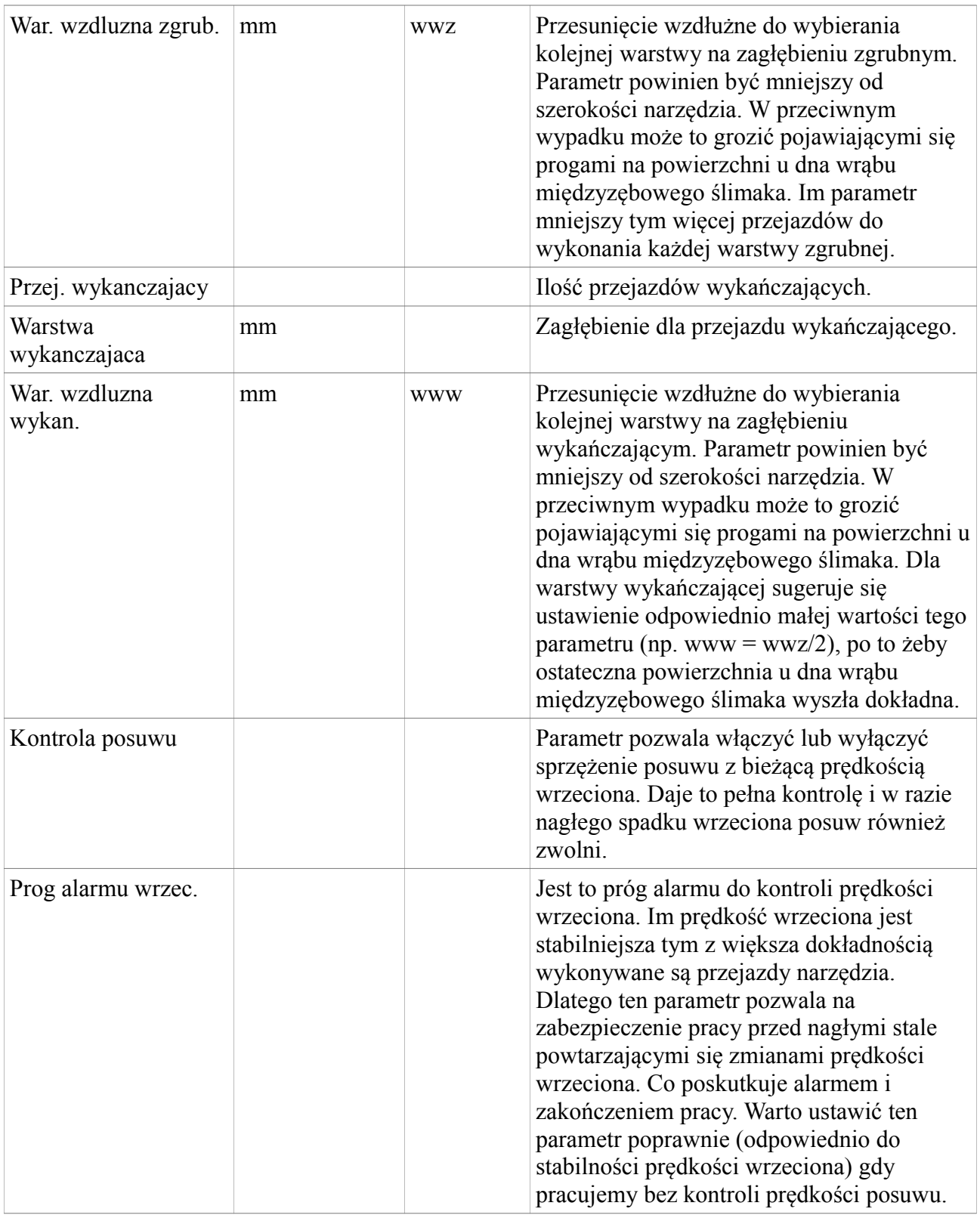

Poniższy rysunek przedstawia zasadę pracy sterownika podczas cyklu toczenia ślimaka.

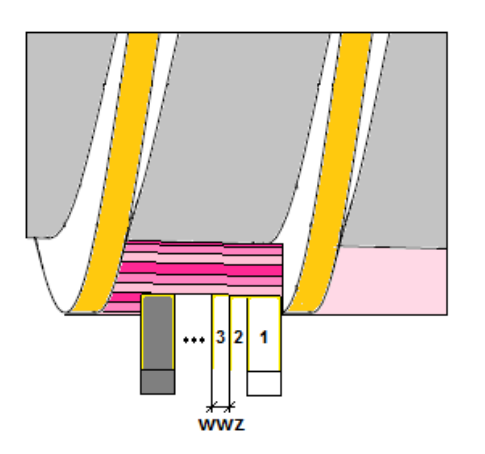

#### **CYKL TOCZENIA SLIMAKA**

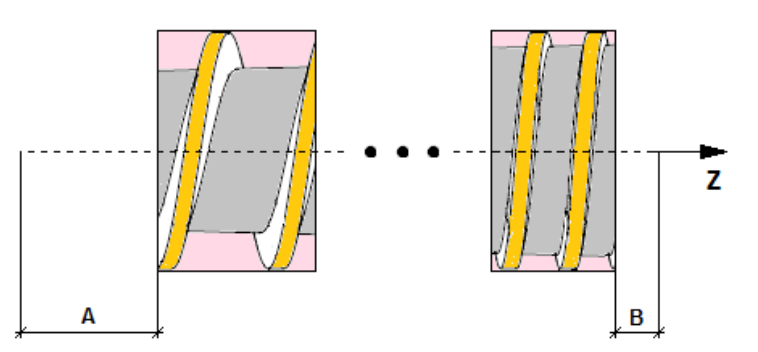

Uwaga! Podczas cyklu toczenia ślimaka należy barać pod uwagę, że narzędzie będzie się poruszać dodatkowo w strefach po za tworzonym ślimakiem (A i B). Są to strefy potrzebne do uzyskania poprawnej pozycji i prędkości narzędzia. Odległość A powinna być większa od S0 a odległość B od S1 w celu bezpiecznej pracy.

Kleine przejazdy narzedzia zbierające poprzecznie zadana warstwę zgrubną (lub wykańczającą) są przesunięte o szerokość warstwy wzdłużnej. Warunkiem uzyskania dokładnej powierzchni między zębami jest dobranie opowiednio małej wwz (www), która powina być zawsze mniejsza od szerokości narzędzia wt.

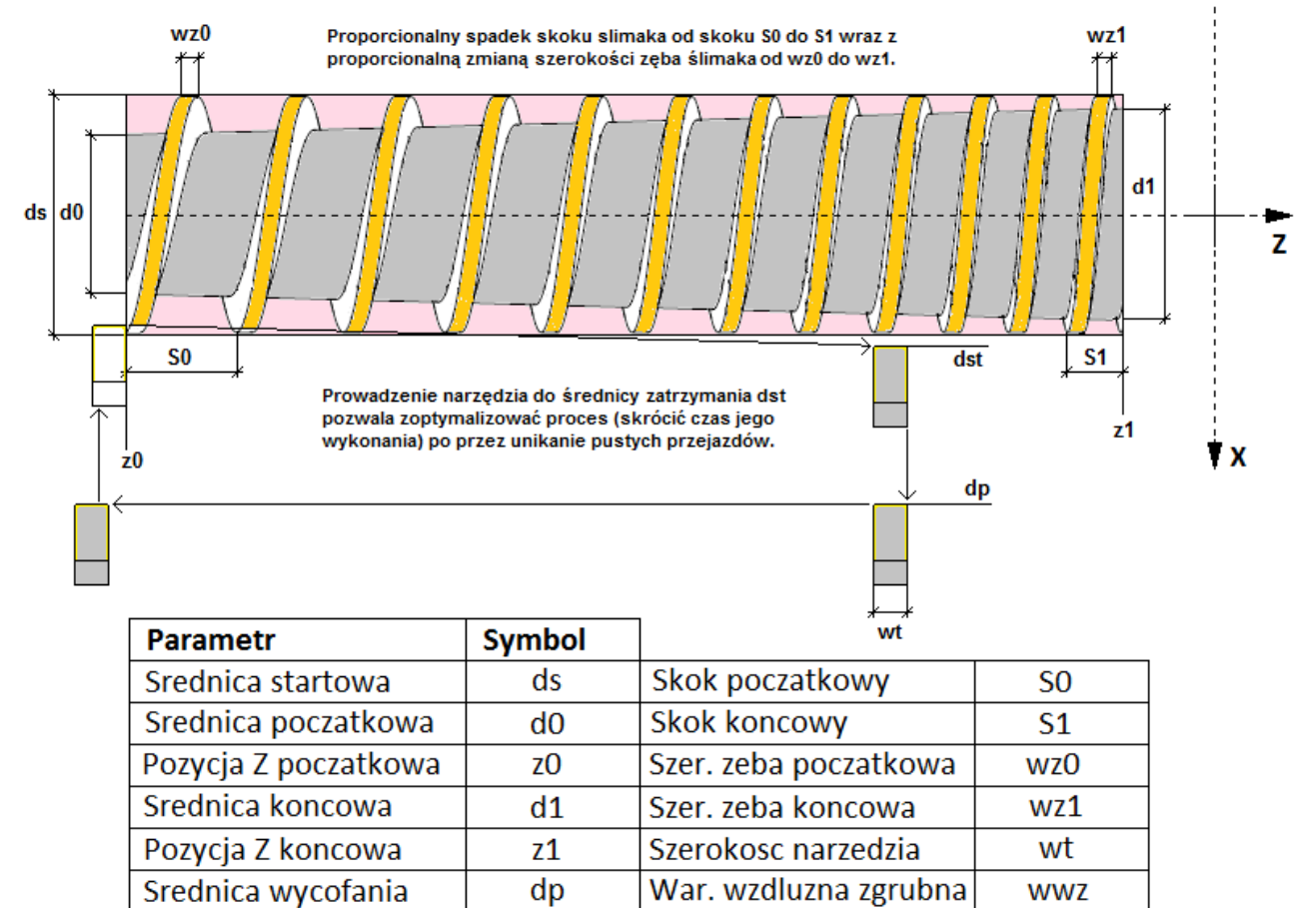

www.cncprofi.com

Srednica zatrzymania

War. wzdluzna wykan.

**WWW** 

dst

# **5.1.1.16. PODANIE MATERIALU**

Cykl podania materiału został zaprojektowany w celu zautomatyzowania seryjnej produkcji. Jest cykl, który odpowiednio steruje suportem oraz uchwytem tokarskim tak, żeby materiał został przygotowany do wykonania następnego detalu. Poniższa tabela przedstawia parametry tego cyklu programowego.

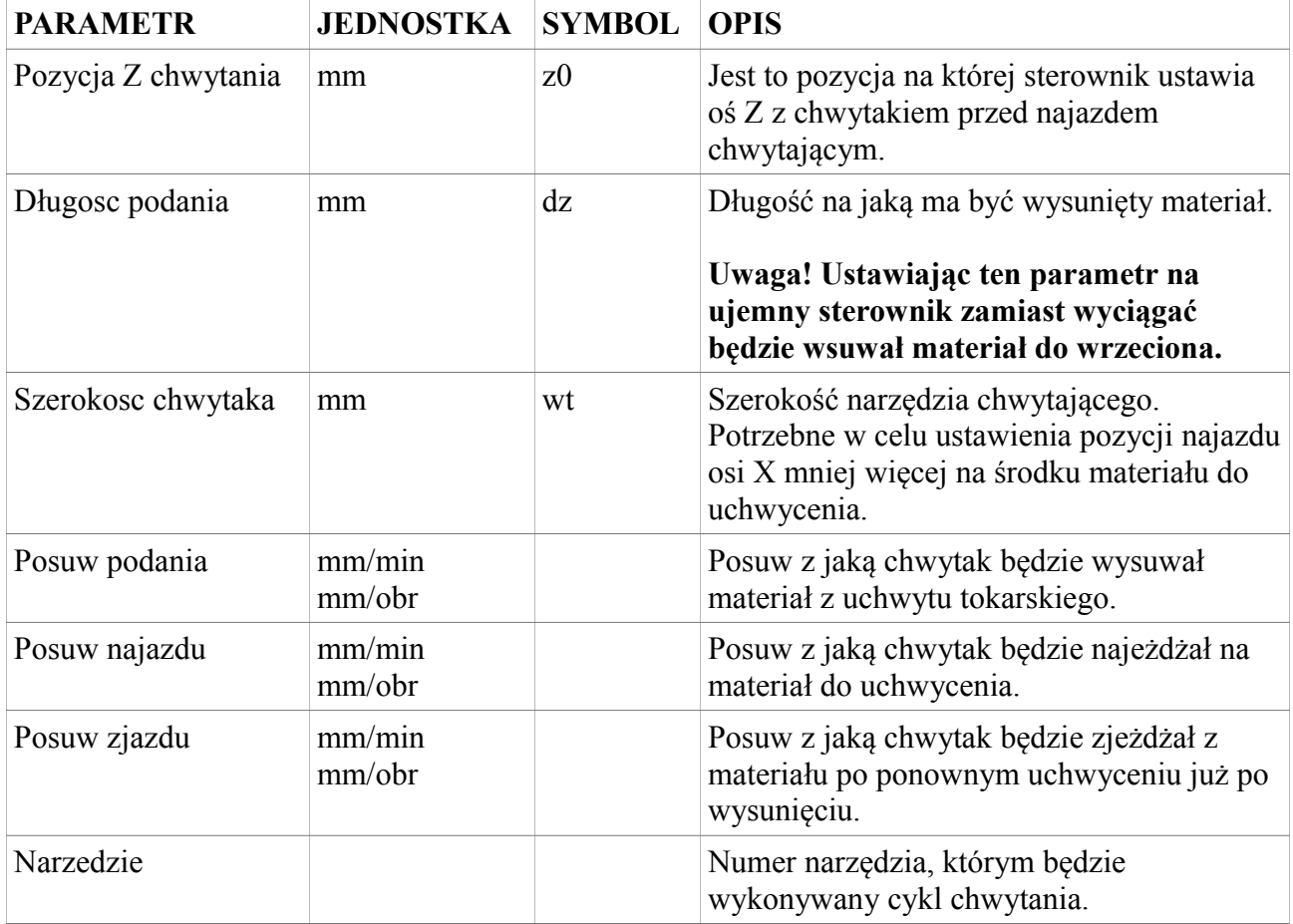

Poniższy rysunek przedstawia zasadę pracy sterownika podczas cyklu podania materiału.

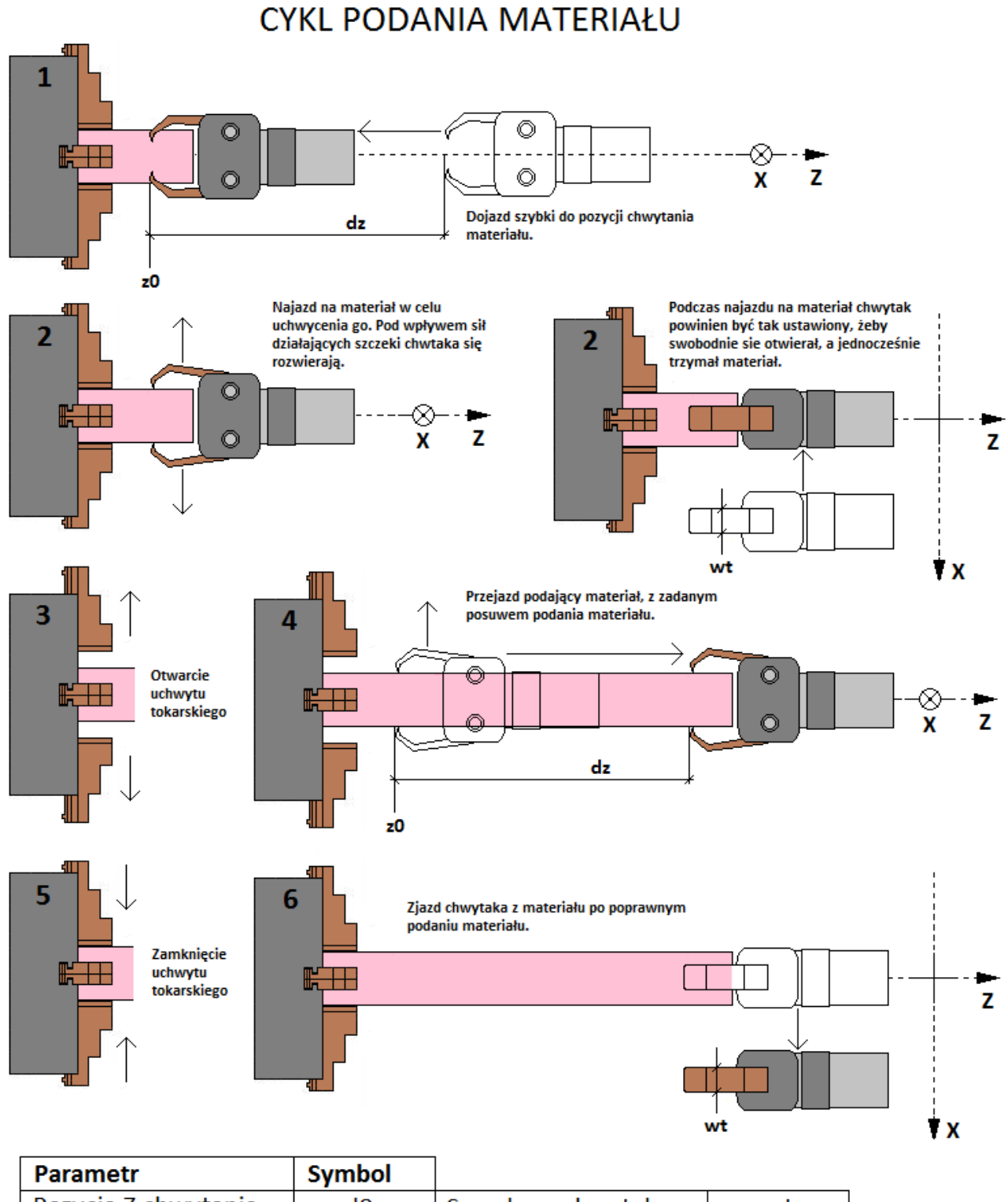

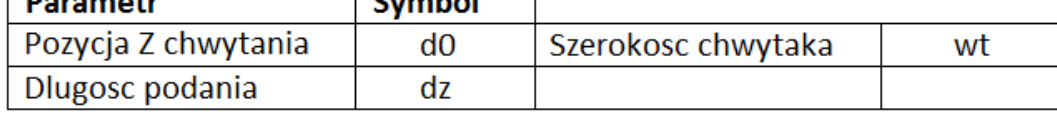

### **5.1.2. Przykładowy program pracy automatycznej**

W tym dziale zostanie przedstawiony sposób tworzenia programu. Żeby zacząć tworzyć program dla wybranego detalu muszą być spełnione poniższe założenia.

- Znamy geometrię detalu
- Wybraliśmy odpowiedni materiał
- Mamy wybrane i skonfigurowane odpowiednie narzędzia do obróbki
- Została ustawiona baza materiałowa dla tego materiału z poprawnie zadanym punktem wymiany narzędzia

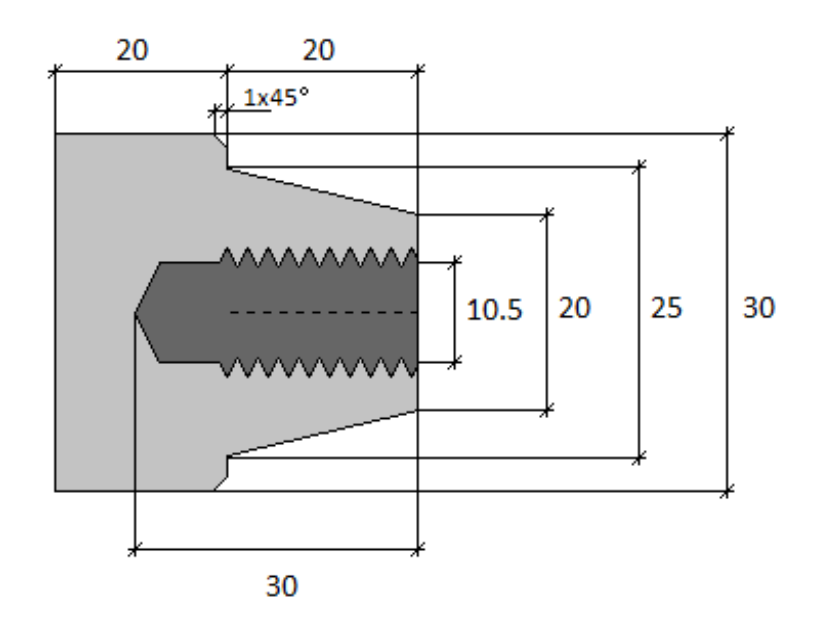

Poniższy rysunek przedstawia geometrie detalu, który będzie tworzony.

Zakładamy, że do stworzenia detalu wykorzystano materiał o średnicy  $d = 32$  i długości k = 80, który został zamontowany w chwytaku wrzeciona. Baza materiałowa B0 została ustalona tak, że czoło materiału to pozycja  $z = 2$ , a średnica jest zgodna ze średnicą materiału. Do wykonania detalu wybrano odpowiednie narzędzia, które przedstawia poniższa tabela.

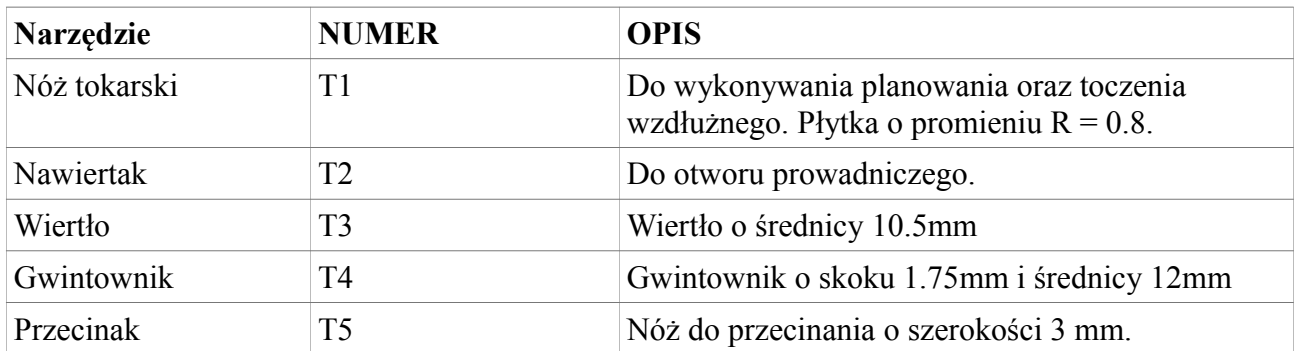

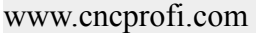

Żeby wykonać wybrany detal należy napisać program składający się z podanych cyklów programowych ustawionych w poprawnej kolejności.

- PLANOWANIE
- NAWIERCANIE
- WIERCENIE
- GWINTOWANIE OTWORU
- TOCZENIE
- TOCZENIE
- TOCZENIE STOZKA
- PRZECINANIE

Podczas tworzenia programu operator może zaznaczyć punkty przerwania przed każdym cyklem programowym.

Poniższy rysunek przedstawia cykle programowe wraz z ich parametrami oraz wizualizacją obróbczą materiału.

### **CNC PROFI D4 TOKARKA I**

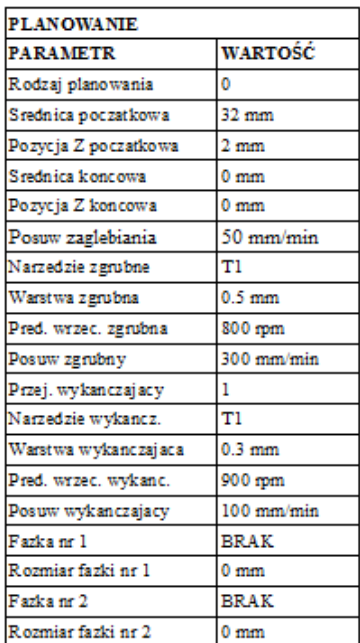

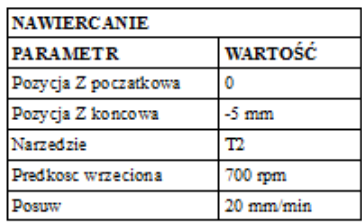

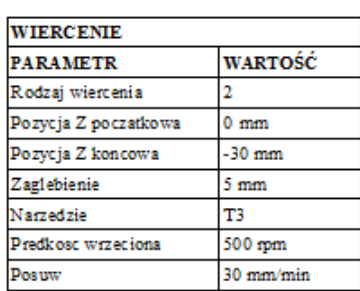

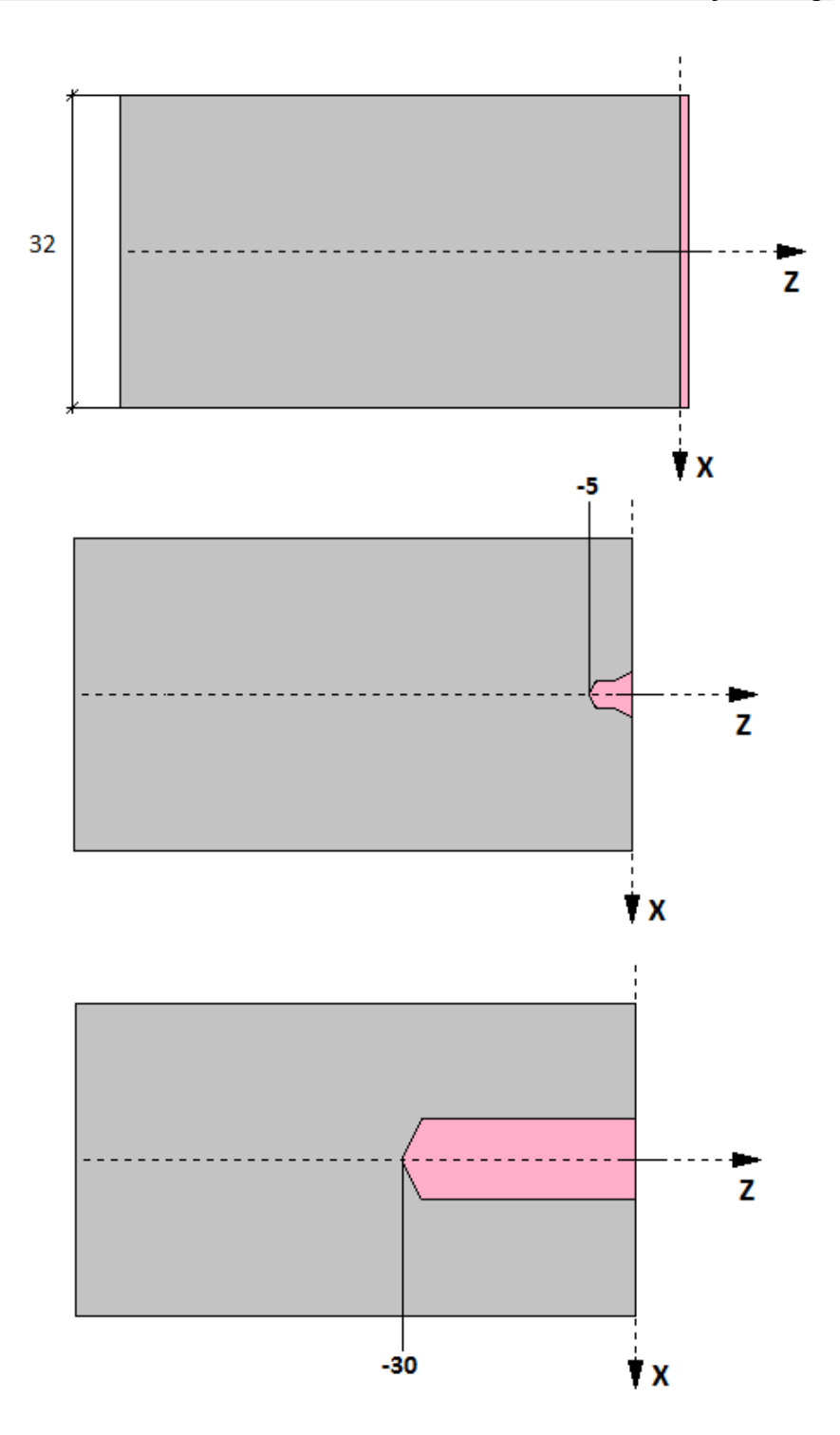

#### **CNC PROFI D4 TOKARKA I**

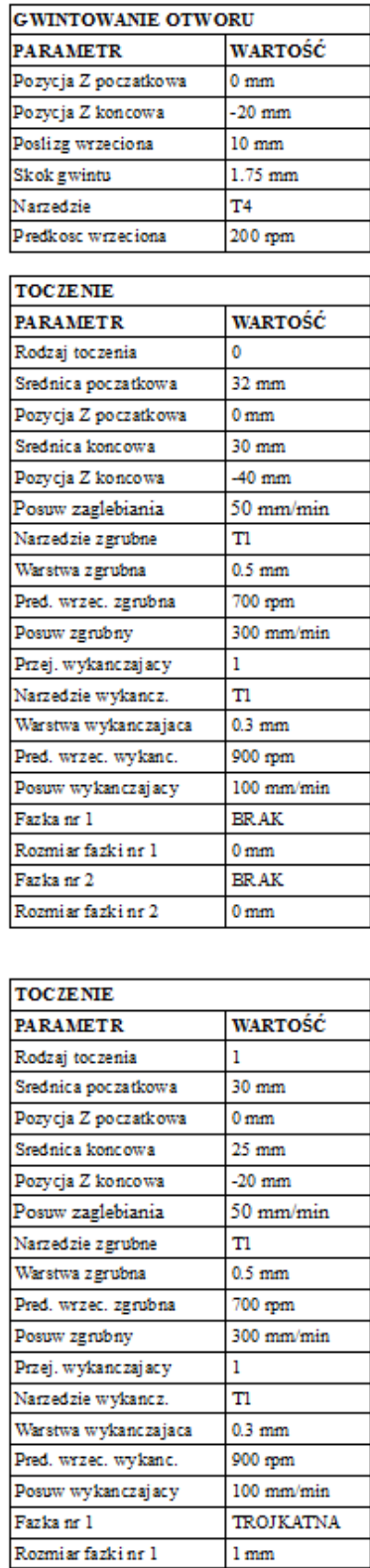

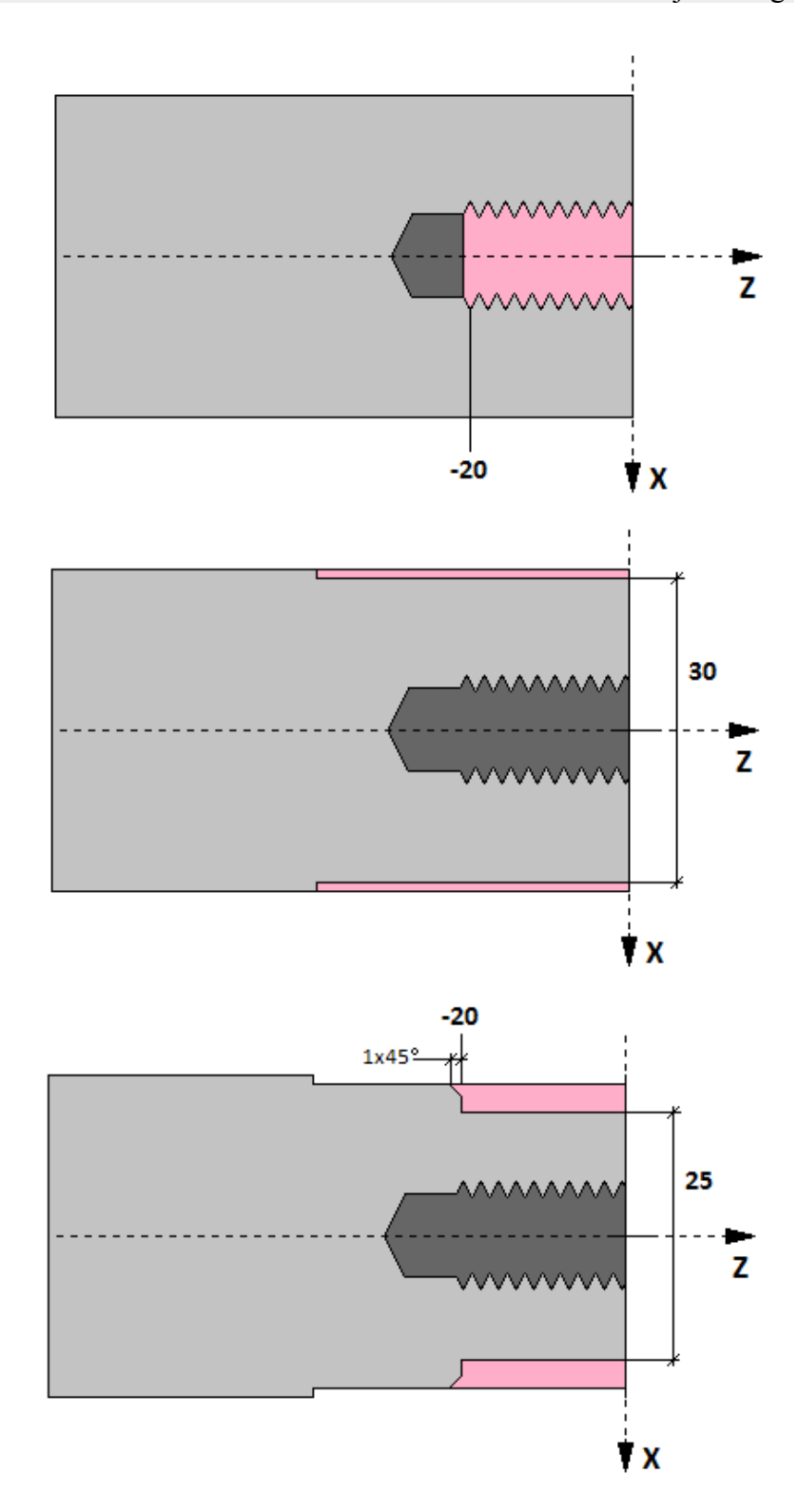

www.cncprofi.com

**BRAK** 

 $0 \text{ mm}$ 

Fazka nr 2

Rozmiar fazki nr 2

### **CNC PROFI D4 TOKARKA I**

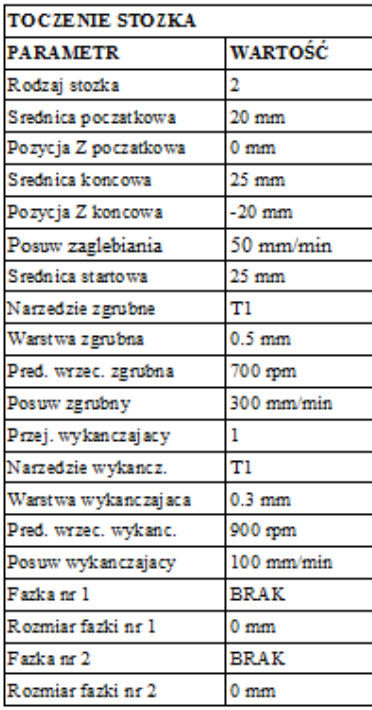

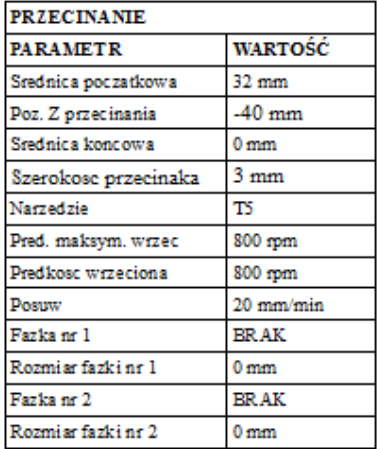

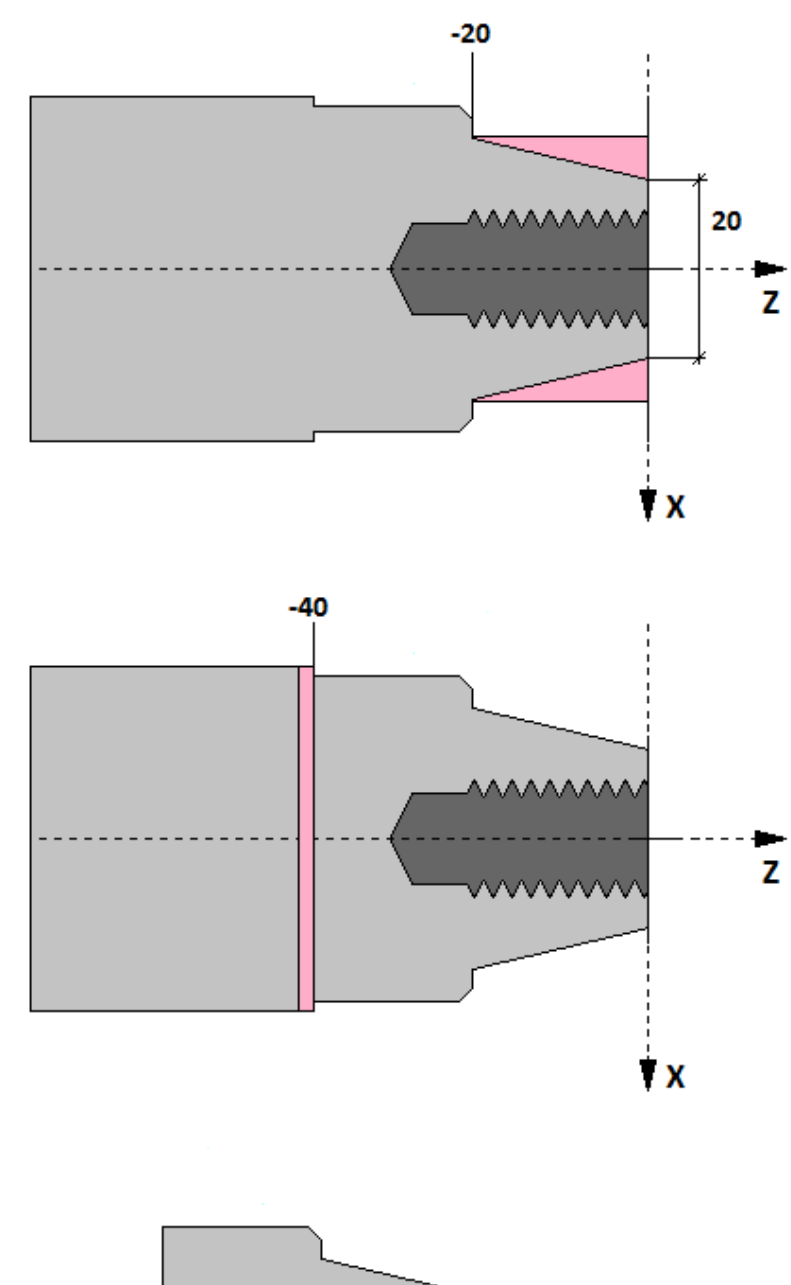

**GOTOWY DETAL** 

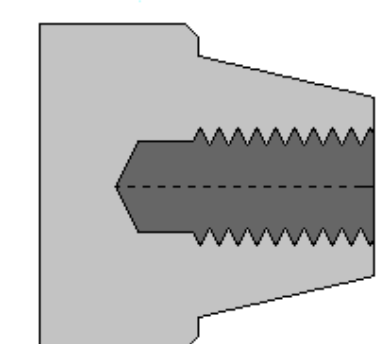

Instrukcja obsługi

# **5.2. Praca automatyczna**

Gdy operator stworzył program i uruchomił pracę automatyczną to sterownik przechodzi to trybu "AUTO" do widoku programu. Poniższa tabela przedstawia funkcje klawiszy w trybie pracy automatycznej.

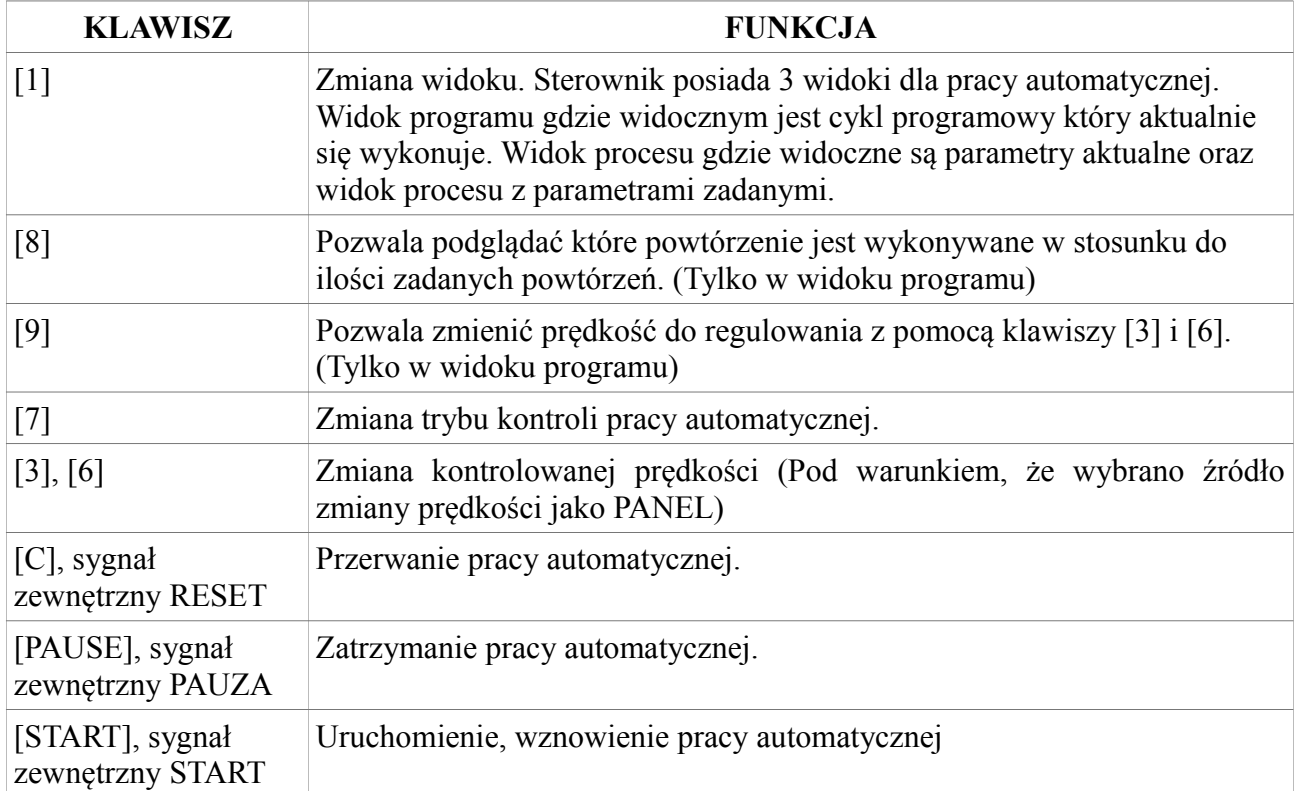

### **5.2.1. Praca krokowa STEP**

Sterownik w tym trybie kontroli zatrzymuje pracę automatyczną po każdorazowym przejeździe lub wykonywanej czynności urządzeniami wykonawczymi. Ten tryb kontroli pracy automatycznej jest sygnalizowany napisem "STEP" w prawym górnym rogu. Sterownik czeka na pojawienie się sygnału START lub użycia przycisku [START] z panelu, po czym wykonuje kolejny krok. W tym czasie na ekranie pojawia się migający napis "<START>". Praca krokowa pozwala operatorowi krok po kroku prześledzić działanie programu oraz diagnozować instrukcje ruchu. Sugerowane jest wykorzystywać ten tryb pracy automatycznej przed pierwszym uruchomieniem nowo napisanego programu. Taki sposób stanowi w pewnym rodzaju zabezpieczenie przed błędnie napisanym programem, który może skończyć się kolizją.

### **5.2.2. Praca ciągła**

Gdy operator ma pewność, że zaprojektowany przez niego program wykona się poprawnie, to może użyć pracy automatycznej w trybie ciągłym. Tryb kontroli pracy ciągłej sygnalizowany jest napisem "AUTO" w prawym górnym rogu.

### **5.2.3. Widok programu**

W widoku programu operator może obserwować, który cykl programu jest wykonywany, oraz może wykonywać podstawowe funkcje dla pracy automatycznej za pomocą klawiatury bądź sygnałów zewnętrznych.

### **5.2.4. Widoki parametrów procesu**

W 1 widoku parametrów procesu operator może obserwować aktualną pozycję oraz prędkości posuwu i wrzeciona. Dolny wiersz przedstawia dodatkowe informacje odnośnie aktualnie wykonywanych czynności. Tam również pojawia się zachęta "<START>" do wznowienia programu w trybie STEP. 2 widok przedstawia informacje o parametrach zadanych oraz rodzaju ruchu jaki wykonuje sterownik.
## **5.2.5. Przerwanie, zatrzymanie, wznowienie, zakończenie pracy automatycznej i uruchomienie pracy od wskazanego cyklu programowego**

#### • **Przerwanie pracy automatycznej**

Jakikolwiek alarm z wyjątkiem alarmu osłony bezpieczeństwa pojawiający się na sterowniku przerywa pracę automatyczną. Operator może przerwać pracę automatyczną za pomocą klawisza [C] lub zewnętrznego sygnału RESET. Przerwanie pracy automatycznej wiąże się z powrotem do widoku edycji programu lub widoku wyboru programu.

#### • **Zatrzymanie pracy automatycznej**

Gdy pojawi się alarm osłony bezpieczeństwa praca automatyczna zostaje zatrzymana wraz ze wszystkimi podzespołami sterowanymi przez sterownik, pozwalając na bezpieczne zbliżenie się do detalu. Operator może zatrzymać pracę automatyczną również za pomocą klawisza [PAUSE] lub zewnętrznego sygnału PAUZA. Podczas zatrzymania pracy automatycznej operator za pomocą klawisza [MODE] może przejść do trybu ręcznego wtedy też pracę uważa się za przerwaną.

#### • **Wznowienie pracy automatycznej**

Podczas zatrzymania pracy automatycznej operator może klawiszem [START] lub zewnętrznym sygnałem START wznowić pracę. Wznowienie pracy automatycznej przy otwartej osłonie jest niemożliwe. Można ją wznowić dopiero po zamknięciu osłony. Po takim wznowieniu sterownik powróci do wykonywanego cyklu programowego.

#### • **Zakończenie pracy automatycznej**

W zależności od rodzaju wykonywanego programu pracy automatycznej, gdy taki program jest programem kończącym się (nie jest programem zapętlonym w nieskończoność) sterownik wykonuje procedurę zakończenia pracy automatycznej. Po poprawnym zakończeniu programu pracy automatycznej sterownik zatrzymuje wszystkie podzespoły i wysyła sygnał KONIEC PRACY (pod warunkiem, że ten sygnał został odpowiednio skonfigurowany). Zakończenie pracy automatycznej wiąże się z powrotem do widoku edycji programu lub widoku wyboru programu.

#### • **Uruchomienie pracy automatycznej od wskazanego cyklu programowego**

 Żeby uruchomić program od wskazanego cyklu programowego. Należy przejść do widoku edycji wybranego programu, do cyklu od którego chcemy wznowić prace automatyczną. Następnie przytrzymać klawisz [START], następnie wcisnąć [ENTER]. Sterownik rozpocznie program od wskazanego cyklu programowego.

## **6. Diagnostyka sterownika**

Sterownik CNC PROFI D4 został wyposażony w narzędzie diagnostyczne pozwalające wykrywać niepoprawne funkcjonowanie peryferii sterownika. Łatwy i intuicyjny interfejs pozwala kontrolować stan wszystkich podzespołów sterownika. Podczas obserwowania stanów w diagnostyce operator może sterować w tle wszystkimi podzespołami sterownika, tak jak się to robi za pomocą trybu manualnego.

Żeby przejść do trybu diagnostyki, należy w trybie manualnym przytrzymać klawiszy [MODE]+[9]. Na wyświetlaczu pojawi się menu diagnostyki pozwalające wybrać jedną peryferii (klawisze [3], [6] i [ENTER]). Poniższa tabela przedstawia peryferia, które operator może wybrać.

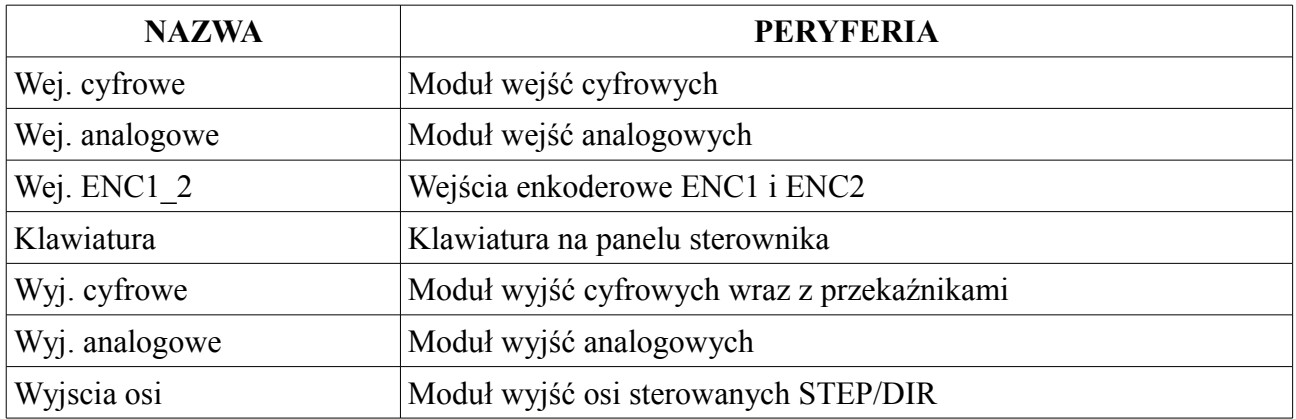

#### **6.1. Wejścia cyfrowe**

W widoku wejść cyfrowych możemy zobaczyć 14 pinów do których można podłączyć sygnały. Wejścia są typu NPN (sterowane masą). Puste kółko symbolizuje, że wejście nie jest wysterowane. Kółko pełne oznacza, że wejście jest wysterowane (pojawił się sygnał na wejściu).

#### **6.2. Wejścia analogowe**

W widoku wejść analogowych operator może obserwować stan napięcia na wejściu AIN1 i AIN2 w voltach. Po podłączeniu do wejść sygnałów w zakresie 0-10VDC zmiany tych sygnałów będą widoczne na wyświetlaczu.

### **6.3. Wejścia enkoderowe ENC1, ENC2**

W widoku wejść enkoderowych są przedstawione dwa złącza ENC1 i ENC2 wraz z oznaczeniami kolejności pinów. Puste kółko symbolizuje potencjał wysoki 5VDC, natomiast kółko pełne potencjał GND (masa). Po podłączeniu enkoderów do złącza ENC2 operator może zaobserwować migotanie na odpowiadających im pinach kanałów enkodera.

### **6.4. Klawiatura**

Widok klawiatury przedstawia w pomniejszeniu klawiaturę na panelu sterownika. Przyciśnięcie odpowiedniego klawisza powinno spowodować pojawienie się pełnego kółka na pozycji wciśniętego klawisza. Diagnostyka klawiatury pozwala sprawdzić czy klawisze nie zostały mechanicznie uszkodzone.

## **6.5. Wyjścia cyfrowe**

Widok wyjść cyfrowych przedstawia stan 10 wyjść cyfrowych oraz 2 (R1, R2) przekaźników. Puste kółko oznacza, że wyjście cyfrowe nie jest wysterowane (podciągnięte do GND). Kółko pełne na wyjściu cyfrowym oznacza, że wyjście jest wysterowane i na jego końcówce jest potencjał GND (masa), co pozwala na przepływ prądu od zasilania przez odbiornik do masy. Puste kółko na wyjściu przekaźnikowym oznacza, że styk przekaźnika nie jest zwarty. Kółko pełne oznacza zwarcie styku przekaźnika, pozwalające na przepływ prądu przez styk przekaźnika.

## **6.6. Wyjście analogowe**

Widok wyjścia analogowego przestawia stan napięcia na wyjściu 0-10VDC.

## **6.7. Wyjścia osi**

Widok wyjść osi przedstawia stan wyjść do sterowania osiami X, Y, Z, A. Operator może zobaczyć jaka częstotliwość kroczenia osi (w Hz) jest wystawiana na wyjście podczas przejazdów osi. Na wyświetlaczu widnieje też wskaźnik procentowy wysterowania prędkości posuwu. Pola STEP i DIR przedstawiają stan logiczny między pinami STEP+, STEP- oraz DIR+, DIR-. Puste kółko oznacza stan logiczny wysoki, natomiast kółko pełne logiczny stan niski. Diagnostyka osi pozwala na sterowania osiami w tle, dzięki czemu operator może podglądać jak zmienia się prędkość sterowanej osi w hercach.

# **7. Alarmy i zabezpieczenia**

Poniższa tabela przedstawia listę alarmów, które mogą wystąpić podczas pracy sterownika.

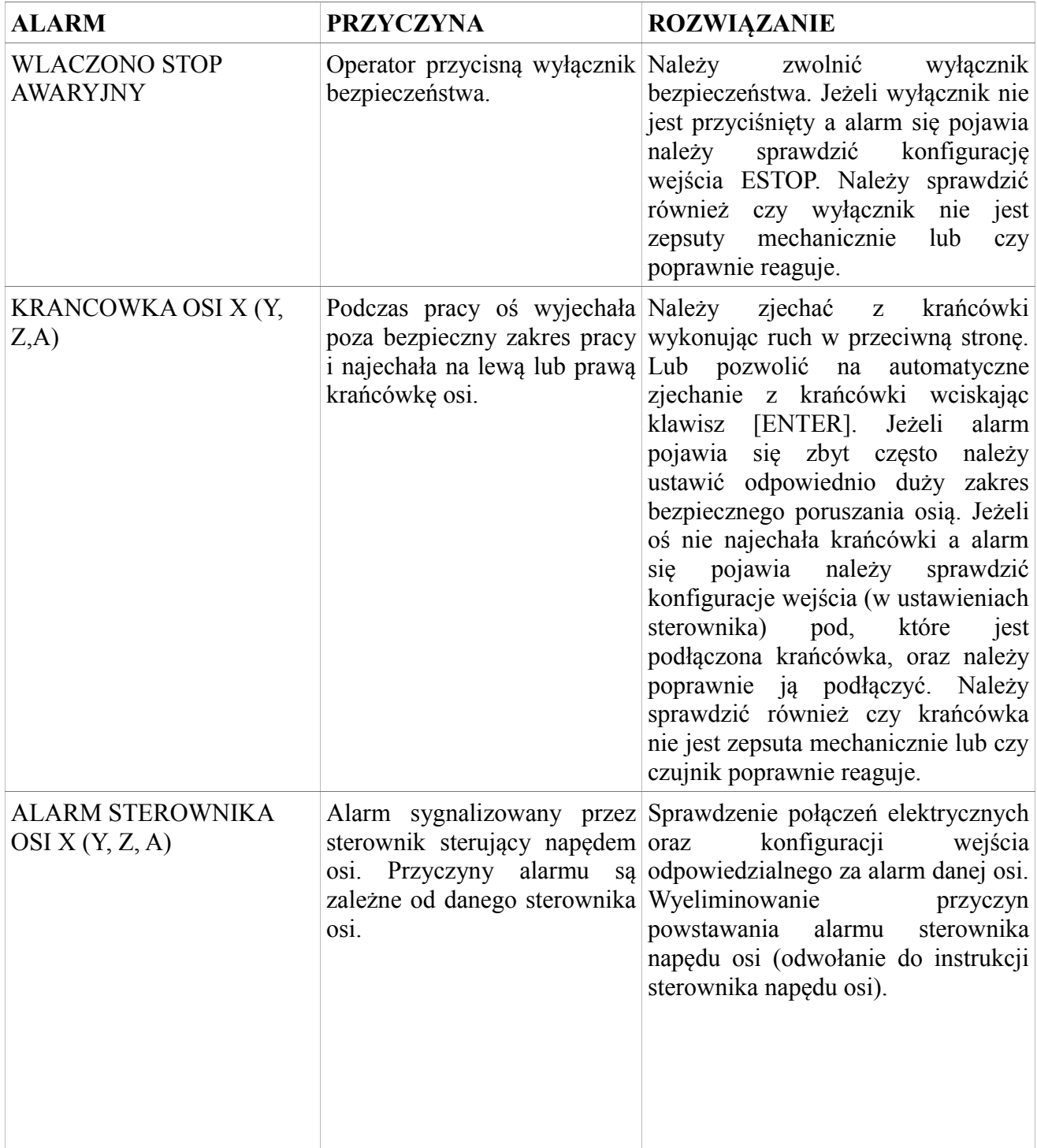

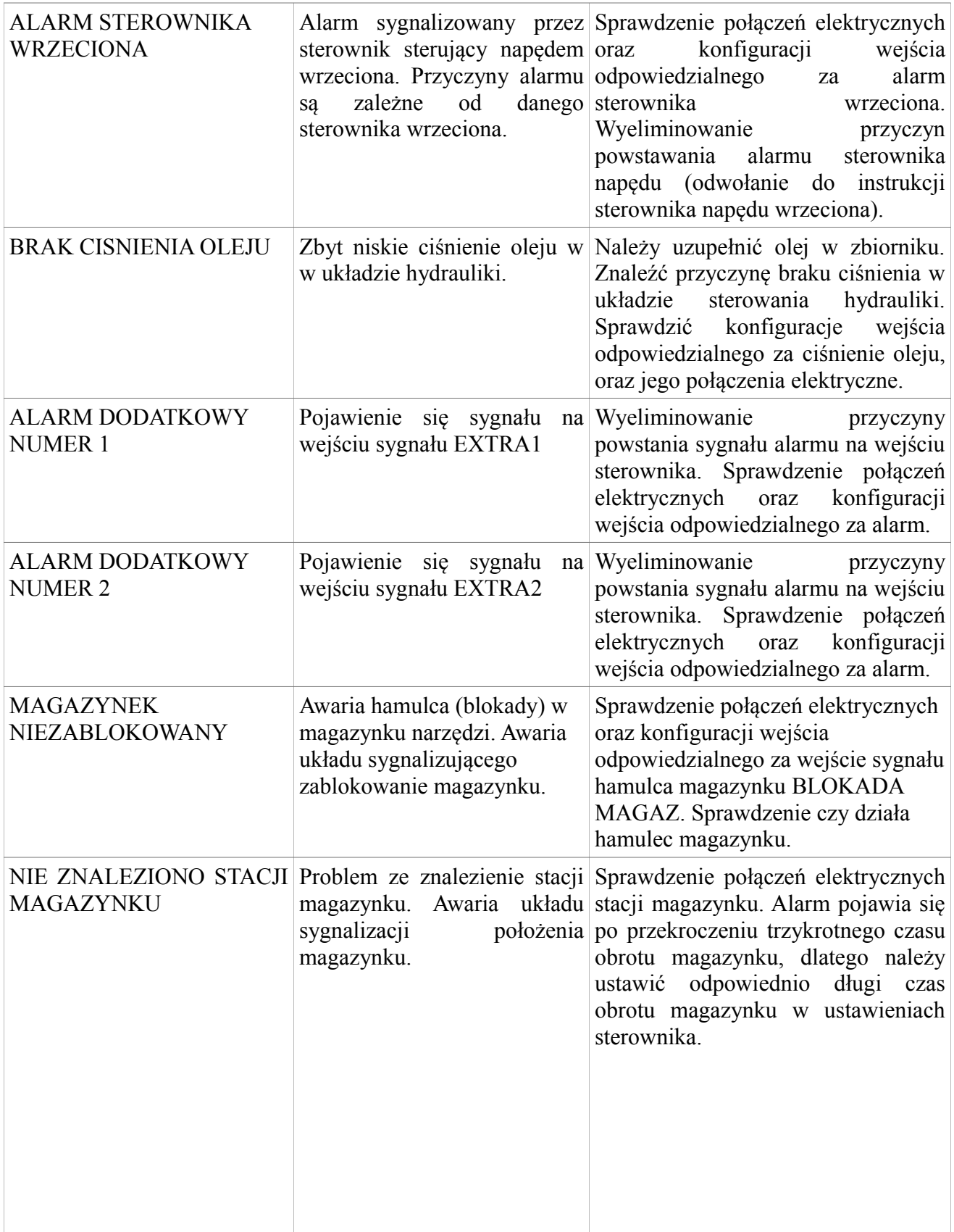

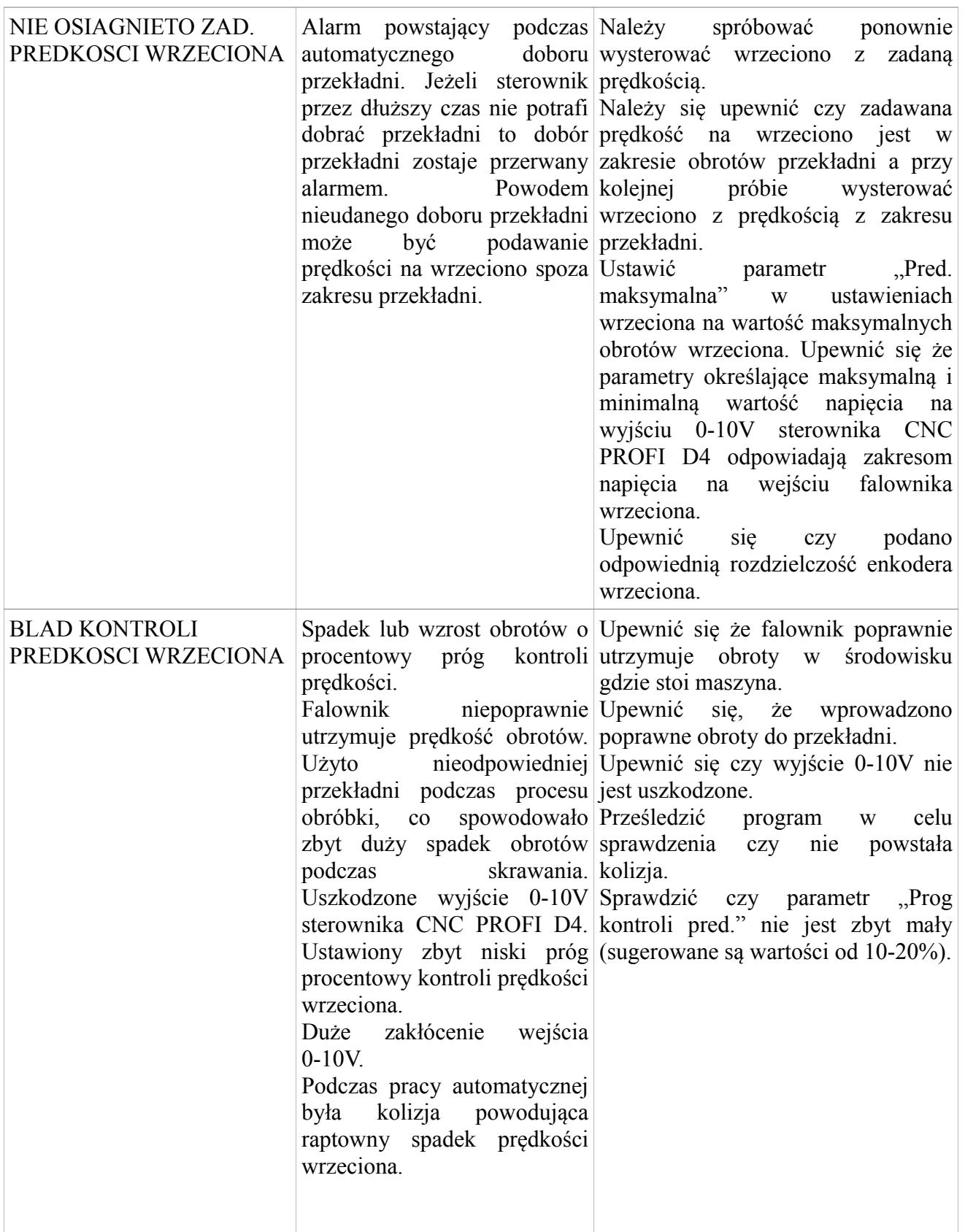

**CNC PROFI D4 TOKARKA I** 

Instrukcja obsługi

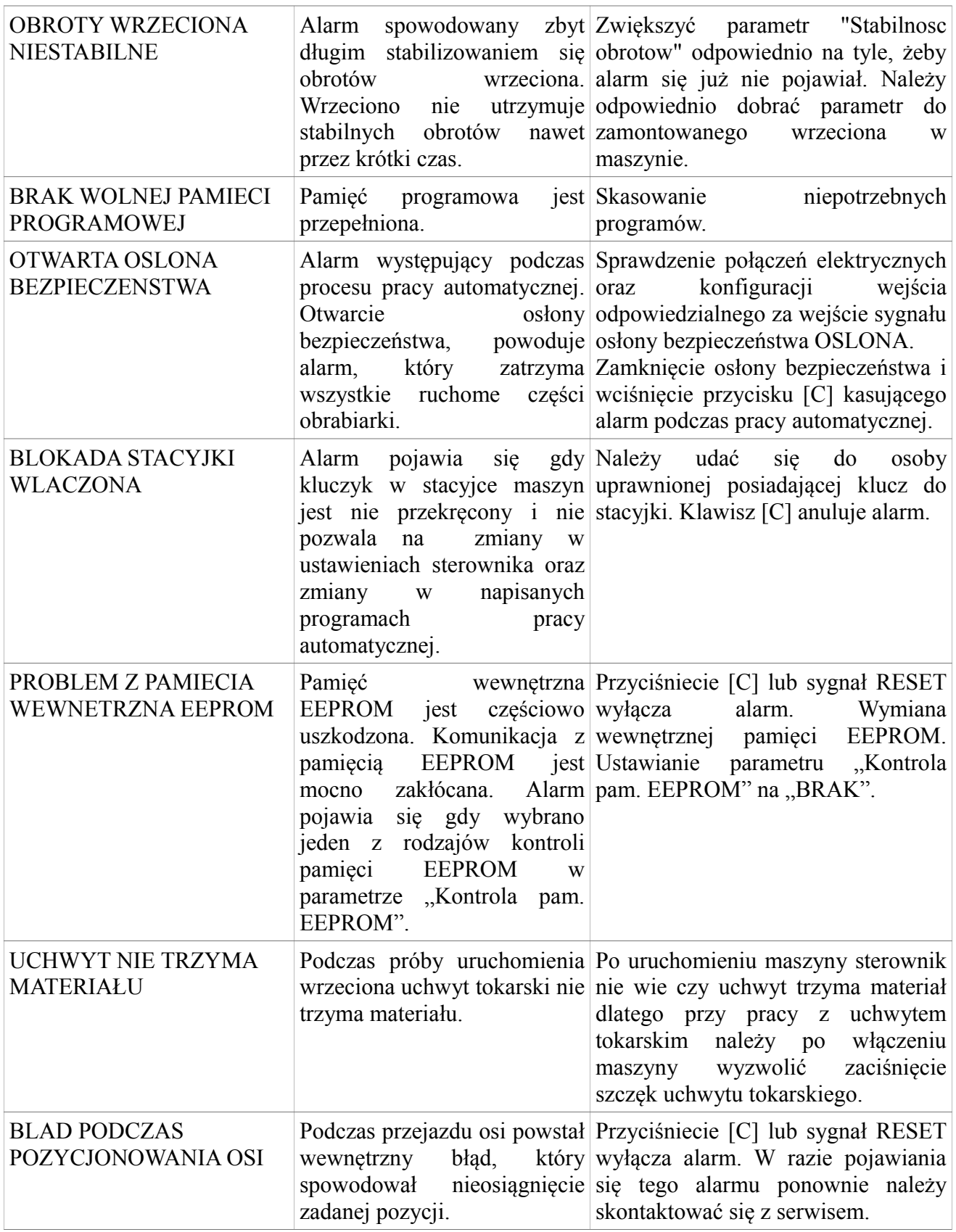

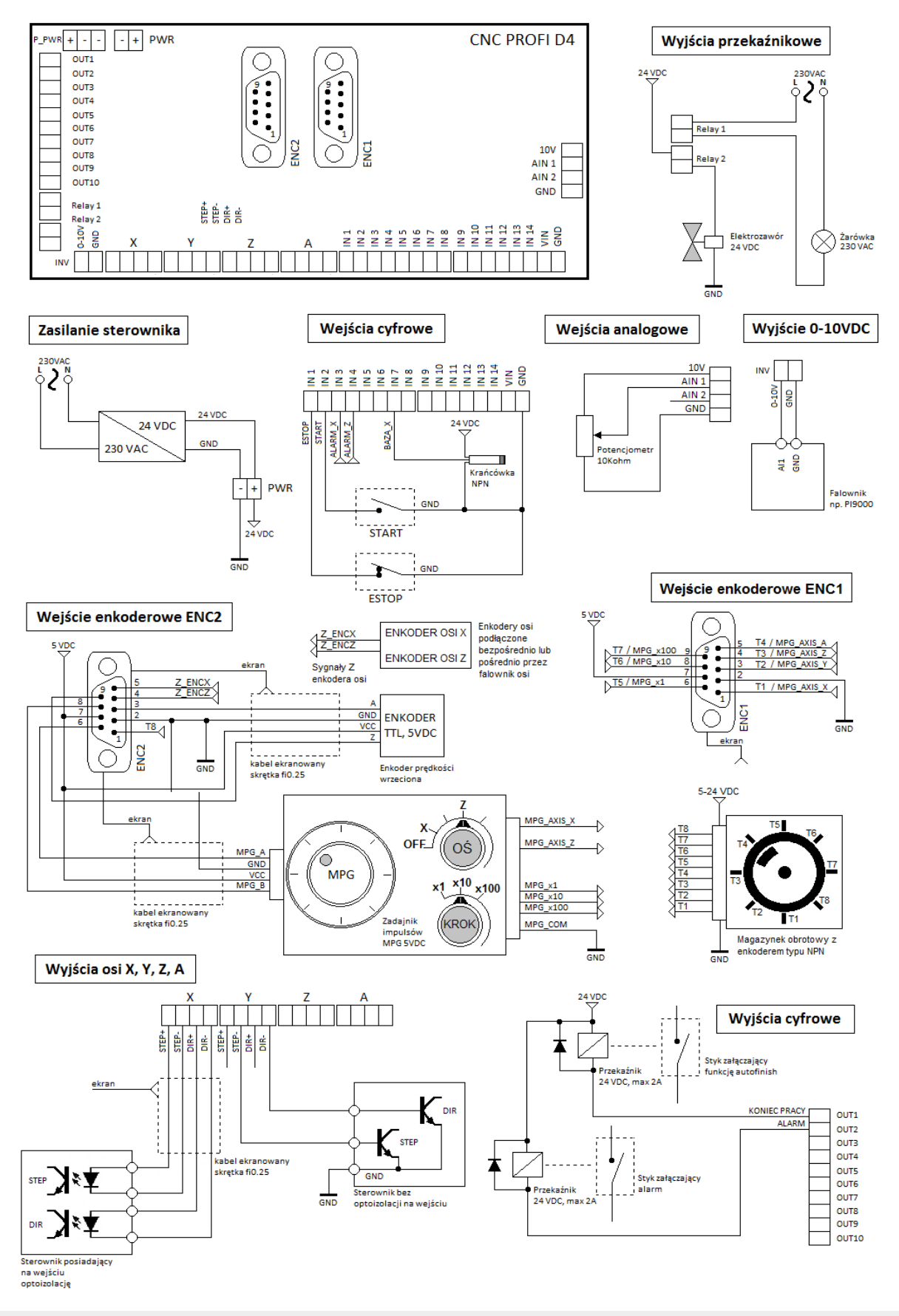

www.cncprofi.com